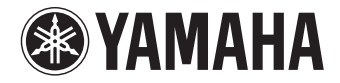

# **Sintoamplificatore AV**

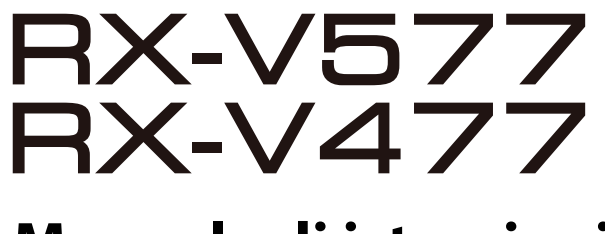

**Manuale di istruzioni**

 **Prima di utilizzare l'unità, leggere il "Volantino sulla sicurezza" fornito.**

**Italiano**

# **INDICE**

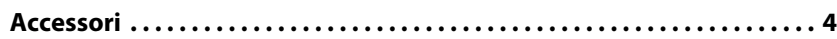

# **[CARATTERISTICHE 5](#page-4-0)**

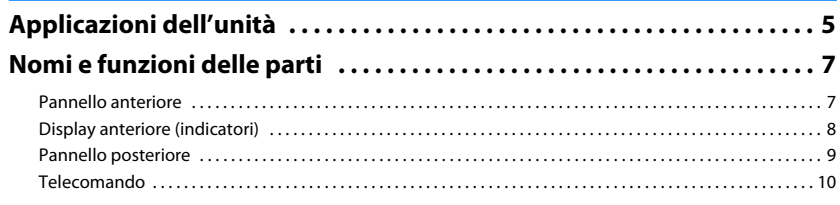

# [PREPARATIVI 11](#page-10-0)

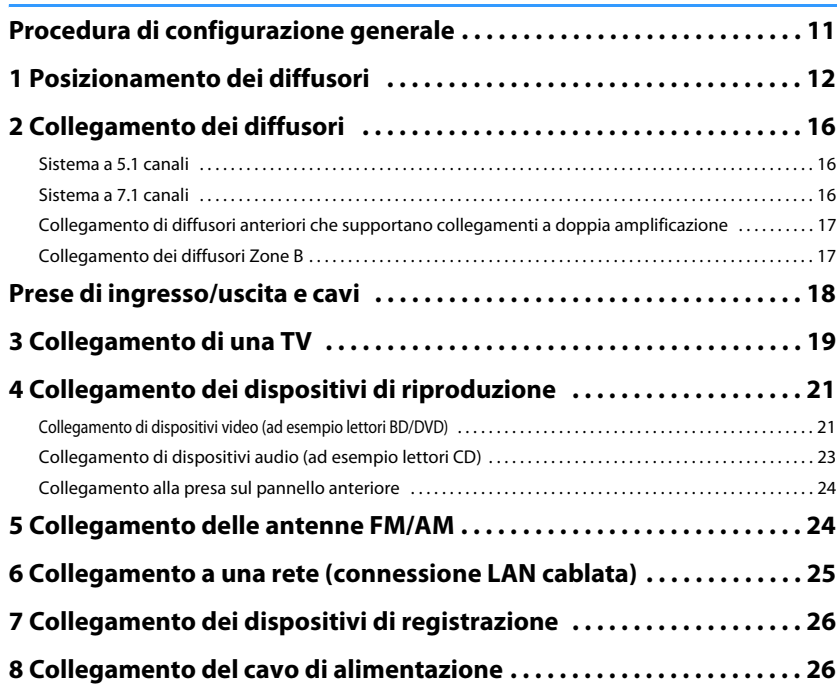

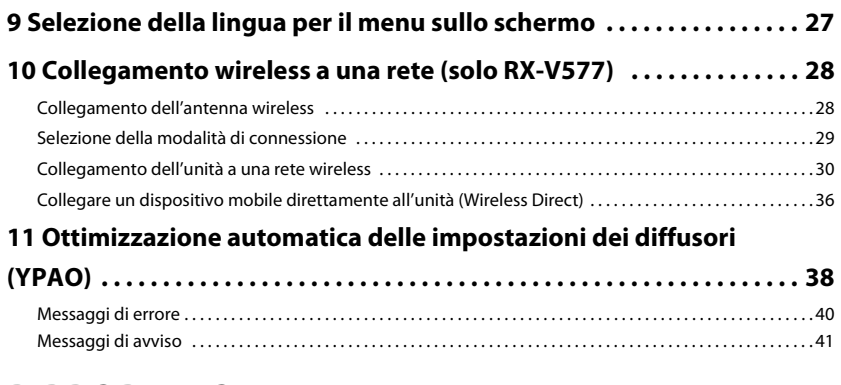

# **[RIPRODUZIONE 42](#page-41-0)**

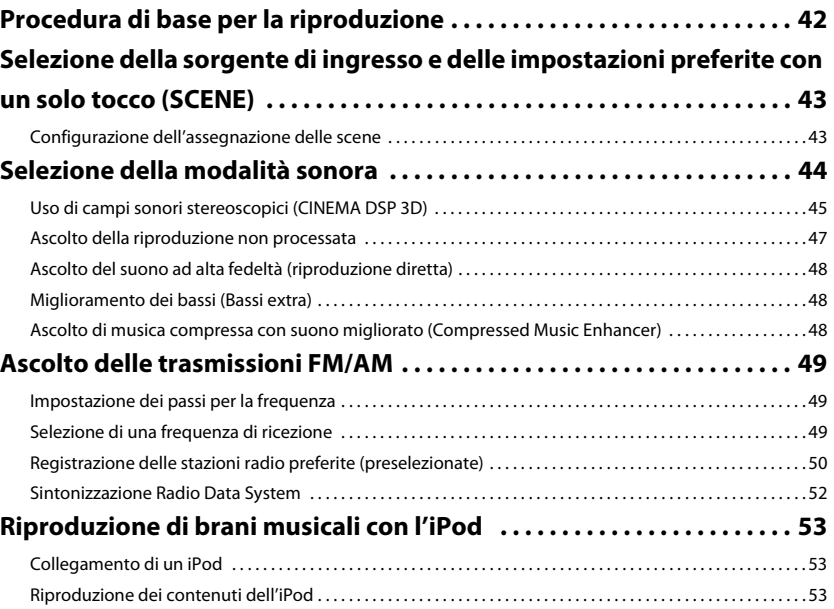

It

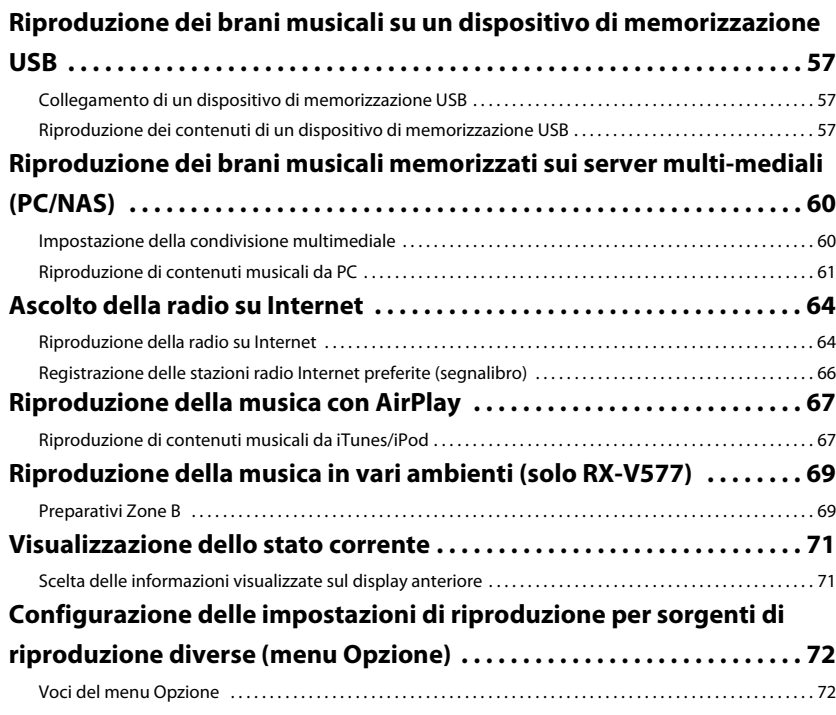

# **CONFIGURAZIONI**

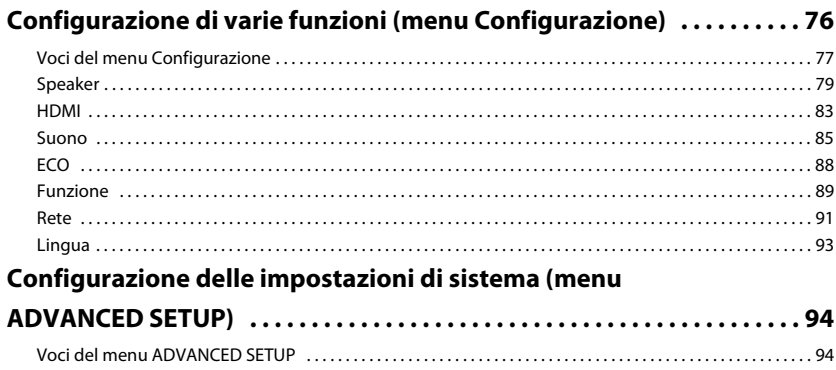

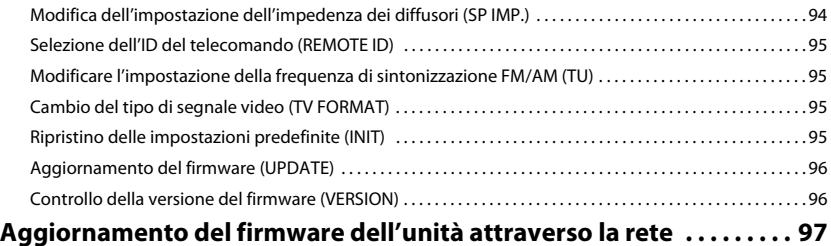

# **APPENDICE**

76

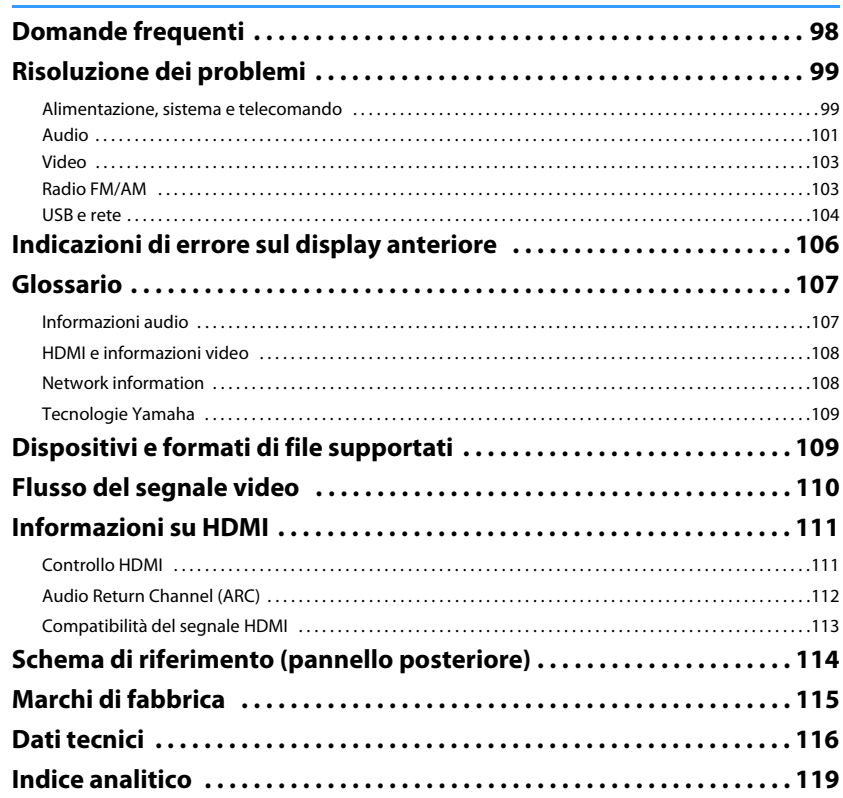

It

98

# <span id="page-3-0"></span>**Accessori**

Controllare che i seguenti accessori siano forniti con il prodotto.

□ Telecomando

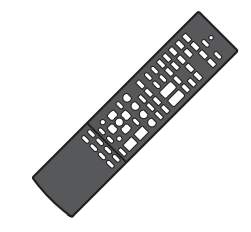

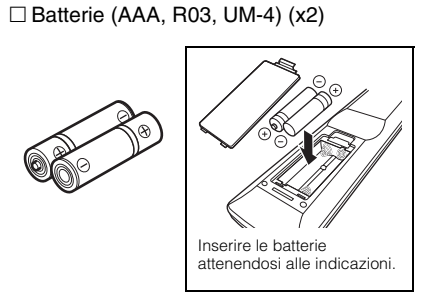

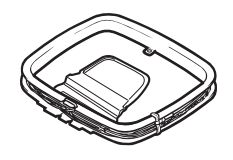

□ Antenna AM Antenna FM

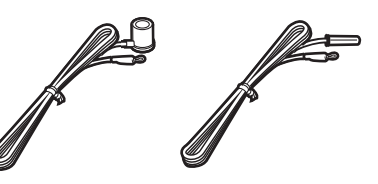

\* A seconda della regione di acquisto viene fornito uno degli accessori suindicati.

□ Microfono YPAO

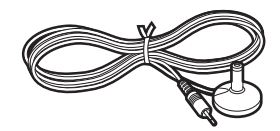

 CD-ROM (Manuale di istruzioni)  $\Box$  Guida di configurazione rapida Volantino sulla sicurezza

# $\Box$  Antenna wireless (Solo RX-V577)

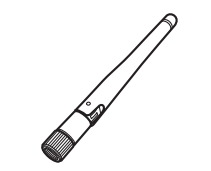

- <span id="page-3-1"></span>**Distanza operativa del telecomando**
- Puntare sempre il telecomando in direzione del sensore del telecomando sull'unità e rispettare la distanza operativa mostrata di seguito.

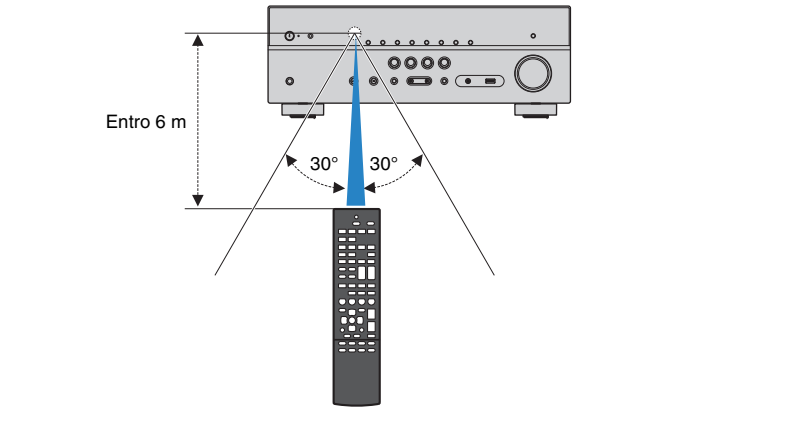

- Le figure dell'unità principale utilizzate nel presente manuale illustrano il modello RX-V577 (disponibile negli Stati Uniti d'America), salvo diversa indicazione.
- Alcune caratteristiche non sono disponibili in determinate zone.
- A causa dei miglioramenti apporti al prodotto, i dati tecnici e l'aspetto sono soggetti a modifiche senza preavviso.
- Questo manuale spiega le operazioni che è possibile effettuare mediante il telecomando in dotazione.
- In questo manuale il termine "iPod" è riferito anche all'iPhone. Salvo diversa indicazione, con il termine "iPod" si fa riferimento sia all'iPod che all'iPhone.

•

- indica le precauzioni per l'uso dell'unità e le limitazioni delle relative funzioni.
- •indica spiegazioni aggiuntive per un migliore uso del prodotto.

# <span id="page-4-0"></span>**CARATTERISTICHE**

# <span id="page-4-1"></span>**Applicazioni dell'unità**

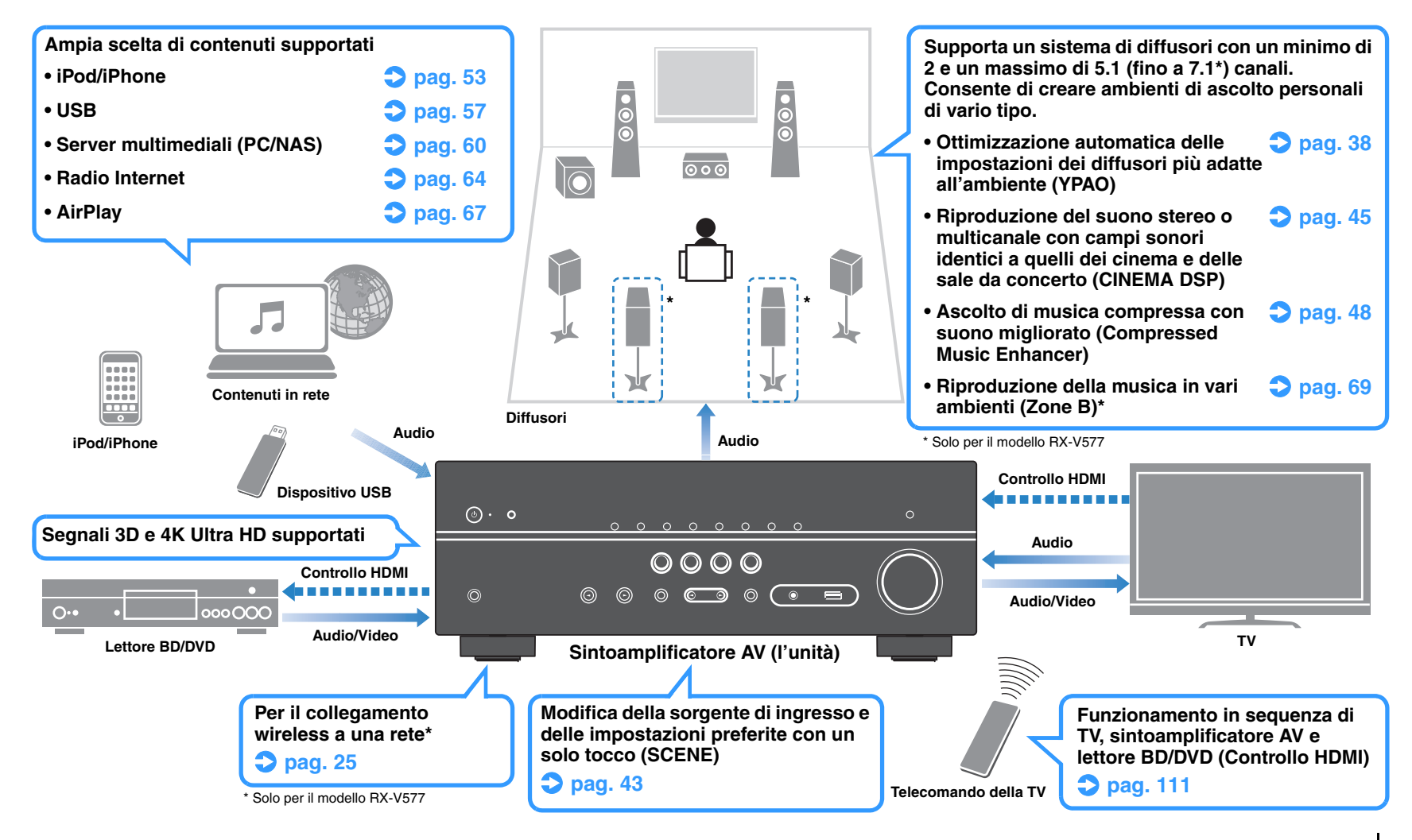

# **Funzioni utilissime**

# ❑ **Collegamento di vari dispositivi ([pag.](#page-20-2) 21)**

L'unità è dotata di varie prese HDMI e di ingresso/uscita che consentono di collegare dispositivi video (quali lettori BD/DVD), dispositivi audio (quali i lettori CD), console per videogiochi, lettori audio portatili ed altri dispositivi.

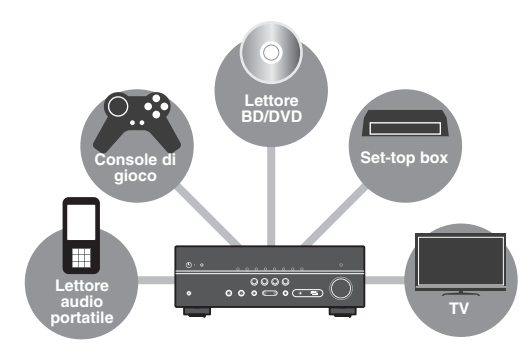

# ❑ **Riproduzione dell'audio della TV con audio surround mediante un solo cavo HDMI (Audio Return Channel: ARC) ([pag.](#page-18-1) 19)**

Quando si utilizza una TV compatibile con ARC, è sufficiente un solo cavo HDMI per la trasmissione del segnale video alla TV, la ricezione dell'audio dalla TV e la trasmissione dei segnali di controllo HDMI.

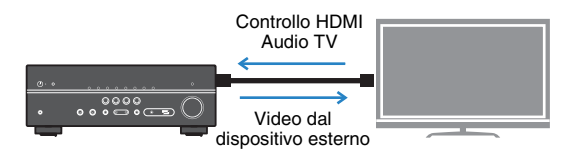

# ❑ **Funzionamento semplice e riproduzione di musica in modalità wireless da iPhone o dispositivi Android™**

Utilizzando l'applicazione per smartphone/tablet "AV CONTROLLER" è possibile controllare l'unità da un iPhone, iPad, iPod touch o da dispositivi Android. Per maggiori dettagli, visitare il nostro sito Web.

# ❑ **Creazione di campi sonori tridimensionali [\(pag.](#page-44-1) 45)**

La funzione Virtual Presence Speaker (VPS) consente di creare un campo sonoro tridimensionale nella stanza (CINEMA DSP 3D).

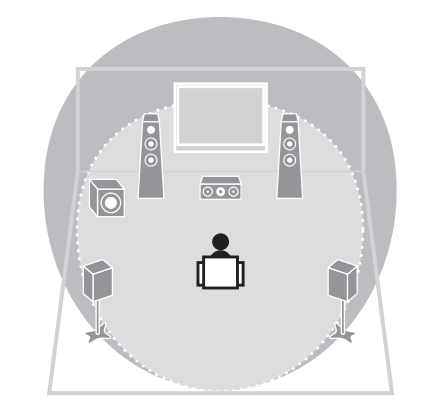

# ❑ **Riproduzione surround con 5 diffusori sistemati di fronte ([pag.](#page-45-0) 46)**

Il suono surround è utilizzabile anche quando i diffusori surround sono posti di fronte.

# ❑ **Riproduzione del suono ad alta fedeltà [\(pag.](#page-47-4) 48)**

Quando è abilitata la modalità di riproduzione diretta, l'unità riproduce la sorgente selezionata usando solo i circuiti strettamente necessari, permettendo così una qualità del suono ad alta fedeltà.

# ❑ **Basso consumo**

La modalità ECO (funzione di risparmio energetico) riduce il consumo dell'unità, contribuendo così a creare un sistema home theater eco-compatibile ([pag.](#page-87-1) 88).

# **Suggerimenti utili**

# **La combinazione di prese di ingresso video/audio non corrisponde a un dispositivo esterno...**

Utilizzare "Ingresso audio" nel menu "Opzione" per modificare la combinazione di prese di ingresso video/ audio in modo che corrisponda alle prese di uscita del dispositivo esterno ([pag.](#page-21-0) 22).

# **Video e audio non sono sincronizzati...**

Utilizzare "Sinc. Audio" nel menu "Configurazione" per regolare il ritardo tra segnale video e audio ([pag.](#page-85-0) 86).

# **Se si desidera ascoltare l'audio dai diffusori della TV...**

Utilizzare "Uscita audio" nel menu "Configurazione" per selezionare la destinazione di uscita dei segnali nell'unità ([pag.](#page-82-1) 83). Come destinazione di uscita è possibile selezionare i diffusori della TV.

# **Se si desidera modificare la lingua dei menu sullo schermo...**

Utilizzare "Lingua" nel menu "Configurazione" per selezionare una lingua tra Inglese, Francese, Tedesco, Spagnolo, Russo, Italiano e Cinese ([pag.](#page-26-1) 27).

# **Se si desidera aggiornare il firmware...**

Utilizzare "Aggiorna rete" ([pag.](#page-96-1) 97) nel menu "Configurazione" o in "UPDATE" ([pag.](#page-95-2) 96) nel "ADVANCED SETUP" menu per aggiornare il firmware dell'unità.

# **Sono disponibili molte altre impostazioni per personalizzare l'unità. Per ulteriori informazioni, vedere le pagine seguenti.**

- Impostazioni SCENE ([pag.](#page-42-3) 43)
- Impostazioni audio/video e informazioni sui segnali per ogni sorgente ([pag.](#page-71-2) 72)
- Impostazioni delle varie funzioni ([pag.](#page-76-1) 77)
- Impostazioni di sistema ([pag.](#page-93-3) 94)

# <span id="page-6-0"></span>**Nomi e funzioni delle parti**

# <span id="page-6-2"></span><span id="page-6-1"></span>**Pannello anteriore**

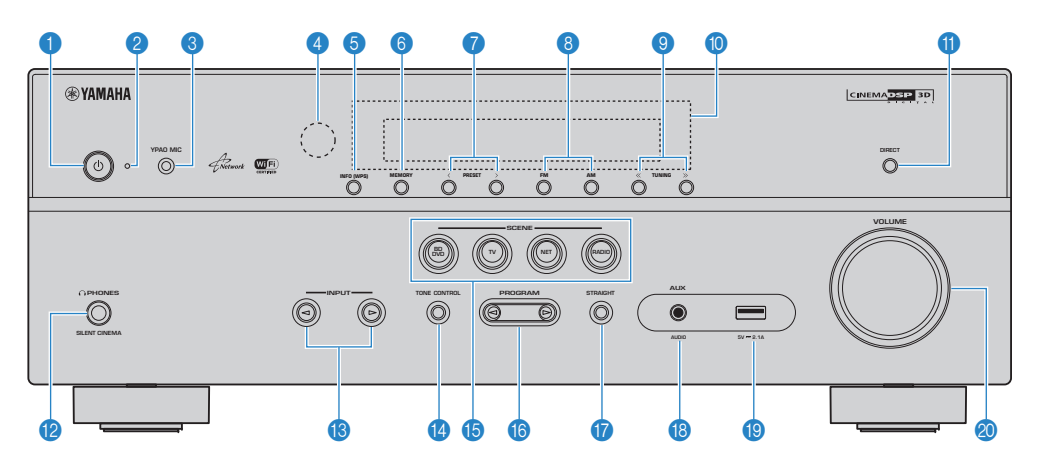

# **1**  $\bullet$  **Tasto (accensione)**

Accende o spegne (mette in standby) l'unità.

#### 2 **Indicatore standby**

Quando l'unità si trova in standby, si accende in uno dei seguenti casi.

- Controllo HDMI è attivato ([pag.](#page-82-2) 83)
- Standby Through è attivato ([pag.](#page-82-3) 83)
- Network Standby è attivato ([pag.](#page-91-0) 92)
- Un iPod è in carica ([pag.](#page-52-4) 53)

## 3 **Presa YPAO MIC**

Per il collegamento del microfono YPAO ([pag.](#page-37-1) 38).

### 4 **Sensore del telecomando**

Riceve i segnali del telecomando ([pag.](#page-3-1) 4).

### 5 **Tasto INFO (WPS)**

Seleziona le informazioni visualizzate sul display anteriore ([pag.](#page-70-2) 71).

(Solo per il modello RX-V577)

Immette la configurazione di connessione wireless LAN (configurazione pulsante WPS) tenendo premuto per 3 secondi ([pag.](#page-29-1) 30).

# 6 **Tasto MEMORY**

Registra le stazioni radio FM/AM come stazioni preimpostate ([pag.](#page-49-1) 50).

# 7 **Tasti PRESET**

Selezionano una stazione radio FM/AM preselezionata ([pag.](#page-50-0) 51).

#### 8 **Tasti FM e AM**

Passano da FM a AM e viceversa ([pag.](#page-48-3) 49).

### **9** Tasti TUNING

Selezionano la frequenza radio ([pag.](#page-48-3) 49).

#### 0 **Display anteriore**

Visualizza le informazioni ([pag.](#page-7-0) 8).

#### **A** Tasto DIRECT

Attiva/disattiva la modalità di riproduzione diretta ([pag.](#page-47-4) 48).

### B **Presa PHONES** Per collegare le cuffie.

**C** Tasti INPUT Selezionano una sorgente d'ingresso.

# **<sup>1</sup>** Tasto TONE CONTROL

Regola la gamma in alta e bassa frequenza dell'audio di uscita ([pag.](#page-72-0) 73).

### **G** Tasti SCENE

Selezionano la sorgente di ingresso e il programma sonoro registrati con un solo tocco. Accendono inoltre l'unità quando si trova in modalità standby ([pag.](#page-42-2) 43).

# **6** Tasti PROGRAM

Selezionano un programma sonoro o un decodificatore surround ([pag.](#page-43-1) 44).

#### **G** Tasto STRAIGHT

Attiva/disattiva la modalità di decodifica diretta ([pag.](#page-46-1) 47).

### **B** Presa AUX

Per il collegamento di dispositivi quali lettori audio portatili ([pag.](#page-23-2) 24).

# **IPresa USB**

Per collegare un dispositivo di memorizzazione USB ([pag.](#page-56-4) 57) o un iPod ([pag.](#page-52-4) 53).

 $\circ$  Manopola VOLUME Regola il volume.

<span id="page-7-0"></span>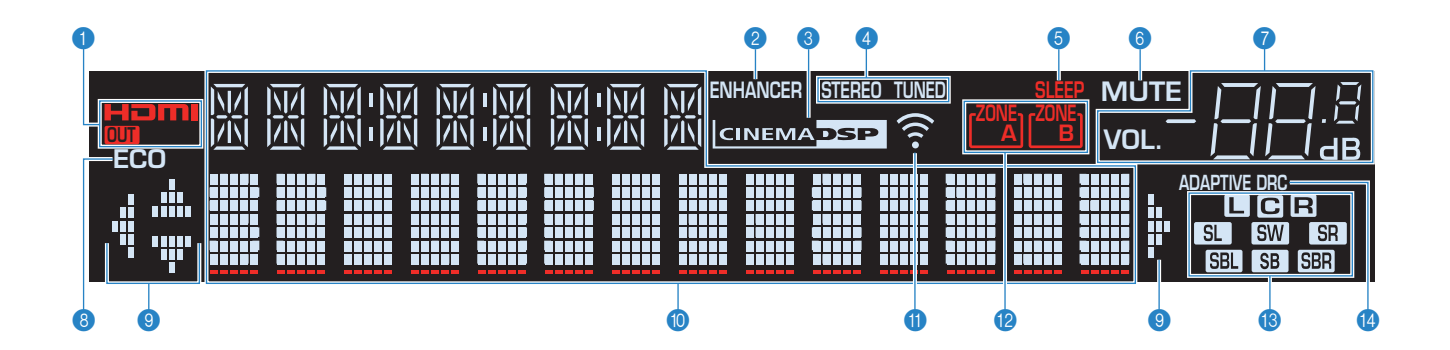

## 1 **HDMI**

Si accende durante la ricezione o la trasmissione dei segnali HDMI.

### **OUT**

Si accende durante la trasmissione dei segnali HDMI.

### 2 **ENHANCER**

Si accende quando Compressed Music Enhancer ([pag.](#page-47-3) 48) è in funzione.

### **8 CINEMA DSP**

Si accende quando CINEMA DSP ([pag.](#page-44-1) 45) o CINEMA DSP 3D ([pag.](#page-44-1) 45) è in funzione.

### 4 **STEREO**

Si accende quando l'unità riceve un segnale radio FM stereo.

## **TUNED**

Si accende quando l'unità riceve il segnale di una stazione radio FM/AM.

### 5 **SLEEP**

Si accende se è attiva la funzione di spegnimento via timer.

# 6 **MUTE**

Lampeggia quando l'audio è disattivato.

#### 7 **Indicatore del volume** Indica il volume corrente.

# 8 **ECO**

Si accende se è attiva la funzione modalità eco [\(pag.](#page-87-2) 88).

#### 9 **Indicatori dei cursori**

Indica quali tasti cursore del telecomando sono operativi.

#### 0 **Display informativo**

Visualizza lo stato corrente (nome dell'ingresso e nome della modalità sonora). Per cambiare le informazioni, premere INFO ([pag.](#page-70-2) 71).

### A **Indicatore dell'intensità di segnale (solo per il modello RX-V577)**

Indica l'intensità del segnale wireless ([pag.](#page-27-2) 28).

## **B** Indicatori ZONE (solo per il modello RX-V577)

Indica la zona in cui avviene la riproduzione del suono ([pag.](#page-69-0) 70).

#### **C** Indicatori dei diffusori

Indica i terminali dei diffusori da cui vengono generati i segnali.

- **AD** Diffusore anteriore (S)
- **B** Diffusore anteriore (D)
- **C** Diffusore centrale
- **SL** Diffusore surround (S)
- **SR** Diffusore surround (D)
- SBL Diffusore posteriore surround (S)\*
- **SBR** Diffusore posteriore surround (D)\*
- SB Diffusore posteriore surround\*
- **SW** Subwoofer

\* Solo per il modello RX-V577

### **@ ADAPTIVE DRC**

Si accende quando Adaptive DRC ([pag.](#page-72-1) 73) è in funzione.

# <span id="page-8-0"></span>**Pannello posteriore**

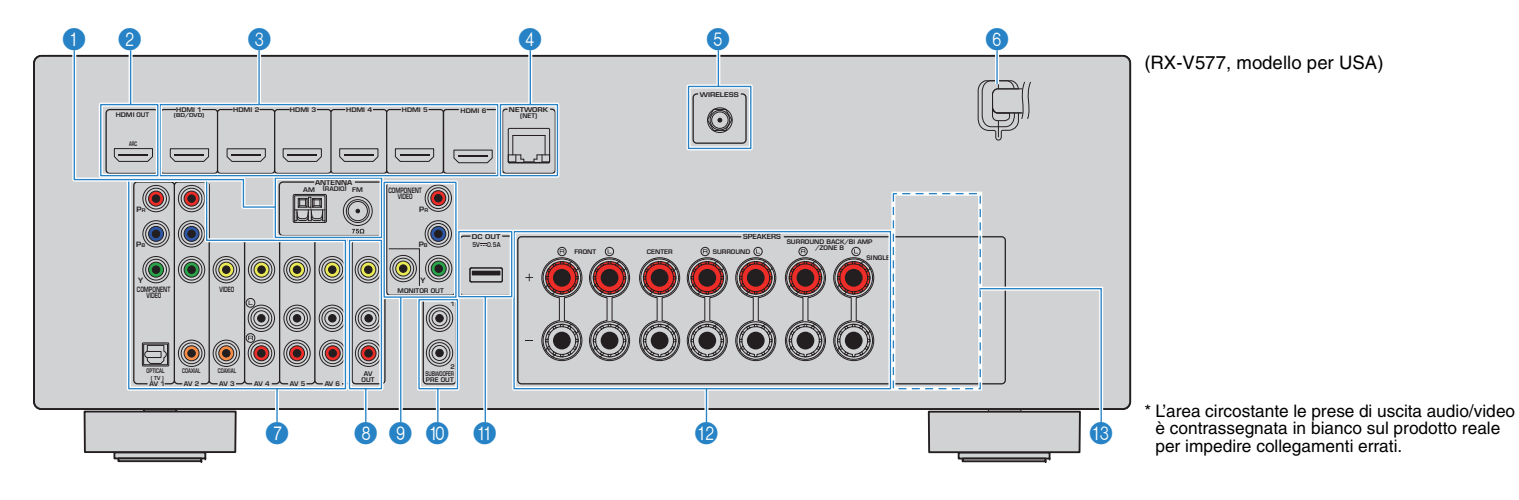

### **1** Prese ANTENNA

Per il collegamento alle antenne FM e AM ([pag.](#page-23-3) 24).

#### 2 **Presa HDMI OUT**

Per il collegamento a una TV compatibile con HDMI e la trasmissione dei segnali video e audio ([pag.](#page-18-1) 19). Quando si utilizza la funzione ARC, il segnale audio della TV può essere trasmesso anche tramite la presa HDMI OUT.

#### 3 **Prese HDMI 1–6**

Per il collegamento dei dispositivi di riproduzione compatibili con HDMI e la ricezione dei segnali video e audio ([pag.](#page-20-3) 21).

# 4 **Presa NETWORK**

Per il collegamento cablato a una rete ([pag.](#page-24-1) 25).

#### 5 **Presa wireless (solo per il modello RX-V577)**

Per il collegamento dell'antenna wireless in dotazione ([pag.](#page-27-2) 28).

### 6 **Cavo di alimentazione**

Per il collegamento a una presa di corrente ([pag.](#page-25-2) 26).

#### **Prese AV 1–6**

Per il collegamento ai dispositivi di riproduzione video/audio e la ricezione dei segnali video/audio [\(pag.](#page-20-4) 21).

#### 8 **Prese AV OUT**

Per la trasmissione dei segnali video/audio a un dispositivo di registrazione (ad esempio un videoregistratore) ([pag.](#page-25-3) 26).

# **C** Prese MONITOR OUT **Prese COMPONENT VIDEO:**

Per il collegamento a una TV che supporta il video a componenti e la trasmissione dei segnali video ([pag.](#page-20-4) 21).

## **Presa VIDEO:**

Per il collegamento a una TV che supporta il video composito e la trasmissione dei segnali video ([pag.](#page-20-4) 21).

### 0 **Prese SUBWOOFER PRE OUT 1–2 (RX-V577)**

### **Presa SUBWOOFER PRE OUT (RX-V477)**

Per il collegamento a un subwoofer con amplificatore integrato ([pag.](#page-15-3) 16).

学

• (Solo per il modello RX-V577)

All'unità è possibile collegare 2 subwoofer (con amplificatore incorporato).

# **A** Presa DC OUT

Per l'alimentazione dell'accessorio Yamaha AV. Per maggiori dettagli sui collegamenti, fare riferimento al manuale di istruzioni dell'accessorio AV.

#### B **Terminali SPEAKERS**

Per il collegamento ai diffusori ([pag.](#page-15-3) 16).

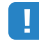

• Le prese SURROUND BACK/BI AMP/ZONE B sono disponibili solo per il modello RX-V577.

### **B** VOLTAGE SELECTOR

(Solo modello generico) Seleziona la posizione dell'interruttore secondo la tensione locale ([pag.](#page-25-2) 26).

# <span id="page-9-0"></span>**Telecomando**

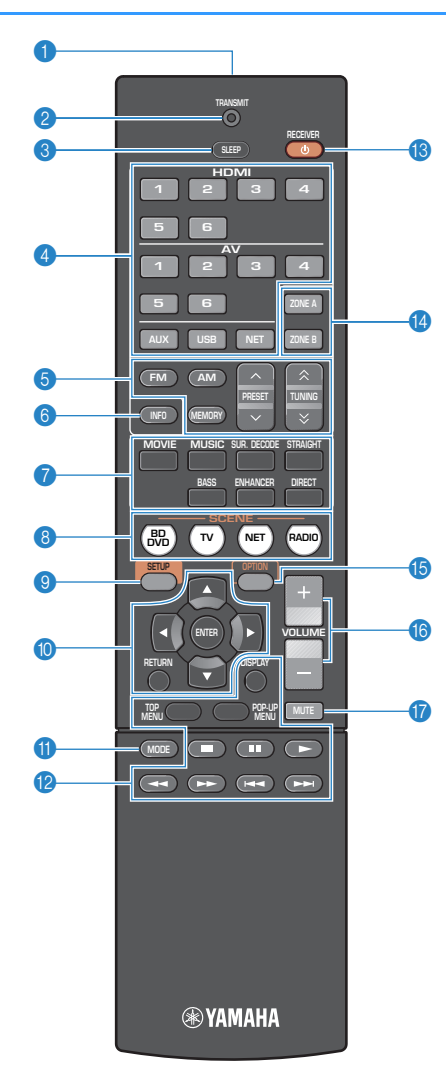

# 1 **Trasmettitore di segnali del telecomando**

Trasmette i segnali infrarossi.

#### 2 **Indicatore TRANSMIT**

Si accende quando sono trasmessi i segnali del telecomando.

### 3 **Tasto SLEEP**

Serve per impostare automaticamente l'unità in modalità standby dopo un periodo di tempo specificato (spegnimento automatico tramite timer). Premere ripetutamente per impostare il tempo (120 min, 90 min, 60 min, 30 min, off).

#### 4 **Tasti di selezione ingresso**

Seleziona una sorgente di ingresso per eseguirne la riproduzione.

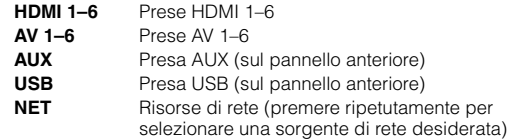

### 5 **Tasti per radio**

Consentono di controllare la radio FM/AM ([pag.](#page-48-3) 49).

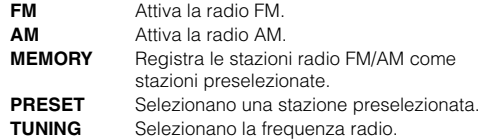

## 6 **Tasto INFO**

Seleziona le informazioni visualizzate sul display anteriore ([pag.](#page-70-2) 71).

### 7 **Tasti della modalità sonora**

Selezionano una modalità sonora ([pag.](#page-43-1) 44).

## **8** Tasti SCENE

Selezionano la sorgente di ingresso e il programma sonoro registrati con un solo tocco. Accendono inoltre l'unità quando si trova in modalità standby ([pag.](#page-42-2) 43).

## 9 **Tasto SETUP**

Visualizza il menu di configurazione ([pag.](#page-75-2) 76).

## 0 **Tasti operativi per i menu**

**Tasti cursore** Selezionano un menu o un parametro. **ENTER** Conferma l'opzione selezionata. **RETURN**Ritorna alla schermata precedente.

## A **Tasto MODE**

Alterna le modalità "Stereo" e "Mono" per la ricezione delle trasmissioni radio FM ([pag.](#page-48-3) 49). Attiva le modalità di utilizzo dell'iPod ([pag.](#page-54-0) 55).

### B **Tasti operativi per i dispositivi esterni**

Controllano la riproduzione dell'iPod ([pag.](#page-52-3) 53), il dispositivo di memorizzazione USB ([pag.](#page-56-3) 57) o il server multi-mediale ([pag.](#page-59-2) 60).

È inoltre possibile controllare la riproduzione od utilizzare i menu dei dispositivi di riproduzione collegati all'unità mediante un cavo HDMI.

# п

• I dispositivi di riproduzione devono supportare il Controllo HDMI. Tuttavia, Yamaha non garantisce il funzionamento di tutti i dispositivi compatibili con il Controllo HDMI.

## **B** Tasto RECEIVER (!)

Accende o spegne (mette in standby) l'unità.

# **<sup>@</sup>** Tasti ZONE

Attiva/disattiva l'uscita audio su Zone A o su Zone B ([pag.](#page-69-1) 70).

# L.

• I tasti ZONE funzionano solo sul modello RX-V577.

# **B** Tasto OPTION

Visualizza il menu delle opzioni ([pag.](#page-71-2) 72).

### **G** Tasti VOLUME

Regolano il volume.

### **G** Tasto MUTE

Disattiva l'uscita audio.

# <span id="page-10-0"></span>**PREPARATIVI**

# <span id="page-10-1"></span>**Procedura di configurazione generale**

**1Posizionamento dei diffusori [\(pag.](#page-11-0) 12)** Selezionare il layout preferito in base al numero di diffusori in uso e posizionare i diffusori nella stanza. **2 Collegamento dei diffusori ([pag.](#page-15-0) 16)** Collegare i diffusori all'unità. **3 Collegamento di una TV ([pag.](#page-18-0) 19)** Collegare la TV all'unità. **4 Collegamento dei dispositivi di riproduzione ([pag.](#page-20-0) 21)** Collegare i dispositivi video, quali i lettori BD/DVD, e i dispositivi audio, quali i lettori CD, all'unità. **5 Collegamento delle antenne FM/AM ([pag.](#page-23-1) 24)** Collegare le antenne FM/AM in dotazione all'unità. **6Collegamento a una rete (connessione LAN collegare l'unità a una rete con un cavo di rete disponibile in commercio.<br><b>Collegare** l'unità a una rete con un cavo di rete disponibile in commercio. **7 Collegamento dei dispositivi di registrazione ([pag.](#page-25-0) 26)** Collegare i dispositivi di registrazione all'unità. **8 Collegamento del cavo di alimentazione ([pag.](#page-25-1) 26)** Una volta completati i collegamenti, inserire il cavo di alimentazione. **9Selezione della lingua per il menu sullo selezionare la lingua desiderata per il menu sullo schermo.<br><b>Selezionare la lingua desiderata per il menu sullo schermo. 10 Collegamento wireless a una rete (solo RX-V577) ([pag.](#page-27-0) 28)** Collegare l'unità a una rete in modalità wireless. **11**Ottimizzazione automatica delle impostazioni chtimizzare le impostazioni dei diffusori, ad esempio bilanciamento del volume e parametri acustici, di modo che si adattino all'ambiente di ascolto (YPAO).

Questa operazione completa la fase dei preparativi. Ora è possibile iniziare a guardare i film e ascoltare la musica, la radio e altri contenuti con l'unità!

#### <span id="page-11-0"></span>**1Posizionamento dei diffusori**

Selezionare il layout preferito in base al numero di diffusori in uso e posizionare i diffusori e il subwoofer nella stanza. Questa sezione descrive alcuni esempi indicativi di layout dei diffusori.

#### **Attenzione**

• (Solo modelli per USA e Canada)

Secondo le impostazioni predefinite in fabbrica, l'unità è configurata per diffusori da 8 ohm. Quando si collegano diffusori da 6 ohm, impostare l'impedenza dei diffusori dell'unità su "6 0 MIN". Per maggiori dettagli, ved "Impostazione dell'impedenza dei diffusori" ([pag.](#page-14-0) 15).

• (Tranne modelli per USA e Canada)

Utilizzare diffusori con un'impedenza di almeno 6 Ω.

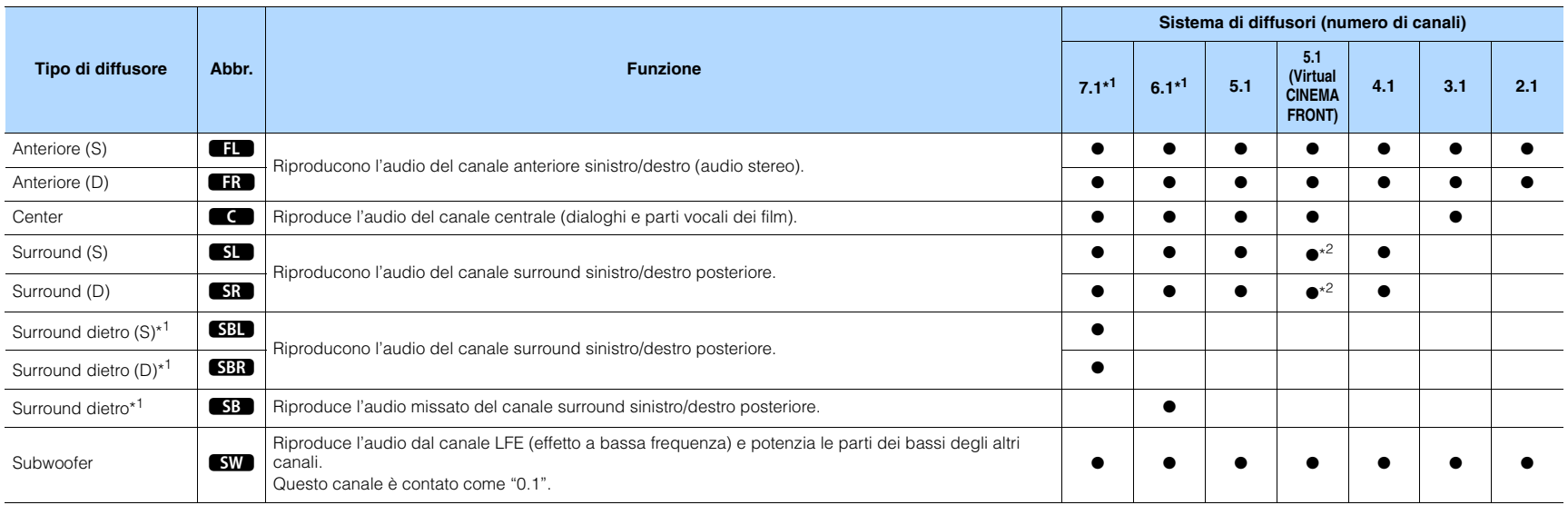

\*1 Solo per il modello RX-V577

\*2 Sistemare i diffusori surround di fronte e impostare "Virtual CINEMA FRONT" ([pag.](#page-80-0) 81) nel menu "Configurazione" su "Acceso".

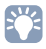

• RX-V577 supporta sistemi di diffusori da 2 a 7.1 canali, mentre RX-V477 supporta sistemi da 2 a 5.1 canali.

• (Solo per il modello RX-V577)

All'unità è possibile collegare due subwoofer (con amplificatore incorporato). Due subwoofer collegati all'unità emettono gli stessi suoni.

# **Sistema a 7.1 canali (solo RX-V577)**

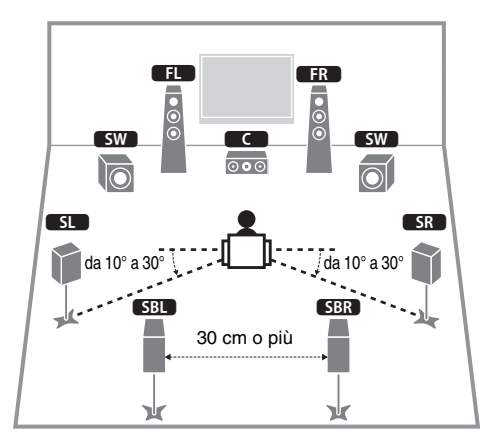

# **Sistema a 6.1 canali (solo RX-V577)**

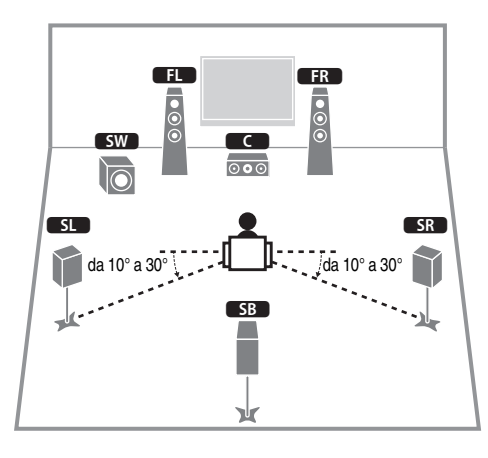

# **Sistema a 5.1 canali**

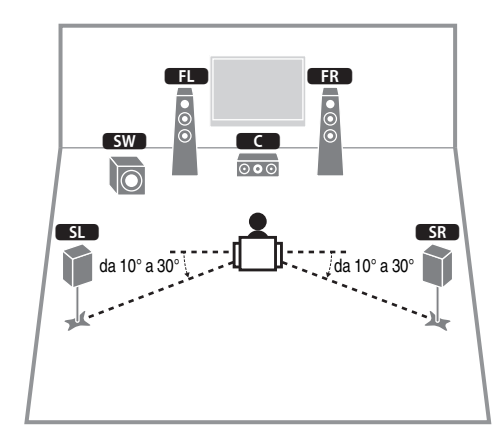

# **Sistema a 5.1 canali (Virtual CINEMA FRONT)**

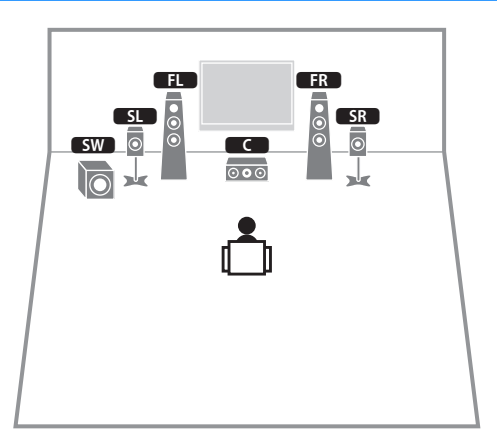

u

• Per usare questa configurazione, impostare "Virtual CINEMA FRONT" (p.78) nel menu "Configurazione" su "Acceso".

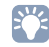

• Il suono surround è utilizzabile anche senza il diffusore (sistema 4.1 canali di fronte).

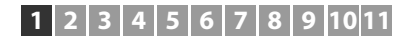

# **Sistema a 4.1 canali**

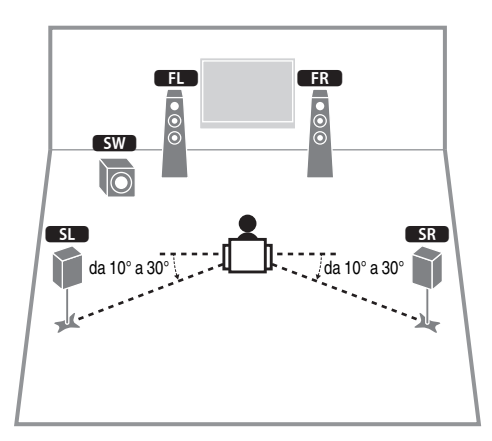

# **Sistema a 2.1 canali**

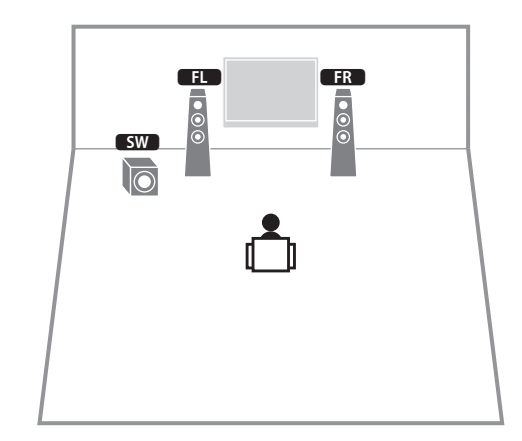

# **Sistema a 3.1 canali**

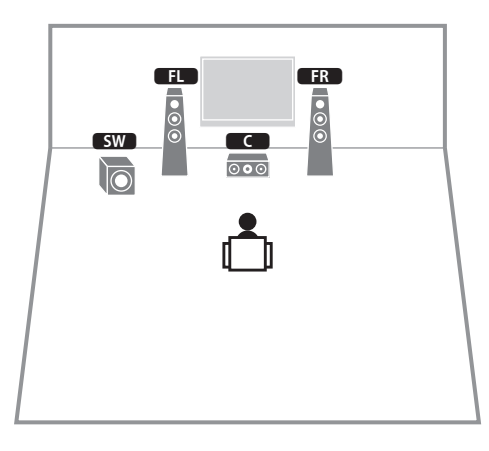

# <span id="page-14-0"></span>■ **Impostazione dell'impedenza dei diffusori**

(Solo modelli per USA e Canada)

Secondo le impostazioni predefinite in fabbrica, l'unità è configurata per diffusori da 8 ohm. Se si collegano diffusori da 6 ohm, impostare l'impedenza dei diffusori su "6 Ω MIN".

- **1 Prima di collegare i diffusori, inserire il cavo di alimentazione in una presa di corrente.**
- **2Tenere premuto STRAIGHT sul pannello anteriore e premere**  $\circled{b}$ **(accensione).**

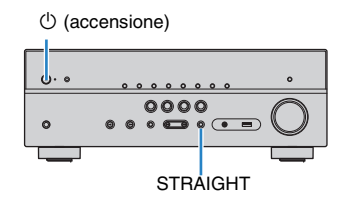

**3Controllare che "SP IMP." sia visualizzato sul display anteriore.**

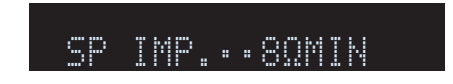

- **4Premere STRAIGHT per selezionare "6** Ω **MIN".**
- **5Premere**  $\circled{}$  **(accensione) per impostare la modalità standby dell'unità, quindi staccare il cavo di alimentazione dalla presa di corrente CA.**

Ora è possibile collegare i diffusori.

### <span id="page-15-3"></span><span id="page-15-0"></span>**2Collegamento dei diffusori**

Collegare all'unità i diffusori posizionati nella stanza. Gli schemi riportati di seguito illustrano i collegamenti di esempio per sistemi a 5.1 e 7.1 canali. Per gli altri sistemi, collegare i diffusori facendo riferimento allo schema di connessione relativo al sistema a 5.1 canali.

# **Attenzione**

+

 $\Box$ 

- Prima di collegare i diffusori, rimuovere il cavo di alimentazione dell'unità dalla presa di corrente e spegnere il subwoofer.
- Assicurarsi che i file interni dei cavi dei diffusori non si tocchino o vengano in contatto con le parti metalliche dell'unità. Ciò potrebbe danneggiare l'unità o i diffusori. In caso di corto circuito dei cavi dei diffusori, all'accensione dell'unità verrà visualizzato il messaggio "Check SP Wires" sul display anteriore.

+

₫∏ n

# **Cavi necessari per il collegamento (disponibili in commercio)**

Cavi dei diffusori x il numero di diffusori

Cavo pin audio (x1: per la connessione di un subwoofer)

# <span id="page-15-1"></span>**Sistema a 5.1 canali**

**PRE OUT**

**1**

Unità (retro)

**FRONTCENTER**

Э

**R** @JSURROUND

9

**SURROUND BACK/BI AMP/ZONE B**

# <span id="page-15-2"></span>**Sistema a 7.1 canali**

(Solo per il modello RX-V577)

## Unità (retro)

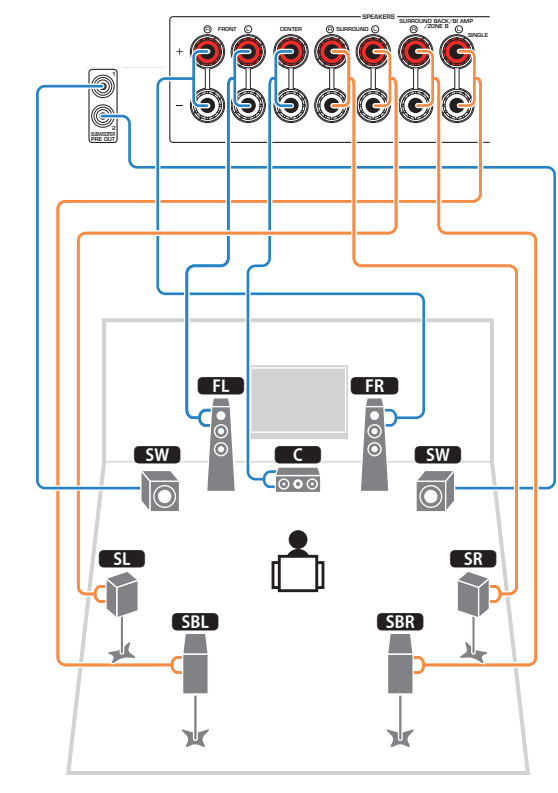

# 学

• (Solo per il modello RX-V577)

ᆊ

 $\sqrt{sw}$ 

 $\overline{\mathsf{D}}$ 

All'unità è possibile collegare 2 subwoofer (con amplificatore incorporato). I due subwoofer emettono lo stesso suono.

**1 3**  $\overline{c}$ 

 $\overline{\circ\circ}$ 

 $\overline{\bullet}$ 

 $\begin{array}{ccc} 5L & & & \end{array}$   $\begin{array}{ccc} 4 & & \end{array}$   $\begin{array}{ccc} 5R \end{array}$ 

• Se si utilizza un solo diffusore posteriore surround, collegarlo alla presa SINGLE (lato L).

# ■ **Collegamento dei cavi dei diffusori**

I cavi dei diffusori hanno due fili. Uno serve per collegare il terminale negativo (-) dell'unità e il diffusore, l'altro per collegare il terminale positivo (+). Se i fili sono di colore diverso per evitare confusione, collegare il filo nero al terminale negativo e l'altro filo al terminale positivo.

- a Rimuovere circa 10 mm d'isolamento dalle estremità del cavo del diffusore e attorcigliare saldamente i fili scoperti del cavo.
- 2 Allentare il terminale del diffusore.
- c Inserire i fili scoperti del cavo nello spazio sul lato del terminale (in alto a destra o in basso a sinistra).

## d Stringere il terminale.

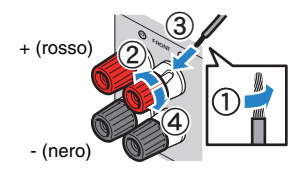

# **Uso di uno spinotto a banana**

(Solo modelli per USA, Canada, Cina, Australia e generali)

 $\textcircled{\small{1}}$  Stringere il terminale del diffusore.

b Inserire uno spinotto a banana nell'estremità del terminale.

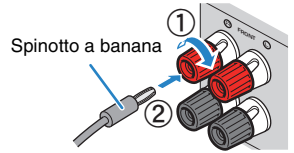

# ■ **Collegamento del subwoofer (con amplificatori incorporati)**

Utilizzare un cavo con spina RCA per collegare il subwoofer.

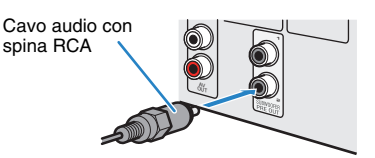

# <span id="page-16-0"></span>**Collegamento di diffusori anteriori che supportano collegamenti a doppia amplificazione**

(Solo per il modello RX-V577)

Se si utilizzano diffusori anteriori che supportano collegamenti a doppia amplificazione, collegarli alle prese FRONT e SURROUND BACK/BI-AMP/ZONE B.

Per attivare la funzione a doppia amplificazione, configurare "Assegnazione amp" ([pag.](#page-78-1) 79) nel menu "Configurazione" su "BI-AMP" dopo aver inserito il cavo di alimentazione a una presa di corrente.

**R** (1) SURROUND

**SURROUND BACK/BI AMP/ZONE B**

**FRONT CENTER**Unità (retro)

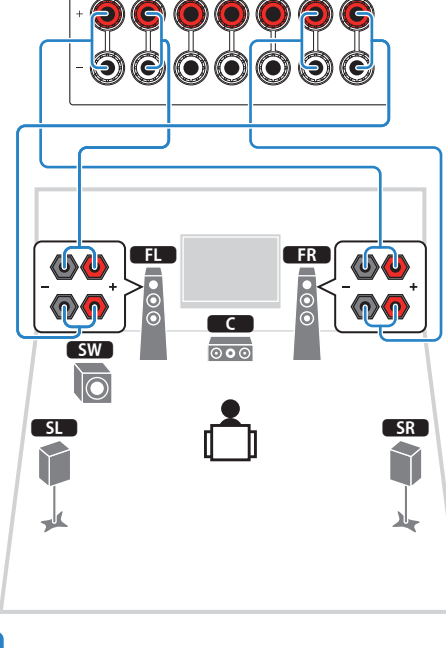

• I diffusori posteriori surround o i diffusori Zone B non possono essere utilizzati durante i collegamenti a doppia amplificazione.

# 器

• Le prese FRONT e SURROUND BACK/BI-AMP/ZONE B trasmettono gli stessi segnali.

### **Attenzione**

• Prima di effettuare i collegamenti a doppia amplificazione, rimuovere le staffe o i cavi che collegano il woofer con il tweeter. Per maggiori dettagli, consultare il manuale di istruzioni dei diffusori. Se non si effettuano i collegamenti di doppia amplificazione, controllare che le staffe o i cavi siano collegati prima di collegare i cavi del diffusore.

# <span id="page-16-1"></span>**Collegamento dei diffusori Zone B**

# (Solo per il modello RX-V577)

La funzione Zone A/B permette di riprodurre una sorgente d'ingresso nella stanza in cui è installata l'unità (Zone A) e in un'altra stanza (Zone B). Per il collegamento dei diffusori Zone B, vedere "Riproduzione della musica in vari ambienti (solo per il modello RX-V577)" ([pag.](#page-68-2) 69).

T

• I diffusori posteriori surround o i diffusori anteriori a doppia amplificazione non possono essere utilizzata quando la funzione Zone B è attiva.

# <span id="page-17-0"></span>**Prese di ingresso/uscita e cavi**

# ■ **Prese video/audio**

# ❑ **Prese HDMI**

Trasmettono i segnali video e audio digitali attraverso una presa singola. Utilizzare un cavo HDMI.

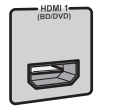

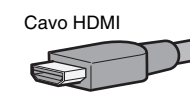

• Utilizzare un cavo HDMI a 19 pin con il logo HDMI. Si consiglia l'uso di un cavo non superiore ai 5,0 m di lunghezza per evitare la degenerazione della qualità del segnale.

# 学

- Le prese HDMI dell'unità supportano il controllo HDMI, la funzione Audio Return Channel (ARC) e la trasmissione video 3D e 4K Ultra HD (attraverso l'uscita).
- Utilizzare cavi HDMI ad alta velocità per la riproduzione ottimale dei video 3D o 4K Ultra HD.

# ■ **Prese video**

# ❑ **Prese COMPONENT VIDEO**

Trasmette segnali video separati in tre componenti: luminanza (Y), crominanza blu (PB) e crominanza rosso (PR). Utilizzare un cavo video a componenti con tre prese.

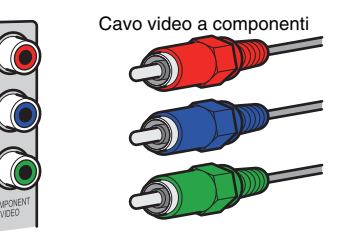

# ❑ **Prese VIDEO**

Trasmettono i segnali video analogici. Utilizzare un cavo video con spina RCA.

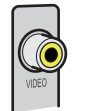

Cavi video con spina RCA

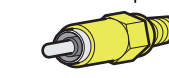

# ■ **Prese audio**

# ❑ **Prese OPTICAL**

Trasmettono i segnali audio digitali. Utilizzare un cavo ottico digitale. Rimuovere la punta di protezione (se presente) prima di utilizzare il cavo.

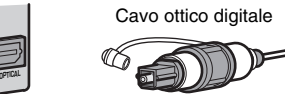

# ❑ **Prese COAXIAL**

Trasmettono i segnali audio digitali. Utilizzare un cavo coassiale digitale.

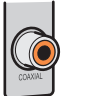

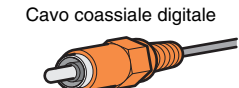

# ❑ **Prese AUDIO**

# **(Prese stereo S/D)**

Trasmettono i segnali audio stereo analogici. Utilizzare un cavo stereo con spina RCA.

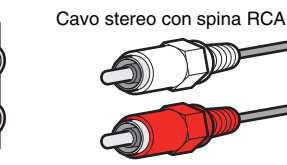

# **(Presa mini stereo)**

Trasmette i segnali audio analogici stereo. Utilizzare un cavo con presa mini stereo.

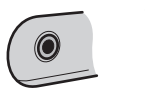

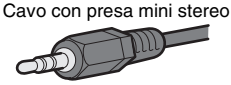

#### <span id="page-18-1"></span><span id="page-18-0"></span>**3Collegamento di una TV**

Collegare la TV all'unità in modo che i segnali video ricevuti dall'unità possano essere trasmessi sulla TV. Sull'unità è anche possibile riprodurre l'audio della TV.

Per ottimizzare le prestazioni dell'unità si consiglia di collegare la TV con un cavo HDMI.

# ■ **Connessione HDMI**

Collegare la TV all'unità con un cavo HDMI e un cavo ottico digitale.

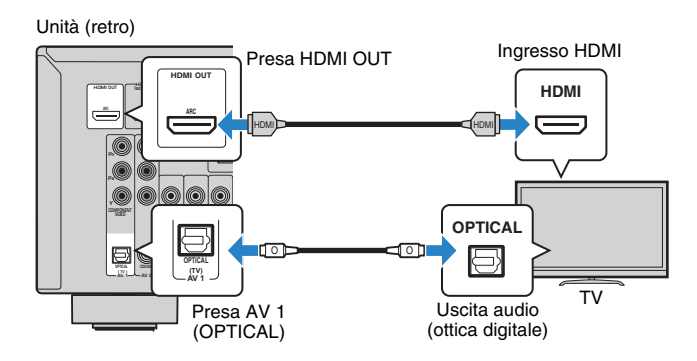

# $\mathbf{F}^{\prime}$

- Non effettuare un collegamento con cavo ottico digitale tra la TV e l'unità nei seguenti casi:
- Se la TV è compatibile con la funzione Audio Return Channel (ARC)
- Se le trasmissioni TV si ricevono solo tramite set-top box
- Se si collega all'unità una TV che supporta il controllo HDMI mediante un cavo HDMI, sarà possibile controllare l'accensione e il volume dell'unità utilizzando il telecomando della TV.

Per utilizzare il Controllo HDMI e la funzione ARC, configurare le impostazioni HDMI sull'unità. Per maggiori dettagli sulle impostazioni vedere "Informazioni su HDMI" ([pag.](#page-110-3) 111).

#### **Informazioni sulla funzione Audio Return Channel (ARC)**

- La funzione ARC consente la trasmissione bidirezionale dei segnali audio. Se si collega all'unità una TV che supporta la funzione ARC con un solo cavo HDMI sarà possibile trasmettere i segnali video/ audio alla TV o trasmettere l'audio della TV all'unità.
- Se si utilizza la funzione ARC, collegare una TV con un cavo HDMI che supporta la funzione ARC.

# <span id="page-18-2"></span>■ **Collegamento per video a componenti/composito**

Quando si collega un dispositivo video con un cavo video a componenti, collegare la TV alla prese MONITOR OUT (COMPONENT VIDEO).

Quando si collega un dispositivo video con un cavo video con spina RCA, collegare la TV alla presa MONITOR OUT (VIDEO).

# П

- Se si collega una TV all'unità con un cavo diverso da HDMI, il segnale video ricevuto dall'unità tramite HDMI non può essere trasmesso alla TV.
- Le operazioni sullo schermo della TV sono possibili solo quando la TV è collegata all'unità tramite HDMI.

# $\mathbf{F}^{\prime}$

• Se le trasmissioni TV verranno ricevute solo dalla set-top box, non sarà necessario collegare un cavo audio tra la TV e l'unità.

# ❑ **Collegamento COMPONENT VIDEO (con un cavo video a componenti)**

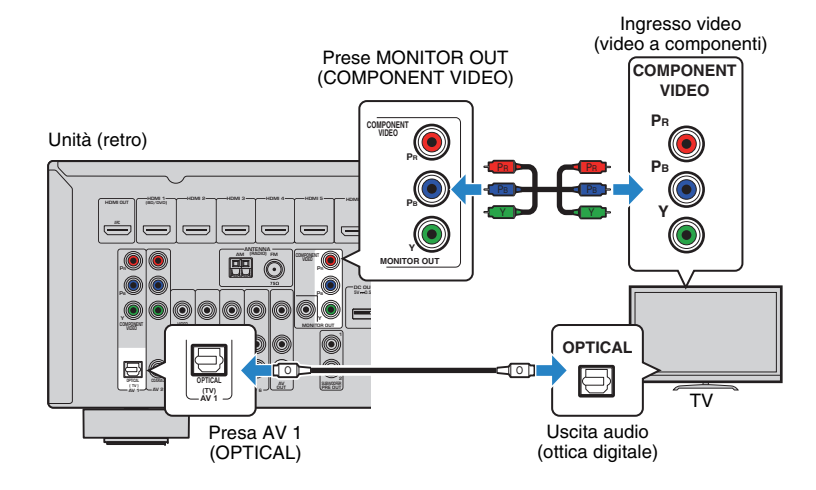

# ❑ **Collegamento VIDEO (video composito, con un cavo video con spina RCA)**

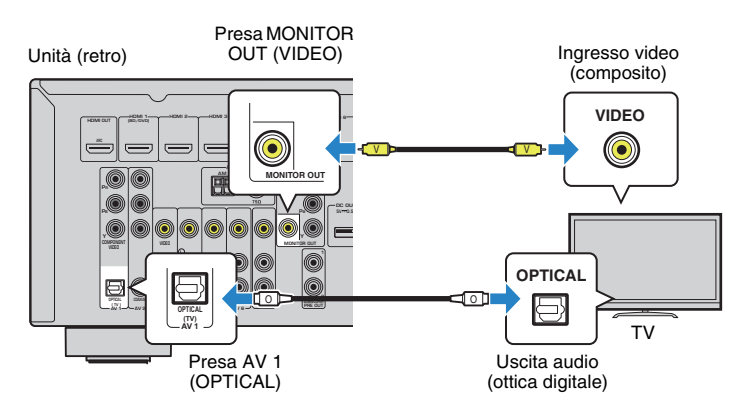

#### <span id="page-20-2"></span><span id="page-20-0"></span>**4Collegamento dei dispositivi di riproduzione**

L'unità è dotata di varie prese di ingresso, tra cui quelle HDMI, che consentono di collegare diversi tipi di dispositivi di riproduzione. Per informazioni su come collegare un iPod o un dispositivo di memorizzazione USB, fare riferimento alle pagine seguenti.

- Collegamento di un iPod ([pag.](#page-52-4) 53)
- <span id="page-20-4"></span>– Collegamento di un dispositivo di memorizzazione USB ([pag.](#page-56-4) 57)

# <span id="page-20-1"></span>**Collegamento di dispositivi video (ad esempio lettori BD/DVD)**

Collegare all'unità dispositivi video quali i lettori BD/DVD, le set-top box (STB) e le console di gioco. Scegliere uno dei seguenti collegamenti, a seconda delle prese di uscita video/audio del dispositivo video. Si consiglia di utilizzare un collegamento HDMI se il dispositivo video ha una presa di uscita HDMI.

# $\mathbb{R}^n$

• Se la combinazione di prese di ingresso video/audio disponibile sull'unità non corrisponde al dispositivo video, modificare la combinazione in base alle prese di uscita del dispositivo ([pag.](#page-21-1) 22).

# <span id="page-20-5"></span><span id="page-20-3"></span>■ **Collegamento HDMI**

Collegare un dispositivo video all'unità con un cavo HDMI.

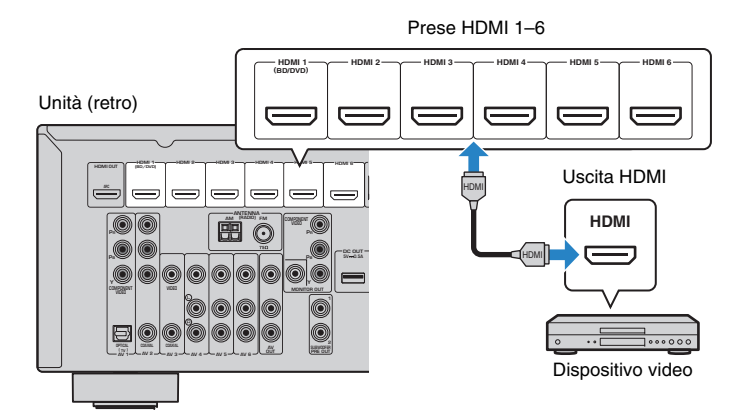

Se si seleziona la sorgente di ingresso premendo HDMI 1–6, il segnale video/audio riprodotto sul dispositivo video verrà trasmesso dall'unità.

• Per vedere i segnali video sulle prese HDMI 1–6, è necessario collegare la TV alla presa HDMI OUT dell'unità (da [pag.](#page-18-2) 19 a [21](#page-20-5)).

# ■ **Collegamento per video a componenti**

Collegare un dispositivo video all'unità con un cavo video a componenti e un cavo audio (ottico digitale o coassiale digitale). Scegliere una serie di prese di ingresso sull'unità, a seconda delle prese di uscita audio del dispositivo video.

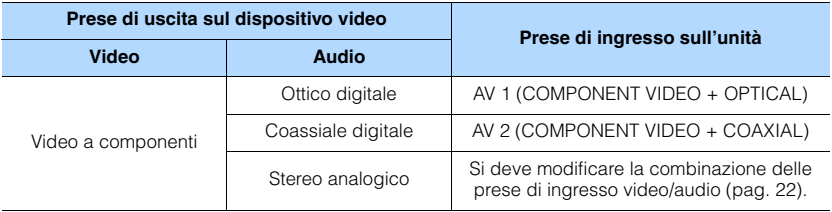

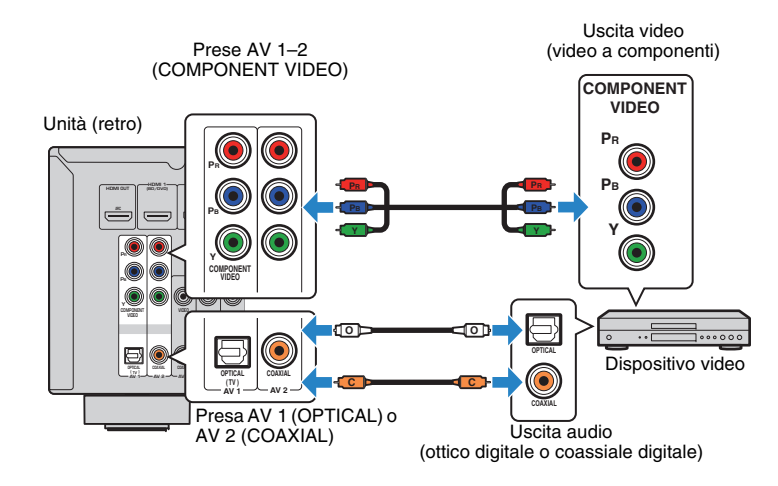

Se si seleziona la sorgente di ingresso premendo AV 1–2, il segnale video/audio riprodotto sul dispositivo video verrà trasmesso dall'unità.

ц

• Per vedere i segnali video sulle prese AV 1–2 (COMPONENT VIDEO), è necessario collegare la TV alle prese MONITOR OUT (COMPONENT VIDEO) dell'unità [\(pag.](#page-20-5) 21).

# ■ **Collegamento per video composito**

Collegare un dispositivo video all'unità con un cavo video con spina RCA e un cavo audio (coassiale digitale o cavo stereo con spina RCA). Scegliere una serie di prese di ingresso sull'unità, a seconda delle prese di uscita audio del dispositivo video.

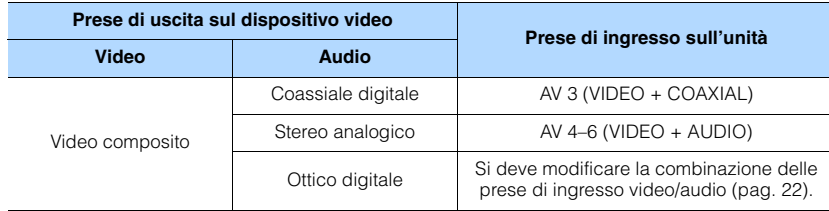

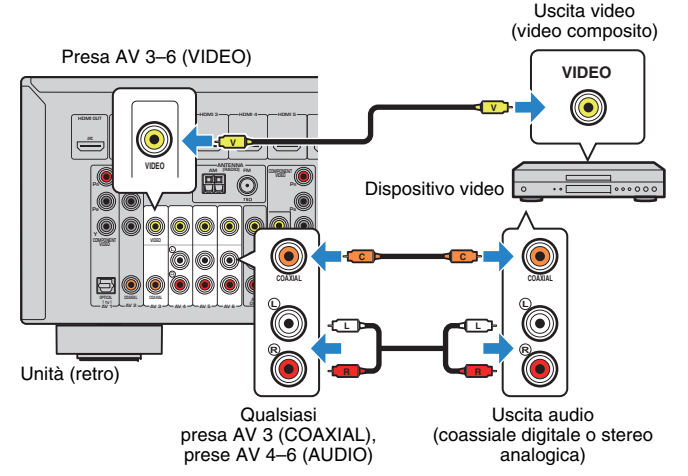

Se si seleziona la sorgente di ingresso premendo AV 3–6, il segnale video/audio riprodotto sul dispositivo video verrà trasmesso dall'unità.

# Ţ

• Per vedere i segnali video sulle prese AV 3–6 (VIDEO), è necessario collegare la TV alle prese MONITOR OUT (VIDEO) dell'unità ([pag.](#page-20-1) 21).

# <span id="page-21-1"></span><span id="page-21-0"></span>■ **Modifica della combinazione delle prese di ingresso video/audio**

Se la combinazione di prese di ingresso video/audio disponibile sull'unità non corrisponde al dispositivo video, modificare la combinazione in base alle prese di uscita del dispositivo. È possibile collegare un dispositivo video che dispone delle prese di uscita video/audio indicate di seguito.

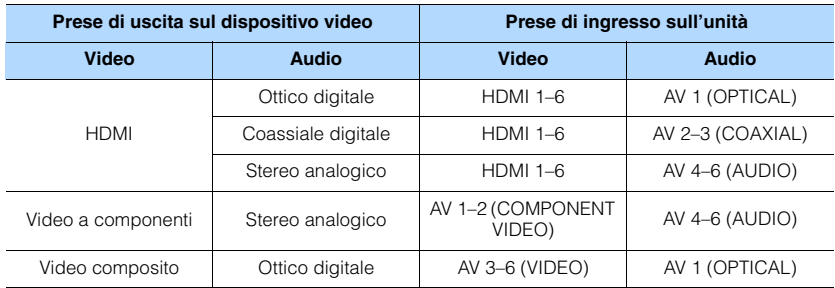

# ❑ **Impostazione necessaria**

Se ad esempio è stato collegato un dispositivo video alle prese AV 2 (COMPONENT VIDEO) e AV 5 (AUDIO) dell'unità, modificare l'impostazione della combinazione nel modo seguente.

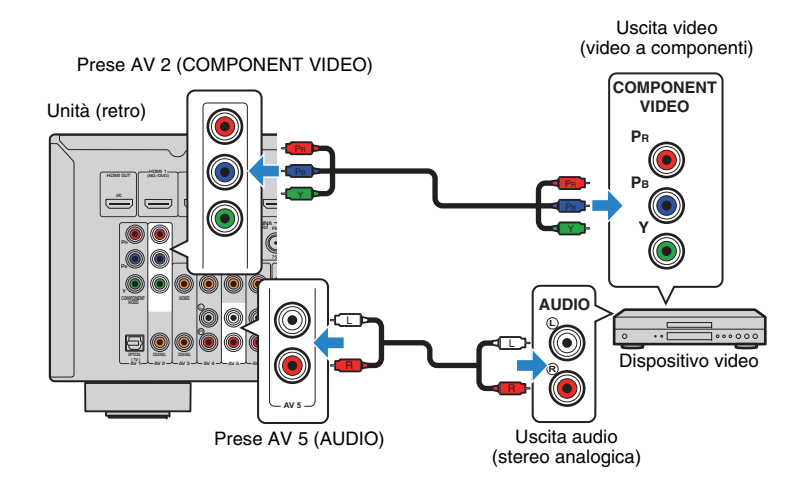

- **1 Dopo aver collegato i dispositivi esterni (ad esempio la TV e i dispositivi di riproduzione) e il cavo di alimentazione dell'unità, accendere l'unità.**
- **2 Premere AV 2 per selezionare "AV 2" (presa di ingresso video da utilizzare) come sorgente d'ingresso.**

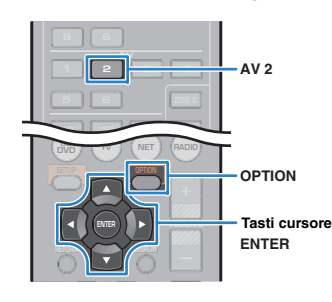

#### **3Premere OPTION.**

**4 Utilizzare i tasti cursore (**q**/**w**) per selezionare "Audio In" e premere ENTER.**

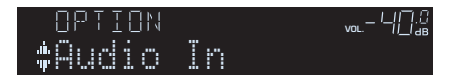

**5 Utilizzare i tasti cursore (**e**/**r**) per selezionare "AV 5" (presa di ingresso audio da utilizzare).**

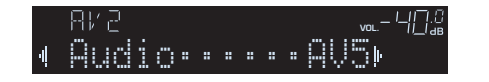

#### **6Premere OPTION.**

Questa operazione completa le impostazioni necessarie.

Se si seleziona "AV 2" come sorgente di ingresso premendo AV 2, il segnale video/ audio riprodotto sul dispositivo video verrà trasmesso dall'unità.

# <span id="page-22-0"></span>**Collegamento di dispositivi audio (ad esempio lettori CD)**

Collegare dispositivi audio quali i lettori CD e MD all'unità. Scegliere uno dei seguenti collegamenti, a seconda delle prese di uscita audio del dispositivo audio.

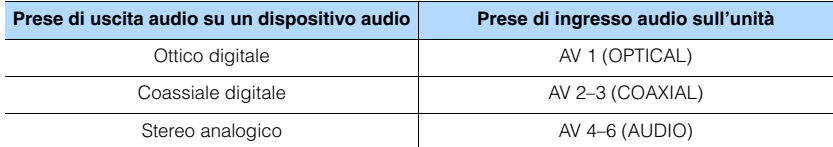

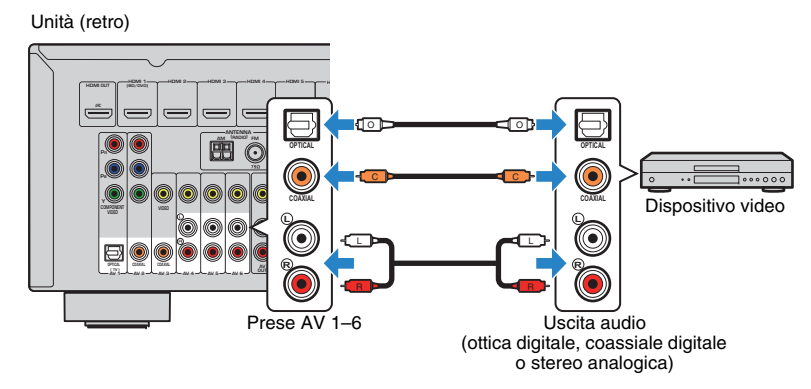

Se si seleziona la sorgente di ingresso premendo AV 1–6, il segnale audio riprodotto sul dispositivo audio verrà trasmesso dall'unità.

# <span id="page-23-2"></span><span id="page-23-0"></span>**Collegamento alla presa sul pannello anteriore**

Utilizzare la presa AUX sul pannello anteriore per collegare temporaneamente all'unità dispositivi quali lettori audio portatili.

Prima di effettuare il collegamento, interrompere la riproduzione sul dispositivo e abbassare il volume dell'unità.

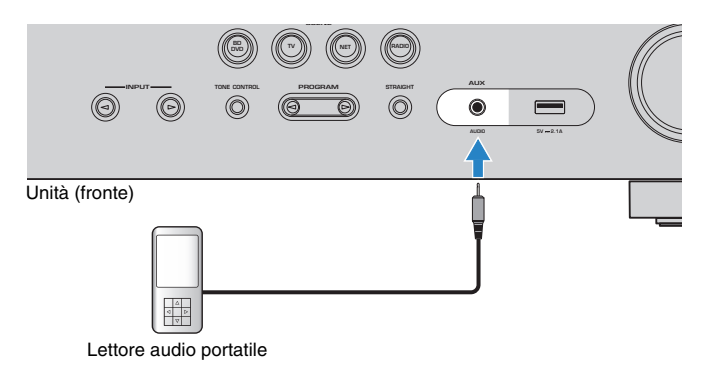

Se si seleziona "AUX" come sorgente di ingresso premendo AUX, l'audio riprodotto sul dispositivo verrà trasmesso dall'unità.

# П

• È necessario preparare i cavi audio che corrispondano alle prese di uscita del dispositivo.

# $\mathbb{R}^n$

• Per ulteriori dettagli su come collegare un iPod o un dispositivo di memorizzazione USB, vedere "Collegamento di un iPod" [\(pag.](#page-52-4) 53) o "Collegamento di un dispositivo di memorizzazione USB" [\(pag.](#page-56-4) 57).

#### <span id="page-23-3"></span><span id="page-23-1"></span>**5Collegamento delle antenne FM/AM**

Collegare le antenne FM/AM in dotazione all'unità.

Fissare l'estremità dell'antenna FM a una parete e posizionare l'antenna AM su una superficie piana.

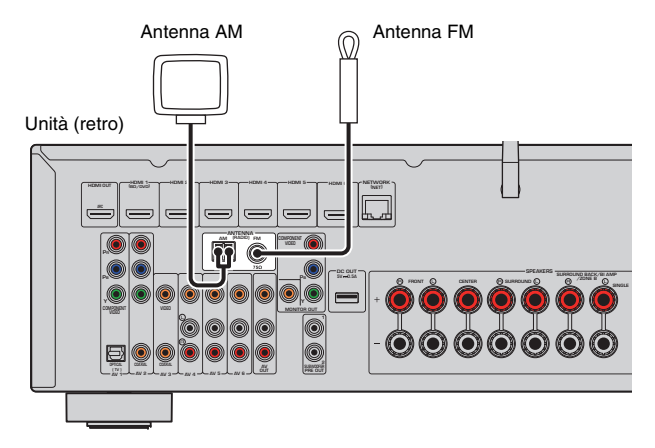

**Assemblaggio e collegamento dell'antenna AM**

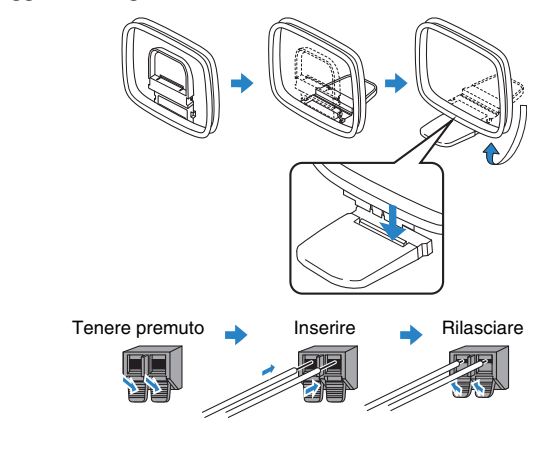

- Svolgere il cavo dall'unità per l'antenna AM solo per la lunghezza necessaria.
- I fili dell'antenna AM non hanno polarità.

兴

#### <span id="page-24-1"></span><span id="page-24-0"></span>**6Collegamento a una rete (connessione LAN cablata)**

Collegare l'unità al router con un cavo schermato di rete STP disponibile in commercio (CAT-5 o cavo diritto superiore).

Sull'unità è possibile ascoltare la radio da Internet o file musicali salvati su server multimediali, come PC e Network Attached Storage (NAS).

(Solo per il modello RX-V577)

Si può anche collegare l'unità a una rete in modalità wireless. Per dettagli vedere "Collegamento wireless a una rete (solo RX-V577)" [\(pag.](#page-27-0) 28).

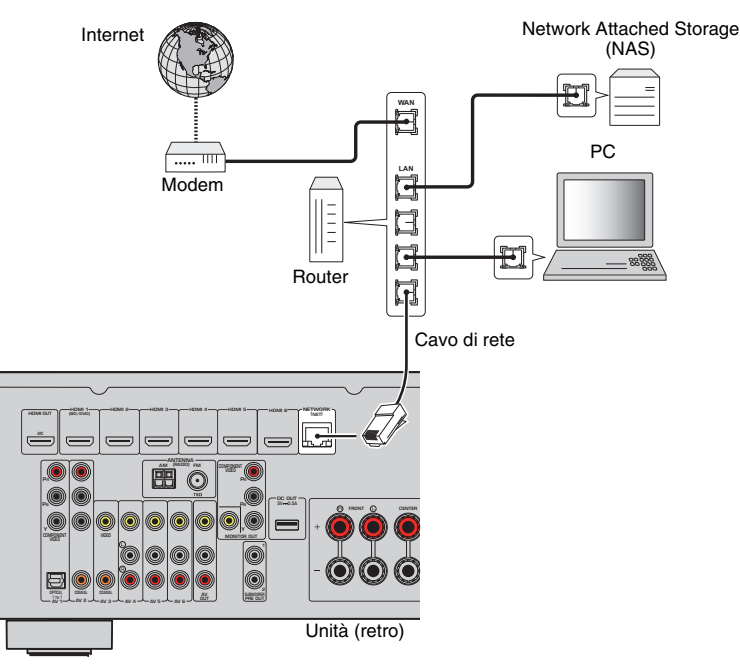

# $\mathbb{R}^n$

- Se si utilizza un router che supporta la funzione DHCP, non c'è bisogno di configurare le impostazioni di rete dell'unità, poiché i parametri di rete (per es. indirizzo IP) verranno assegnati automaticamente a quest'ultima. Se il router non supporta la funzione DHCP o se si desidera configurare manualmente i parametri di rete, basta configurare le impostazioni di rete ([pag.](#page-90-1) 91).
- Per controllare se i parametri di rete (per es. indirizzo IP) sono assegnati correttamente all'unità, vedere "Informazioni" [\(pag.](#page-90-2) 91) nel menu "Configurazione".

Ţ

- Alcuni software di protezione installati sul PC o le impostazioni del firewall dei dispositivi di rete (ad esempio un router) potrebbero bloccare l'accesso dell'unità ai dispositivi di rete o a Internet. In tal caso, configurare le impostazioni di protezione del software o del firewall in modo appropriato.
- Ogni server deve essere collegato alla stessa sottorete dell'unità.
- Per utilizzare il servizio via Internet, si consiglia di avere una connessione a banda larga.

### <span id="page-25-3"></span><span id="page-25-0"></span>**7Collegamento dei dispositivi di registrazione**

È possibile collegare i dispositivi di registrazione video/audio alle prese AV OUT. Queste prese trasmettono i segnali video/audio analogici selezionati come ingresso.

4

- Per copiare il segnale video/audio da un dispositivo video, collegare il dispositivo video alle prese AV 4–6 dell'unità.
- Per copiare il segnale audio da un dispositivo audio, collegare il dispositivo audio alle prese AV 4–6, o AUX dell'unità.
- Utilizzare le prese AV OUT solo per il collegamento dei dispositivi di registrazione.

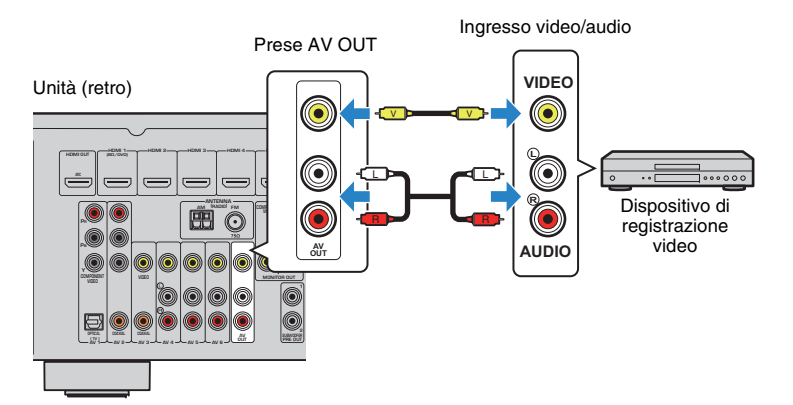

#### <span id="page-25-2"></span><span id="page-25-1"></span>**8Collegamento del cavo di alimentazione**

# **Prima di collegare il cavo di alimentazione (solo modello generico)**

Selezionare la posizione del VOLTAGE SELECTOR secondo la tensione locale. Le tensioni sono CA 110–120/220–240 V, 50/60 Hz.

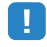

• Impostare l'interruttore VOLTAGE SELECTOR dell'unità PRIMA di inserire il cavo di alimentazione in una presa di corrente. L'impostazione errata dell'interruttore VOLTAGE SELECTOR può provocare danni all'unità e costituisce un pericolo potenziale d'incendio.

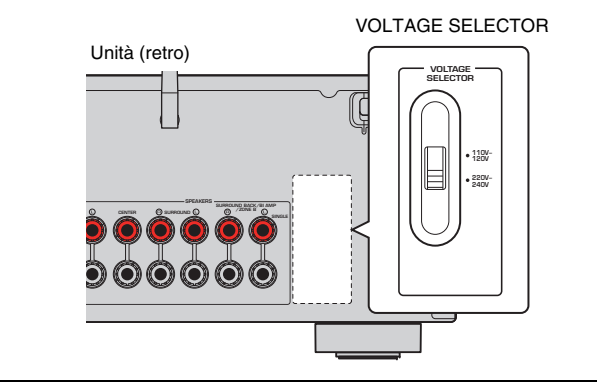

Una volta completati i collegamenti, inserire il cavo di alimentazione.

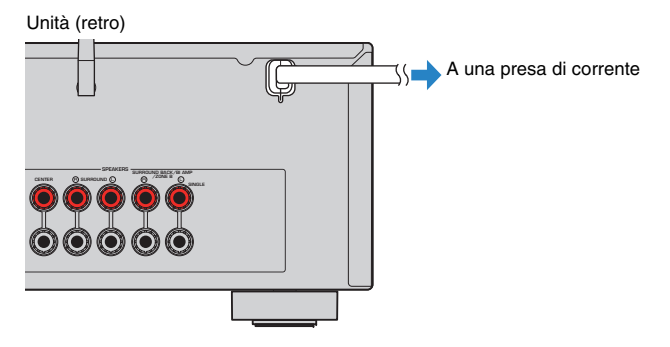

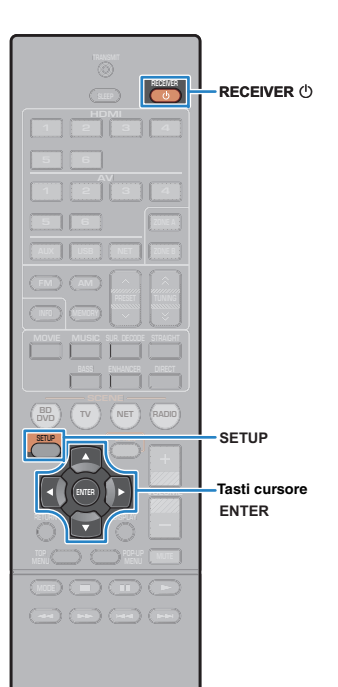

#### <span id="page-26-1"></span><span id="page-26-0"></span>**9Selezione della lingua per il menu sullo schermo**

Selezionare la lingua desiderata per il menu sullo schermo scegliendo tra inglese, giapponese, francese, tedesco, spagnolo, russo, italiano e cinese.

- **1Premere RECEIVER**  $\circledcirc$  **per accendere l'unità.**
- **2 Accendere la TV e cambiare l'ingresso della TV in modo da visualizzare il segnale video proveniente dall'unità (presa HDMI OUT).**

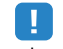

• Le operazioni sullo schermo della TV sono possibili solo quando la TV è collegata all'unità tramite HDMI. Se la TV non è collegata in questo modo, effettuare le operazioni desiderate sul display anteriore.

**3Premere SETUP.**

**4 Utilizzare i tasti cursore per selezionare "Language" e premere ENTER.**

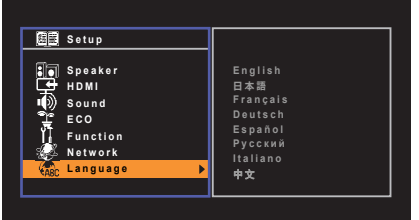

**5 Utilizzare i tasti cursore per selezionare la lingua desiderata.**

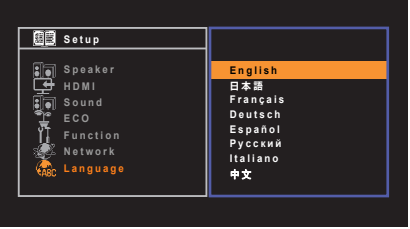

**6Per uscire dal menu, premere SETUP.**

器

• Le informazioni sul display anteriore sono solo in inglese.

#### <span id="page-27-2"></span><span id="page-27-0"></span>**10Collegamento wireless a una rete (solo RX-V577)**

# <span id="page-27-1"></span>**Collegamento dell'antenna wireless**

Collegare l'antenna wireless in dotazione all'unità. Accertarsi di spegnere l'unità prima di collegare l'antenna.

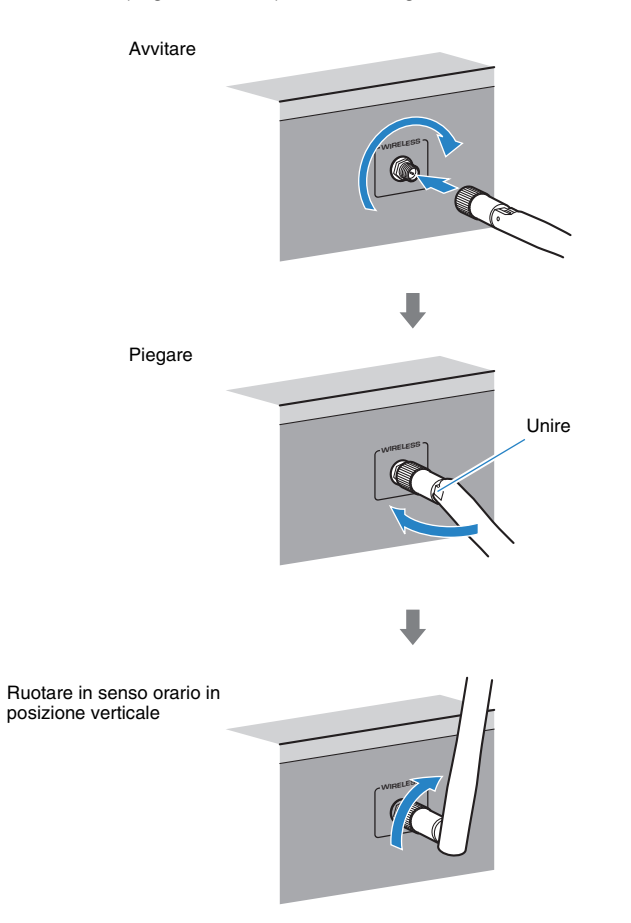

# Т

- Non applicare forza eccessiva sull'antenna. Ciò potrebbe danneggiare l'antenna.
- Quando si collega l'antenna, tenere la base dell'antenna e avvitarla nella presa WIRELESS saldamente.
- L'antenna può essere piegata solo in una direzione. Controllare l'orientamento della giunzione e piegare l'antenna nella direzione appropriata.
- Non collegare un'antenna diversa da quella in dotazione.
- Quando s'imballa l'unità, smontare l'antenna per evitare danni.

# $\mathbb{R}^n$

• L'indicatore dell'intensità di segnale sul display anteriore indica l'intensità del segnale wireless.

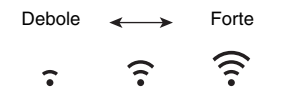

# <span id="page-28-0"></span>**Selezione della modalità di connessione**

Selezionare un metodo di connessione in base al proprio ambiente di rete.

# ■ **Collegamento con un router wireless (punto d'accesso)**

Collegare l'unità con un router wireless (punto d'accesso).

Sull'unità è possibile ascoltare la radio da Internet, AirPlay, o file musicali salvati su server multi-mediali (PC/NAS).

Si può utilizzare l'applicazione per smartphone / tablet "AV CONTROLLER" per controllare l'unità da dispositivi mobili o ascoltare file musicali salvati su dispositivi mobili sull'unità.

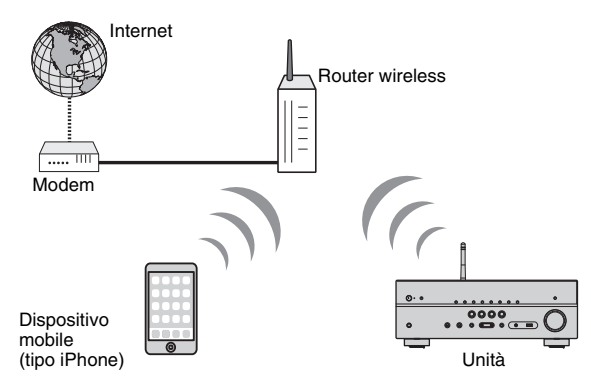

Per dettagli sulla connessione, vedere "Collegamento dell'unità a una rete wireless" ([pag.](#page-29-0) 30).

# ш

- Non è possibile usare la connessione wireless LAN insieme alla connessione LAN cablata ([pag.](#page-24-0) 25) o Wireless Direct [\(pag.](#page-35-0) 36).
- Se l'unità e il router wireless (punto d'accesso) sono troppo distanti tra loro, l'unità potrebbe non collegarsi al router wireless (punto d'accesso). In tal caso, posizionarli vicini tra loro.

# 学

• Per maggiori dettagli su "AV CONTROLLER" visitare il sito web Yamaha.

# ■ **Collegamento senza router wireless (punto d'accesso)**

Collegare un dispositivo mobile direttamente all'unità.

Si può utilizzare l'applicazione per smartphone / tablet "AV CONTROLLER" per controllare l'unità da dispositivi mobili o ascoltare file musicali salvati su dispositivi mobili sull'unità.

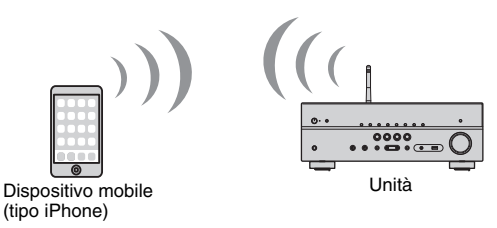

Per dettagli sulla connessione, vedere "Collegamento diretto di un dispositivo mobile all'unità (Wireless Direct)" ([pag.](#page-35-0) 36).

- Non è possibile usare la connessione Wireless Direct insieme alla connessione LAN cablata ([pag.](#page-24-0) 25) o alla connessione LAN wireless ([pag.](#page-27-0) 28).
- Se si attiva Wireless Direct, l'unità non potrà collegarsi a Internet. Per cui non sarà possibile utilizzare i servizi Internet, quale per esempio la radio.

# 3

• Per maggiori dettagli su "AV CONTROLLER" visitare il sito web Yamaha.

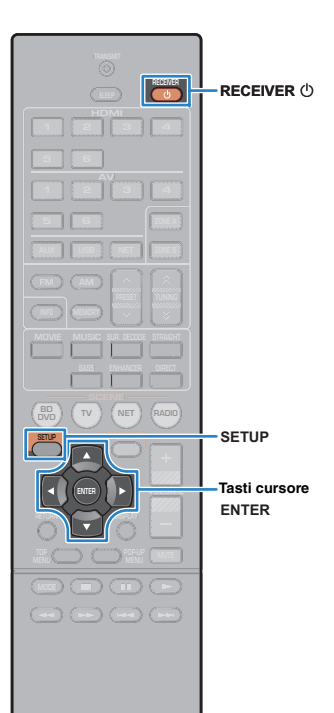

# <span id="page-29-1"></span><span id="page-29-0"></span>**Collegamento dell'unità a una rete wireless**

Esistono molti metodi per collegare l'unità a una rete wireless. Selezionare un metodo di connessione in base al proprio ambiente.

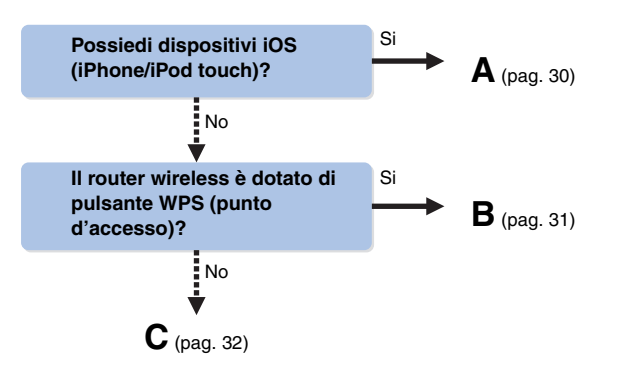

# <span id="page-29-2"></span>■ **A: Condivisione dell'impostazione del dispositivo iOS**

Puoi configurare facilmente una connessione wireless applicando le impostazioni di connessione su dispositivi iOS (iPhone/ iPod touch).

Prima di procedere, confermare che il dispositivo iOS è collegato a un router wireless.

# J.

- Si deve disporre di dispositivo iOS, con versione iOS 5.0 o successiva. Per maggiore dettagli sui dispositivi compatibili, vedere "Dispositivi e formati di file supportati" [\(pag.](#page-108-2) 109).
- **1Premere RECEIVER**  $\circledcirc$  **per accendere l'unità.**
- **2 Accendere la TV e cambiare l'ingresso della TV in modo da visualizzare il segnale video proveniente dall'unità (presa HDMI OUT).**

# Ţ

• Le operazioni sullo schermo della TV sono possibili solo quando la TV è collegata all'unità tramite HDMI.

**3Premere SETUP.**

- **4 Utilizzare i tasti cursore (**q**/**w**) per selezionare "Rete" e premere ENTER.**
- **5 Utilizzare i tasti cursore (**q**/**w**) per selezionare "Connessione rete" e premere ENTER.**
- **6Utilizzare i tasti cursore (** $\triangle$ **/** $\triangleright$ **) per selezionare "Wireless (Wi-Fi)" e premere ENTER.**

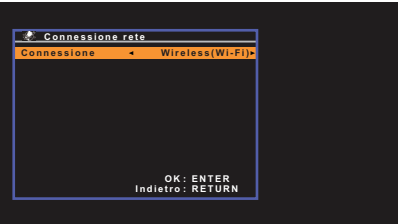

- L'unità si connette automaticamente al punto d'accesso cui è stata connessa in precedenza. In tal caso, appare un messaggio che indica l'avvenuta connessione. Si può ignorare il messaggio e procedere con il passaggio successivo.
- **7 Utilizzare i tasti cursore (**q**/**w**) per selezionare "Condividi impost. Wi-Fi (iOS)" e premere ENTER.**

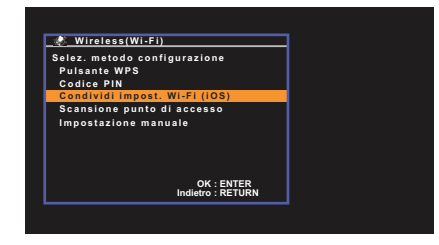

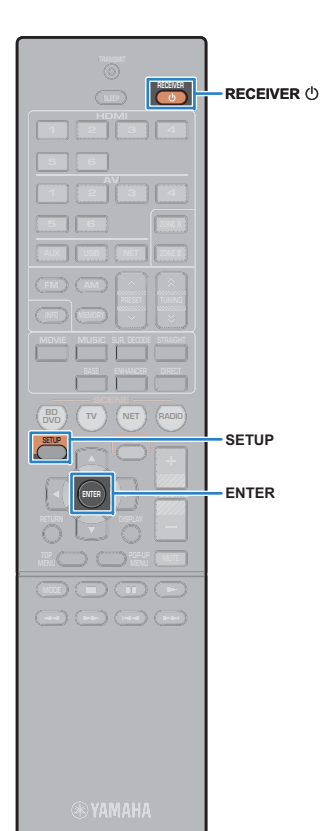

**8 Collegare il dispositivo iOS alla presa USB e disattivare il blocco della schermo sul dispositivo iOS.**

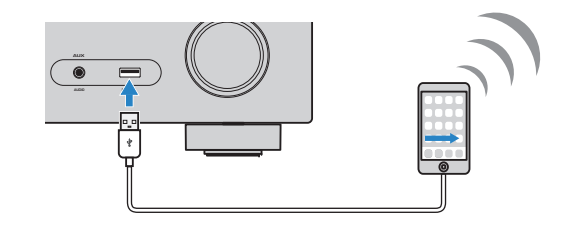

**9Premere ENTER sul telecomando.**

#### **10 Toccare "Allow" (Consenti) nel messaggio visualizzato sul dispositivo iOS.**

Al termine della procedura di connessione, "Completo" appare sullo schermo della TV.

**11Per uscire dal menu, premere SETUP.**

# <span id="page-30-0"></span>■ **B: Uso della configurazione del pulsante WPS**

Si può configurare facilmente una connessione wireless premendo il pulsante WPS una volta soltanto.

#### **1Premere RECEIVER**  $\bigcirc$  **per accendere l'unità.**

#### **2 Tenere premuto INFO (WPS) sul pannello anteriore per 3 secondi.**

"Press WPS button on Access Point" appare sul pannello anteriore.

#### **3 Premere il pulsante WPS sul router wireless (punto d'accesso).**

Al termine della procedura di connessione, "Completed" appare sul display anteriore.

Se appare "Not connected", ripetere dal passaggio 1 o provare un altro metodo di connessione.

# П

• A seconda del modello di router wireless (punto d'accesso) l'unità potrebbe non connettersi ad esso. In questo caso, provare la connessione con "Scansione punto di accesso" o "Impostazione manuale" ([pag.](#page-31-0) 32).

# 兴

• Si può utilizzare il "Pulsante WPS" ([pag.](#page-6-2) 7) nel menu "Configurazione" per configurare una connessione wireless con il pulsante WPS.

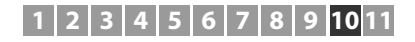

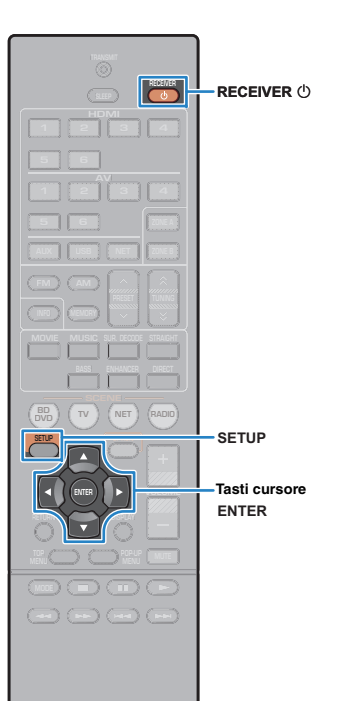

# <span id="page-31-0"></span>■ **C: Uso di altri metodi di connessione**

Se il router wireless (punto d'accesso) non supporta il metodo di configurazione del pulsante WPS,seguire la procedura riportata sotto per configurare le impostazioni della rete wireless.

- **1Premere RECEIVER**  $\circledcirc$  per accendere l'unità.
- **2 Accendere la TV e cambiare l'ingresso della TV in modo da visualizzare il segnale video proveniente dall'unità (presa HDMI OUT).**

# п

• Le operazioni sullo schermo della TV sono possibili solo quando la TV è collegata all'unità tramite HDMI.

#### **3Premere SETUP.**

- **4 Utilizzare i tasti cursore (**q**/**w**) per selezionare "Rete" e premere ENTER.**
- **5 Utilizzare i tasti cursore (**q**/**w**) per selezionare "Connessione rete" e premere ENTER.**
- **6Utilizzare i tasti cursore (√/** $\rho$ ) per selezionare **"Wireless (Wi-Fi)" e premere ENTER.**

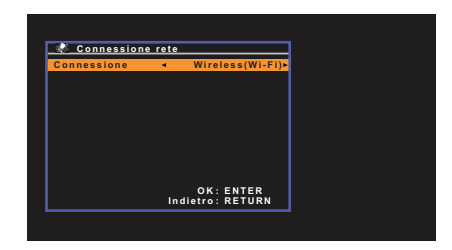

• L'unità si connette automaticamente al punto d'accesso cui è stata connessa in precedenza. In tal caso, appare un messaggio che indica l'avvenuta connessione. Si può ignorare il messaggio e procedere con il passaggio successivo.

**7 Utilizzare i tasti cursore (**q**/**w**) per selezionare il metodo di connessione desiderato e premere ENTER.**

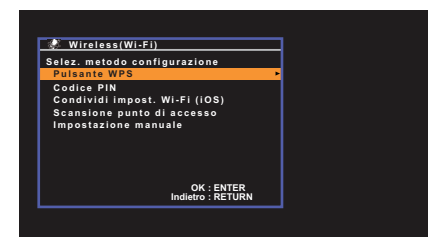

Sono disponibili i seguenti metodi di connessione.

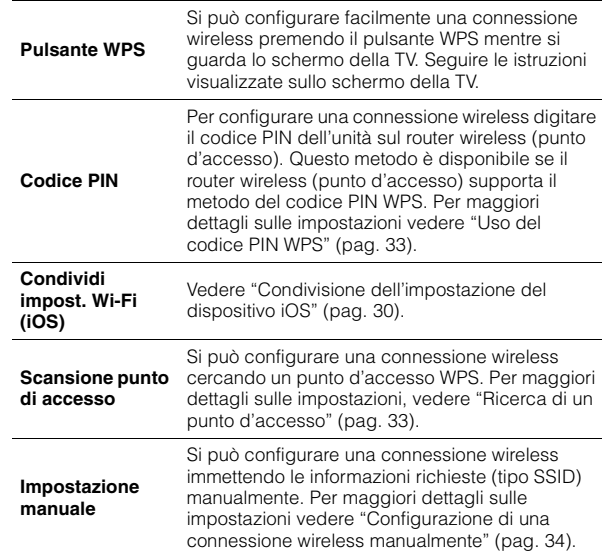

### **Informazioni sul WPS**

WPS (Wi-Fi Protected Setup) è uno standard stabilito dalla Wi-Fi Alliance, che consente di impostare con facilità una rete wireless domestica.

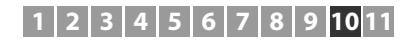

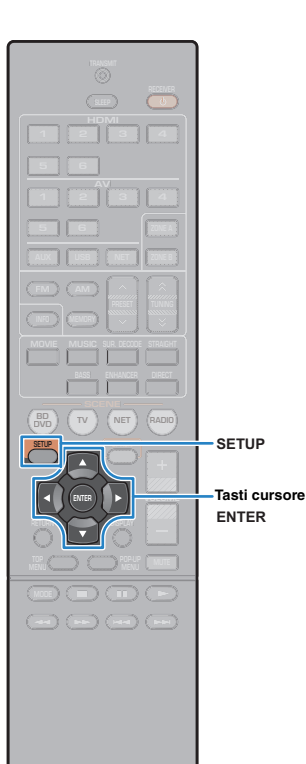

# <span id="page-32-0"></span>❑ **Uso del codice PIN WPS**

**1**

Si può selezionare "Codice PIN" come il metodo di connessione, in questo modo l'elenco dei punti di accesso disponibili appare sullo schermo della TV.

# **Utilizzare i tasti cursore (**q**/**w**) per selezionare il punto d'accesso desiderato e premere ENTER.**

Il codice PIN dell'unità appare sullo schermo della TV.

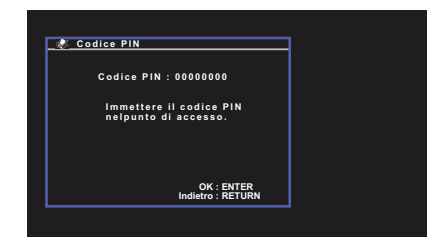

**2 Digitare il codice PIN dell'unità sul router wireless (punto d'accesso).**

Per maggiori dettagli sulle impostazioni, fare riferimento al manuale di istruzioni del router wireless (punto d'accesso).

#### **3 Premere ENTER per avviare la procedura di connessione.**

Al termine della procedura di connessione, "Completato" appare sullo schermo della TV.

Se appare "Non collegato", ripetere dal passaggio 1 o provare un altro metodo di connessione.

#### **4Per uscire dal menu, premere SETUP.**

# <span id="page-32-1"></span>❑ **Ricerca di un punto d'accesso**

Se si seleziona "Scansione punto di accesso" come metodo di connessione, l'unità inizia a cercare i punti di accesso. Dopo qualche minuto, sullo schermo della TV appare l'elenco dei punti d'accesso disponibili.

# **Utilizzare i tasti cursore (**q**/**w**) per selezionare il punto d'accesso desiderato e premere ENTER.**

Sulla TV compare la schermata di connessione wireless.

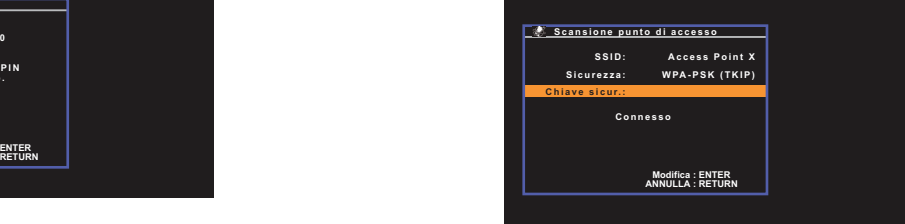

#### **2Premere ENTER.**

**1**

**3 Utilizzare i tasti cursore e ENTER per immettere la chiave di sicurezza.**

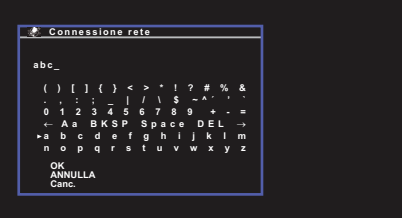

### **Funzioni pulsante**

[←]/[→]: Sposta il cursore a sinistra e a destra.

- [Aa]: Commuta il formato delle lettere (maiuscolo/minuscolo).
- [BKSP]: Elimina il carattere a sinistra di quello selezionato.
- [Space]: Immette uno spazio.
- [DEL]: Elimina il carattere selezionato.

Dopo aver ultimato l'immissione della chiave, selezionare "OK" per tornare alla schermata precedente.

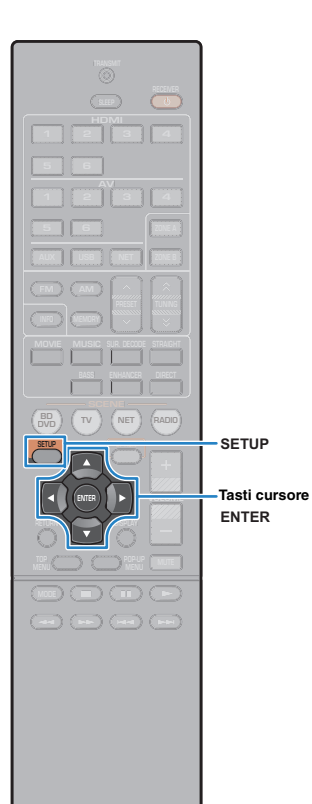

#### **4 Utilizzare i tasti cursore (**q**/**w**) per selezionare "Connesso" e premere ENTER per avviare la procedura di connessione.**

Al termine della procedura di connessione, "Completato" appare sullo schermo della TV.

Se appare "Non collegato", ripetere dal passaggio 1 o provare un altro metodo di connessione.

#### **5Per uscire dal menu, premere SETUP.**

# <span id="page-33-0"></span>❑ **Configurazione di una connessione wireless manualmente**

Se si seleziona "Impostazione manuale" come il metodo di connessione, la schermata della configurazione di connessione wireless appare sulla TV.

Si deve configurare il metodo di criptatura SSID (nome rete) e la chiave di sicurezza per la rete.

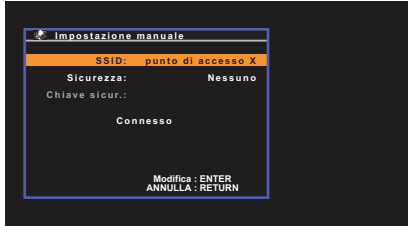

**1 Utilizzare i tasti cursore (**q**/**w**) per selezionare "SSID" e premere ENTER.**

**2 Utilizzare i tasti cursore e ENTER per immettere l'SSID del punto d'accesso.**

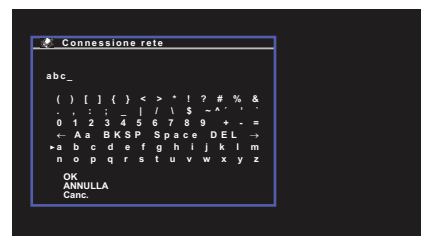

Dopo aver ultimato l'immissione della chiave, selezionare "OK" per tornare alla schermata precedente.

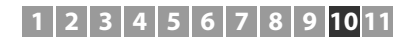

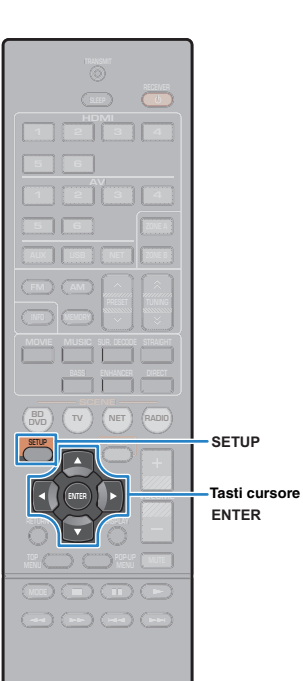

**3 Utilizzare i tasti cursore (**q**/**w**) per selezionare "Sicurezza" e i tasti cursore (**e**/**r**) per selezionare il metodo di criptatura.**

#### **Scelte**

Nessuno, WEP, WPA-PSK (TKIP), WPA-PSK (AES), WPA2-PSK (AES), Modalità mista

• Se si seleziona "Nessuno" la connessione non è protetta perché la comunicazione non è criptata.

**4 Utilizzare i tasti cursore (**q**/**w**) per selezionare "Chiave sicur." e premere ENTER.**

# 学

• Se si seleziona "Nessuno" al passaggio 3, questa voce non è disponibile.

#### **5 Utilizzare i tasti cursore e ENTER per immettere la chiave di sicurezza.**

Se si seleziona "WEP" al passaggio 3 immettere la stringa da 5 o 13 caratteri oppure 10 o 26 cifre esadecimali.

Se si seleziona un metodo diverso da "WEP" al passaggio 3 immettere la stringa da 8 o 63 caratteri oppure 64 cifre esadecimali.

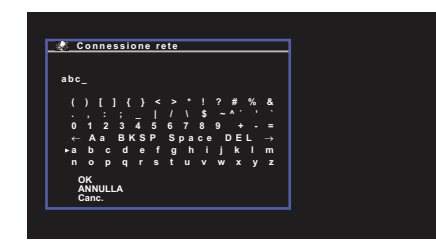

Dopo aver ultimato l'immissione della chiave, selezionare "OK" per tornare alla schermata precedente.

#### **6 Utilizzare i tasti cursore (**q**/**w**) per selezionare "Connesso" e premere ENTER per avviare la procedura di connessione.**

Al termine della procedura di connessione, "Completato" appare sullo schermo della TV.

Se appare "Non collegato". controllare che tutte le informazioni sono state immesse correttamente e ripetere dal passaggio 1.

#### **7Per uscire dal menu, premere SETUP.**

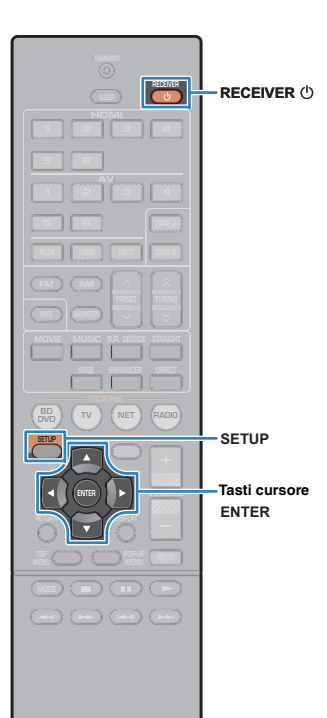

# <span id="page-35-0"></span>**Collegare un dispositivo mobile direttamente all'unità (Wireless Direct)**

Applicare la seguente procedura per collegare un dispositivo mobile direttamente all'unità.

# П

- La connessione Wireless Direct non è protetta perché la comunicazione non è adeguatamente criptata. L'unità può funzionare in riproduzione su dispositivi wireless connessi all'unità senza permesso.
- **1Premere RECEIVER**  $\bigcirc$  per accendere l'unità.
- **2 Accendere la TV e cambiare l'ingresso della TV in modo da visualizzare il segnale video proveniente dall'unità (presa HDMI OUT).**

• Le operazioni sullo schermo della TV sono possibili solo quando la TV è collegata all'unità tramite HDMI.

**3Premere SETUP.**

Ţ

- **4 Utilizzare i tasti cursore (**q**/**w**) per selezionare "Rete" e premere ENTER.**
- **5 Utilizzare i tasti cursore (**q**/**w**) per selezionare "Connessione rete" e premere ENTER.**
- **6Utilizzare i tasti cursore (√/** $\rho$ ) per selezionare **"Wireless Direct" e premere ENTER.**

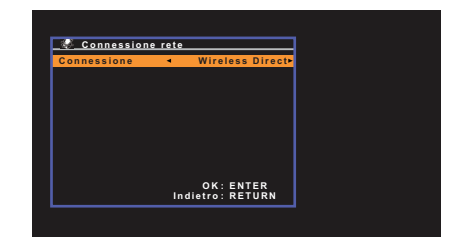

**7 Utilizzare i tasti cursore (**q**/**w**) per selezionare "Sicurezza" e i tasti cursore (**e**/**r**) per selezionare il metodo di criptatura.**

**Scelte**Nessuno, WEP

• Se si seleziona "Nessuno" la connessione non è protetta perché la comunicazione non è criptata.

**8 Utilizzare i tasti cursore (**q**/**w**) per selezionare "Chiave sicur." e premere ENTER.**

类

П

• Se si seleziona "Nessuno" al passaggio 7, questa voce non è disponibile.

#### **9 Utilizzare i tasti cursore e ENTER per immettere la chiave di sicurezza.**

Digitare una stringa da 5 o 13 caratteri.

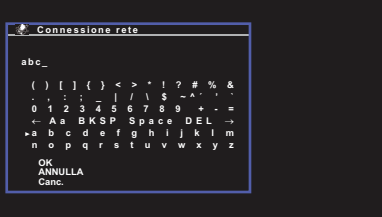

Dopo aver ultimato l'immissione della chiave, selezionare "OK" per tornare alla schermata precedente.

学

- Prima di procedere al passaggio successivo, ricordare le seguenti informazioni. Queste informazioni sono necessarie per configurare la Wi-Fi di un dispositivo mobile.
- SSID visualizzato sullo schermo della TV
- La chiave di sicurezza appena immessa
## **1 2 3 4 5 6 7 8 9 10 11**

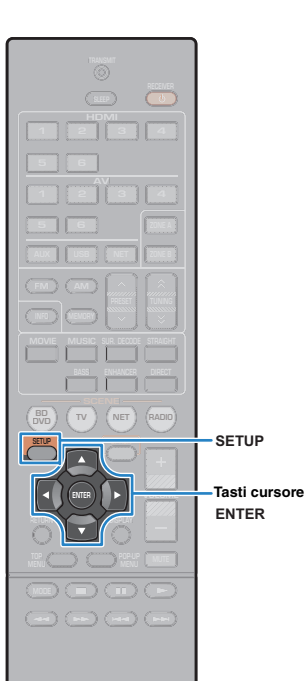

### **10 Utilizzare i tasti cursore (**q**/**w**) per selezionare "Salva" e premere ENTER per salvare la configurazione.**

Ciò completa la configurazione e "Completato" appare sullo schermo della TV.

Successivamente configurare la Wi-Fi di un dispositivo mobile.

#### **11Configurare la Wi-Fi di un dispositivo mobile.**

Per maggiori dettagli sulle impostazioni e il funzionamento del dispositivo mobile, fare riferimento al manuale di istruzioni del dispositivo mobile.

 $\textcircled{\textsc{i}}$  Attivare la funzione Wi-Fi sul dispositivo mobile.

b Selezionare l'SSID visualizzato al passaggio 9 dall'elenco dei punti di accesso disponibili.

3 Quando viene richiesta una password, digitare la chiave di sicurezza visualizzata al passaggio 9.

### **12 Per uscire dal menu, premere SETUP.**

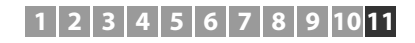

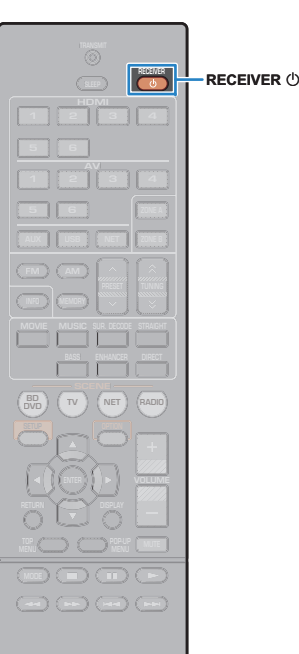

#### **11Ottimizzazione automatica delle impostazioni dei diffusori (YPAO)**

La funzione Yamaha Parametric room Acoustic Optimizer (YPAO) rileva i collegamenti dei diffusori e misura la distanza tra i diffusori e la posizione di ascolto, quindi ottimizza automaticamente le impostazioni dei diffusori, ad esempio il bilanciamento del volume e i parametri acustici, per l'ambiente di ascolto.

## ÷

**1**

- Prima di utilizzare la funzione YPAO, controllare quanto segue.
- Utilizzare la funzione YPAO dopo aver collegato la TV e i diffusori all'unità.
- Durante la misurazione i toni di test vengono emessi ad alto volume. Accertarsi che i toni di test non spaventino i bambini piccoli.
- Durante la misurazione non è possibile regolare il volume.
- Durante la misurazione, mantenere l'ambiente in condizioni il più possibile silenziose.
- Non collegare le cuffie.
- Evitare di rimanere tra i diffusori e il microfono YPAO durante il processo di misurazione (circa 3 minuti).

### **Premere RECEIVER**  $\circled{}$  **per accendere l'unità.**

**2 Accendere la TV e cambiare l'ingresso della TV in modo da visualizzare il segnale video proveniente dall'unità (presa HDMI OUT).**

## u

• Le operazioni sullo schermo della TV sono possibili solo quando la TV è collegata all'unità tramite HDMI. Se la TV non è collegata in questo modo, effettuare le operazioni desiderate sul display anteriore.

**3 Accendere il subwoofer e impostarne il volume a metà. Se è possibile regolare la frequenza di crossover, impostarla al massimo.**

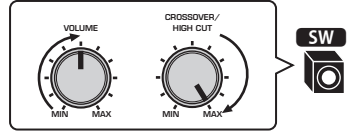

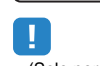

• (Solo per il modello RX-V577) In caso di utilizzo di collegamento con doppia amplificazione o di diffusori Zone B, scegliere l'impostazione appropriata "Assegnazione amp" ([pag.](#page-78-0) 79) nel menu "Configurazione" prima di avviare l'YPAO.

**4 Posizionare il microfono YPAO nella posizione prescelta per l'ascolto e collegarlo alla presa YPAO MIC sul pannello anteriore.**

学

• Posizionare il microfono YPAO nella posizione prescelta per l'ascolto (all'altezza delle orecchie). Si consiglia di utilizzare un treppiede come supporto per il microfono. Per garantire la stabilità del microfono, è possibile utilizzare le viti del treppiede.

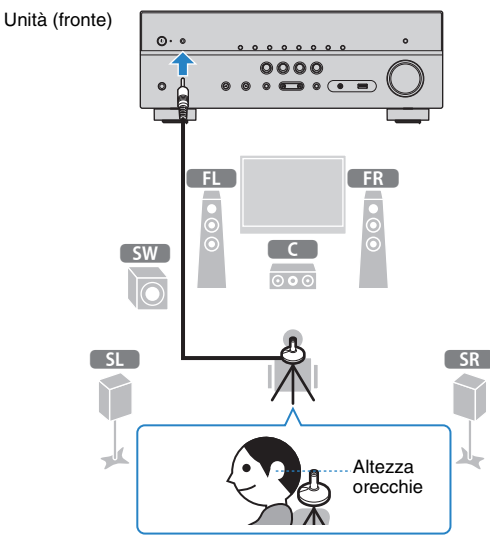

Sulla TV compare la seguente schermata.

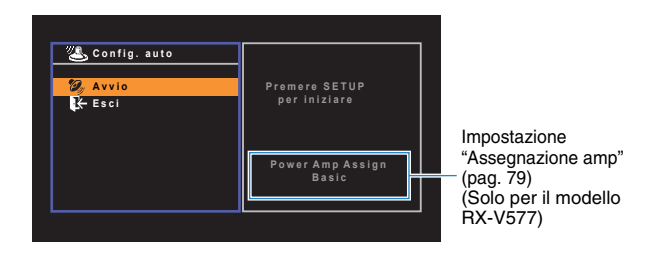

#### **12 3 4 5 6 7 8 9 10 11**

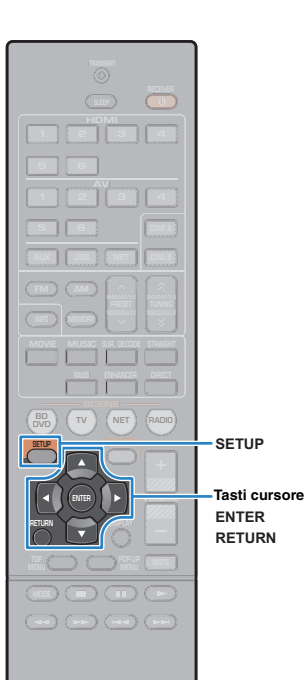

#### **5 Per avviare la misurazione utilizzare i tasti cursore per selezionare "Avvio" e premere SETUP.**

La misurazione inizia entro 10 secondi. Premere di nuovo ENTER per avviare la misurazione immediatamente.

## 学

• Per sospendere temporaneamente la misurazione, premere RETURN e attenersi alla procedura descritta nei "Messaggi di errore" ([pag.](#page-39-0) 40).

Al termine della misurazione, sulla TV compare la seguente schermata.

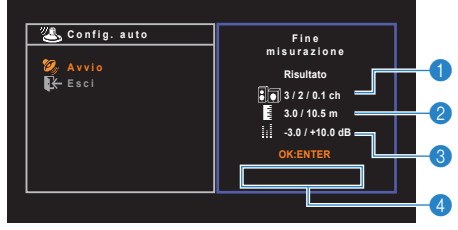

- 1 **Numero dei diffusori (lato anteriore/lato posteriore/ subwoofer)**
- 2 **Distanza dei diffusori (più vicino/più lontano)**
- 3 **Intervallo di regolazione del livello di uscita dei diffusori**
- 4 **Messaggio di avviso (se disponibile)**

## u

• Se compare un messaggio di errore (ad esempio E-1) o di avviso (ad esempio W-1), vedere "Messaggi di errore" [\(pag.](#page-39-0) 40) o "Messaggi di avviso" ([pag.](#page-40-0) 41).

## 学

- Quando si verifica un problema su un diffusore, gli indicatori del diffusore interessato lampeggiano nel display anteriore.
- Se vengono emessi numerosi avvisi quando si utilizza il display anteriore, utilizzare i tasti cursore ( $\triangle/\heartsuit$ ) per controllare gli altri messaggi di avviso.

**6 Per salvare i risultati della misurazione utilizzare i tasti cursore (**e**/**r**) per selezionare "SALVA" e premere ENTER.**

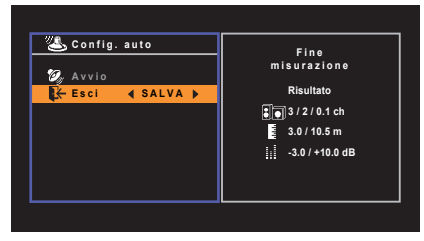

Vengono applicate le impostazioni regolate dei diffusori.

学

• Per concludere la misurazione senza salvare il risultato, selezionare "ANNULLA".

#### **7Scollegare il microfono YPAO dall'unità.**

Con questa operazione l'ottimizzazione delle impostazioni dei diffusori può considerarsi conclusa.

#### **Attenzione**

• Poiché è sensibile al calore, non posizionare il microfono YPAO in luoghi in cui potrebbe essere esposto alla luce diretta del sole o a temperature elevate (ad esempio su un'apparecchiatura AV).

## <span id="page-39-0"></span>**Messaggi di errore**

Se compare un messaggio di errore durante la misurazione, risolvere il problema ed eseguire di nuovo la misurazione YPAO.

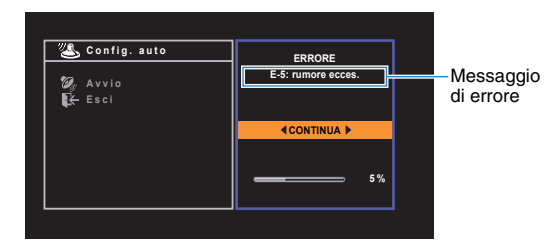

**Schermo TV**

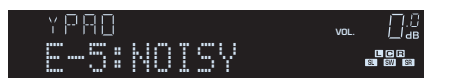

**Display anteriore**

## ■ **Procedura di gestione degli errori**

- **1 Controllare il contenuto del messaggio di errore e premere ENTER.**
- **2Utilizzare i tasti cursore (** $\triangle$ **/** $\triangleright$ **) per selezionare l'operazione desiderata.**

### **Per uscire dalla misurazione YPAO:**

- a Selezionare "ESCI" e premere ENTER.
- $@$  Utilizzare i tasti cursore ( $\triangle/\triangledown$ ) per selezionare "Esci" e premere ENTER.
- 3 Scollegare il microfono YPAO dall'unità.
- **Per riprendere la misurazione YPAO dall'inizio:**

Selezionare "RIPROVA" e premere ENTER.

### **Per far continuare la misurazione YPAO corrente (solo per E-5 e E-9):**

Selezionare "CONTINUA" e premere ENTER.

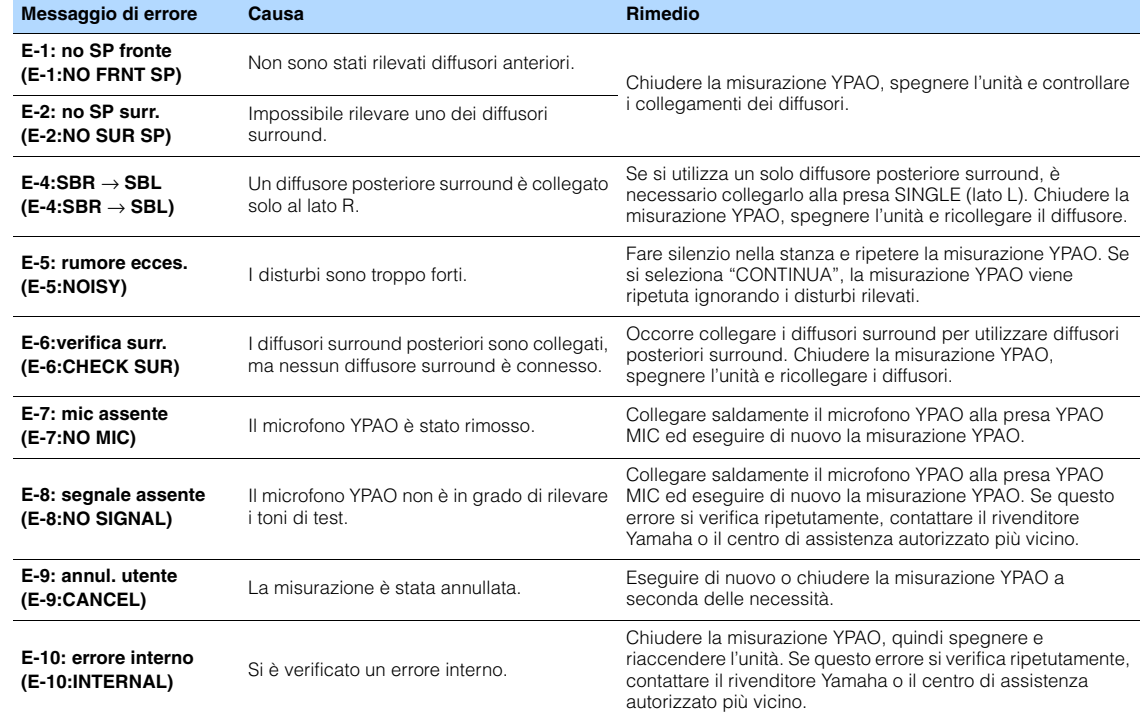

## 23

• Il testo tra parentesi si riferisce agli indicatori sul display anteriore.

#### **12 3 4 5 6 7 8 9 10 11**

## <span id="page-40-0"></span>**Messaggi di avviso**

Se viene visualizzato un messaggio di avviso dopo la misurazione, è comunque possibile salvare i risultati della misurazione attenendosi alle istruzioni visualizzate sullo schermo. Si consiglia tuttavia di eseguire di nuovo la misurazione YPAO per utilizzare l'unità con le impostazioni ottimali per i diffusori.

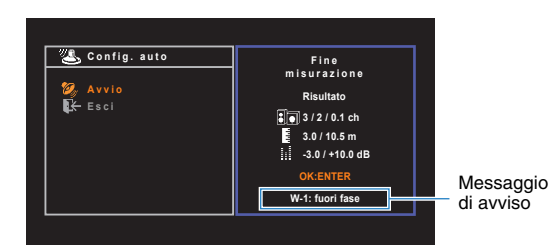

#### **Schermo TV**

Diffusore interessato dal problema (lampeggia)

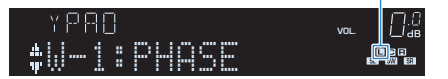

**Display anteriore**

## ■ **Procedura di gestione degli avvisi**

- **1 Controllare il contenuto del messaggio di avviso e premere ENTER.**
- **2Utilizzare i tasti cursore (** $\triangle$ **/** $\triangleright$ **) per selezionare l'operazione desiderata. Per salvare i risultati della misurazione:**Selezionare "SALVA" e premere ENTER. **Per ignorare i risultati della misurazione:** Selezionare "ANNULLA" e premere ENTER.
- **3Scollegare il microfono YPAO dall'unità.**

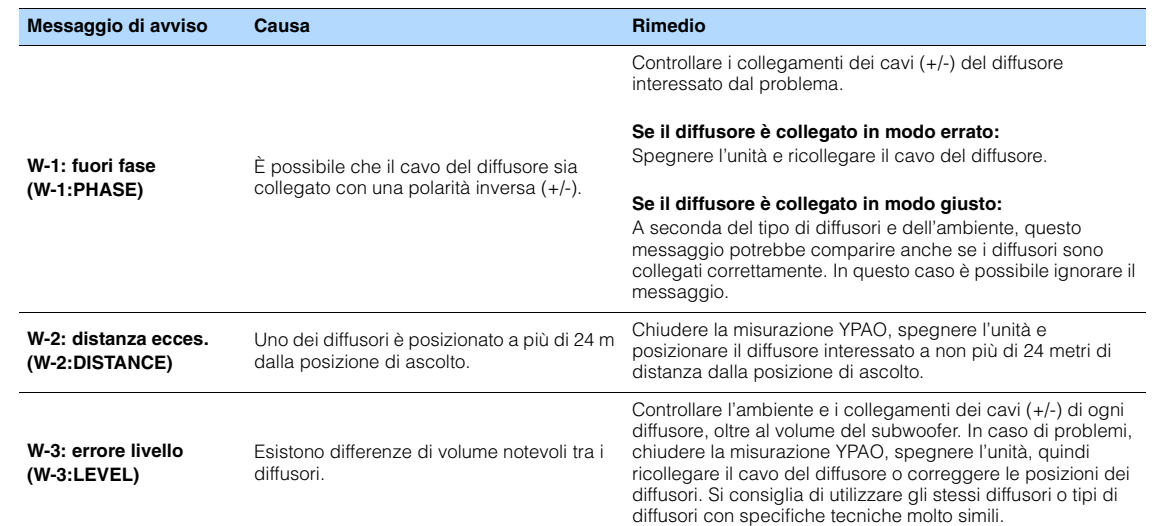

## $\mathbf{F}^{\prime}$

• Il testo tra parentesi si riferisce agli indicatori sul display anteriore.

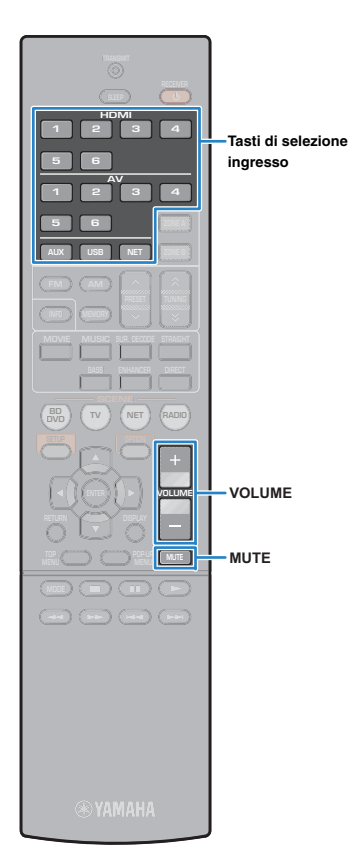

# **RIPRODUZIONE**

## **Tasti di selezione Procedura di base per la riproduzione ingresso**

- <span id="page-41-0"></span>**1 Accendere i dispositivi esterni (ad esempio la TV o il lettore BD/DVD) collegati all'unità.**
- **2 Utilizzare i tasti di selezione ingresso per selezionare una sorgente di ingresso.**

#### **3 Avviare la riproduzione sul dispositivo esterno oppure selezionare una stazione radio.**

Fare riferimento al manuale di istruzioni fornito con il dispositivo esterno.

Per maggiori dettagli sulle seguenti operazioni, fare riferimento alle pagine corrispondenti:

- Ascolto delle trasmissioni FM/AM ([pag.](#page-48-0) 49)
- Riproduzione di brani musicali con l'iPod ([pag.](#page-52-0) 53)
- Riproduzione di brani musicali su un dispositivo di memorizzazione USB ([pag.](#page-56-0) 57)
- Riproduzione di brani musicali memorizzati sui server multi-mediali (PC/NAS) [\(pag.](#page-59-0) 60)
- Ascolto della radio su Internet ([pag.](#page-63-0) 64)
- Riproduzione della musica con AirPlay ([pag.](#page-66-0) 67)

#### **4Premere VOLUME per regolare il volume.**

## 类

- Per disattivare l'uscita audio, premere MUTE. Premere di nuovo MUTE per attivarla.
- Per regolare le impostazioni degli alti e dei bassi, utilizzare il menu "Opzione" oppure TONE CONTROL sul pannello anteriore ([pag.](#page-72-0) 73).

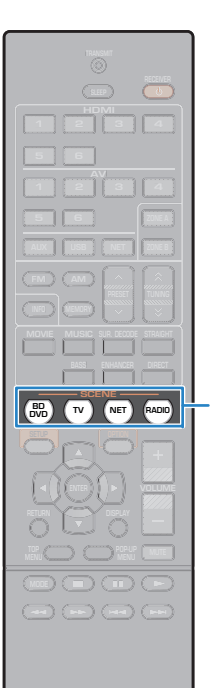

**SCENE**

## **Selezione della sorgente di ingresso e delle impostazioni preferite con un solo tocco (SCENE)**

La funzione SCENE consente di selezionare la sorgente di ingresso assegnata, il programma sonoro, il comando attivazione/ disattivazione Compressed Music Enhancer, nonché le target zone (solo per il modello RX-V577), con un solo tocco.

## **Premere SCENE.**

**1**

Vengono selezionate la sorgente di ingresso e impostazioni registrate per la scena corrispondente. L'unità si accende automaticamente se si trova in modalità standby.

Per impostazione predefinita, per ciascuna scena sono registrate le seguenti impostazioni.

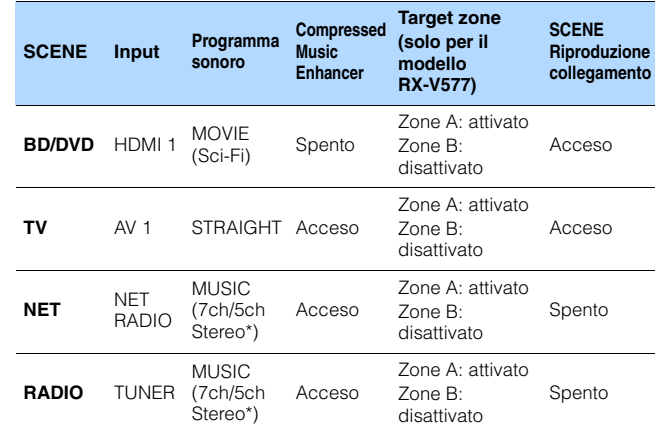

\* RX-V577: 7ch Stereo, RX-V477: 5ch Stereo

# $\mathbb{R}^n$

• La funzione di riproduzione di collegamento SCENE consente di accendere automaticamente la TV oppure di avviare la riproduzione su un dispositivo esterno collegato all'unità tramite HDMI insieme alla soluzione di una scena. Per abilitare la riproduzione di collegamento SCENE, impostare "SCENA" ([pag.](#page-83-0) 84) nel menu "Configurazione" su "Acceso".

## <span id="page-42-0"></span>**Configurazione dell'assegnazione delle scene**

- **1 Per preparare le impostazioni da assegnare a una scena, effettuare le operazioni riportate di seguito.**
	- Selezionare una sorgente d'ingresso ([pag.](#page-41-0) 42)
	- Selezionare un programma sonoro ([pag.](#page-43-0) 44)
	- Attivare o disattivare Compressed Music Enhancer ([pag.](#page-47-0) 48)
	- (Solo per il modello RX-V577) Attivare/disattivare l'uscita audio su Zone A/B [\(pag.](#page-69-0) 70)
- **2 Tenere premuto il tasto SCENE desiderato finché non compare "SET Complete" sul display anteriore.**

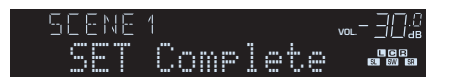

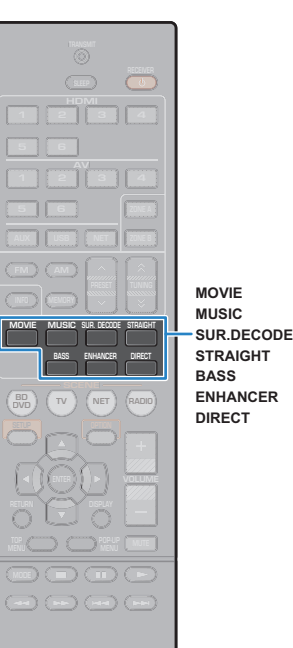

## <span id="page-43-0"></span>**Selezione della modalità sonora**

L'unità è dotata di vari programmi sonori e decoder surround che consentono di riprodurre varie sorgenti con la modalità sonora preferita (ad esempio l'effetto di campo sonoro o la riproduzione stereo).

### ❑ **Selezione di un programma sonoro adatto per i film**

• Premere MOVIE ripetutamente.

Questa modalità consente di ascoltare gli effetti di campo sonoro ottimizzati per le sorgenti video quali film, programmi TV e giochi ([pag.](#page-44-0) 45).

### ❑ **Selezione di un programma sonoro adatto per la riproduzione di musica o in stereo**

• Premere MUSIC ripetutamente.

Questa modalità consente di ascoltare gli effetti di campo sonoro ottimizzati per l'ascolto di sorgenti musicali o la riproduzione stereo ([pag.](#page-45-0) 46).

### ❑ **Selezione di un decodificatore surround**

• Premere SUR.DECODE ripetutamente.

Questa modalità consente di ascoltare l'audio multicanale non processato da sorgenti a 2 canali ([pag.](#page-46-0) 47).

### ❑ **Passaggio alla modalità di decodifica diretta**

• Premere STRAIGHT.

Questa modalità consente di ascoltare l'audio non processato nei canali originali ([pag.](#page-46-1) 47).

### ❑ **Passaggio alla modalità di riproduzione diretta**

• Premere DIRECT.

Questa modalità consente di riprodurre suono ad alta fedeltà riducendo i disturbi elettrici da altri circuiti ([pag.](#page-47-1) 48).

### ❑ **Attivazione Bassi extra**

• Premere BASS.

Questa modalità consente di ascoltare suoni bassi migliorati ([pag.](#page-47-2) 48).

### ❑ **Attivazione di Compressed Music Enhancer**

• Premere ENHANCER.

Questa modalità consente di ascoltare musica compressa con profondità e ampiezza aggiuntiva ([pag.](#page-47-0) 48).

# 器

- Per selezionare un altro programma sonoro e il decodificatore surround, è inoltre possibile premere PROGRAM sul pannello anteriore.
- La modalità sonora può essere applicata indipendentemente a ogni sorgente di ingresso.
- Se si riproducono segnali audio con una frequenza di campionamento superiore a 96kHz oppure sorgenti DTS Express, viene selezionata automaticamente la modalità di decodifica diretta ([pag.](#page-46-1) 47).
- Osservando gli indicatori dei diffusori sul pannello anteriore dell'unità, è possibile controllare quali diffusori emettono l'audio al momento ([pag.](#page-7-0) 8).

## <span id="page-44-1"></span>**Uso di campi sonori stereoscopici (CINEMA DSP 3D)**

### CINEMADSP 3D

L'unità è dotata di una serie di programmi sonori che utilizzano la tecnologia DSP originale Yamaha (CINEMA DSP 3D). Consente di creare facilmente campi sonori identici a quelli dei cinema e delle sale da concerto nella tua stanza e di apprezzare i campi sonori stereoscopici.

#### Categoria di programma sonoro

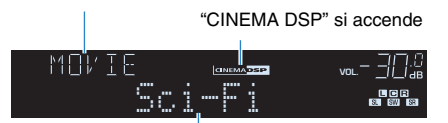

Programma sonoro

# $\mathbb{R}^n$

- È possibile regolare il livello dell'effetto di campo sonoro in "Livello DSP" [\(pag.](#page-72-1) 73) nel menu "Opzione".
- Utilizzare l'impostazione convenzionale CINEMA DSP, configurare "Mod. CINEMA DSP 3D" ([pag.](#page-84-0) 85) nel menu "Configurazione" su "Acceso".

## <span id="page-44-0"></span>■ **Programmi sonori adatti per i film (MOVIE)**

I programmi sonori riportati di seguito sono ottimizzati per la visualizzazione di sorgenti video quali film, programmi TV e giochi.

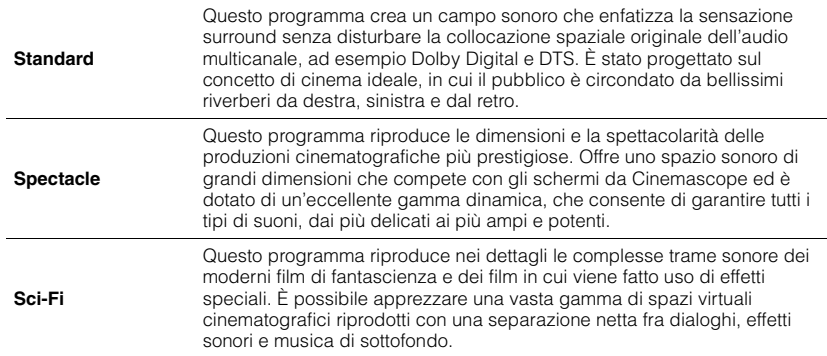

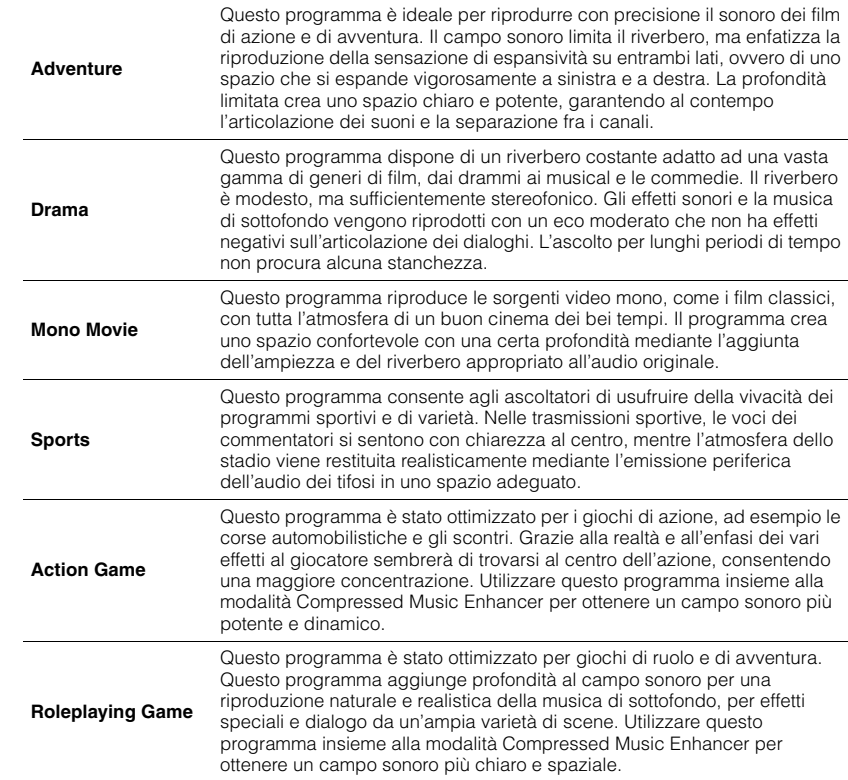

### <span id="page-45-0"></span>■ **Programmi sonori adatti per la riproduzione di musica o in stereo (MUSIC)**

I programmi sonori riportati di seguito sono stati ottimizzati per ascoltare le sorgenti musicali.

È possibile anche selezionare la riproduzione stereo.

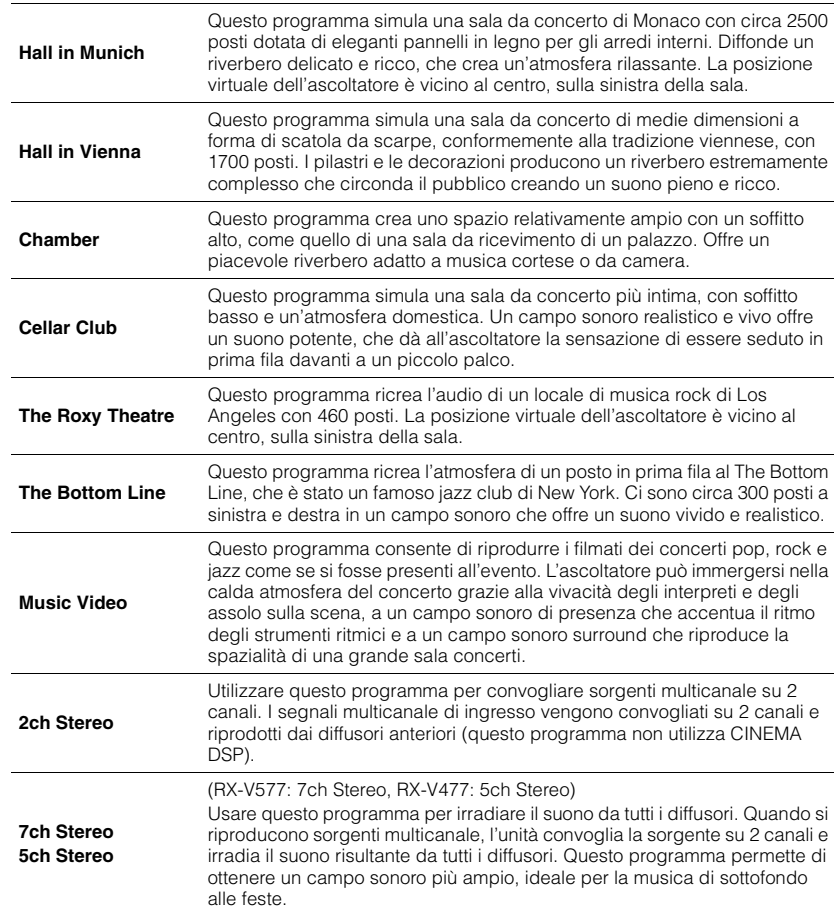

## <span id="page-45-1"></span>■ **Utilizzo degli effetti di campo sonoro senza i diffusori surround (Virtual CINEMA DSP)**

Se si seleziona uno dei programmi sonori (tranne 2ch Stereo e 7ch/5ch Stereo) quando i diffusori surround non sono collegati, l'unità crea automaticamente il campo sonoro surround utilizzando i diffusori anteriori.

## ■ **Ascolto del suono surround con 5 diffusori sistemati di fronte (Virtual CINEMA FRONT)**

Il suono surround è utilizzabile anche quando i diffusori surround sono posti di fronte.

## ■ **Ascolto dell'audio surround con le cuffie (SILENT CINEMA)**

### SILENT<sup>™</sup> **CINEMA**

È possibile ascoltare con le cuffie stereo l'effetto surround o di campo sonoro, quale un sistema di diffusori multicanale, collegando le cuffie alla presa PHONES e selezionando un programma sonoro o un decodificatore surround.

• CINEMA DSP 3D ([pag.](#page-44-1) 45) e Virtual CINEMA DSP ([pag.](#page-45-1) 46) non funzionano se è selezionato "2ch Stereo", "5ch Stereo" o "7ch Stereo".

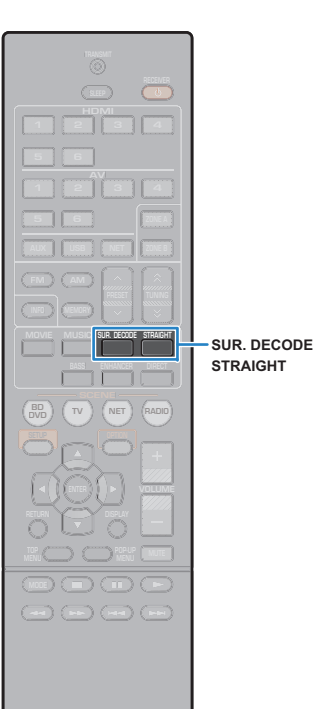

## **Ascolto della riproduzione non processata**

È possibile riprodurre le sorgenti d'ingresso senza che vengano applicati effetti di campo sonoro.

### <span id="page-46-1"></span>■ **Riproduzione nei canali originali (decodifica diretta)**

Quando è attivata la modalità di decodifica diretta, l'unità genera l'audio stereo dai diffusori anteriori per sorgenti a 2 canali come i CD, oltre a generare suoni multicanale non processati da sorgenti multicanale.

#### **1Premere STRAIGHT.**

Ogni volta che si preme il tasto, la modalità di decodifica diretta viene attivata o disattivata.

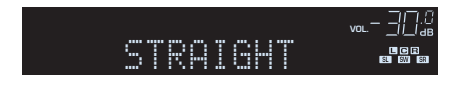

#### • (Solo per il modello RX-V577)

Ţ

Per abilitare la riproduzione a 6.1/7.1 canali da sorgenti a 5.1 canali quando si utilizzano diffusori surround posteriori, impostare "Extended Surround" ([pag.](#page-72-2) 73) nel menu "Opzione" su un'impostazione diversa da "Spento".

<span id="page-46-0"></span>■ **Riproduzione di sorgenti a 2 canali in multicanale (decodificatore surround)**

Il decodificatore surround consente di ascoltare l'audio multicanale non processato da sorgenti a 2 canali. L'eventuale sorgente multicanale inviata funziona come la modalità di decodifica diretta.Per ulteriori informazioni su ogni decodificatore, vedere "Glossario" ([pag.](#page-106-0) 107).

#### **1 Premere SUR.DECODE per selezionare un decodificatore surround.**

Ogni volta che si preme il tasto, il decodificatore surround cambia.

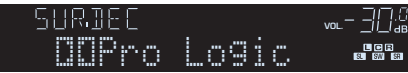

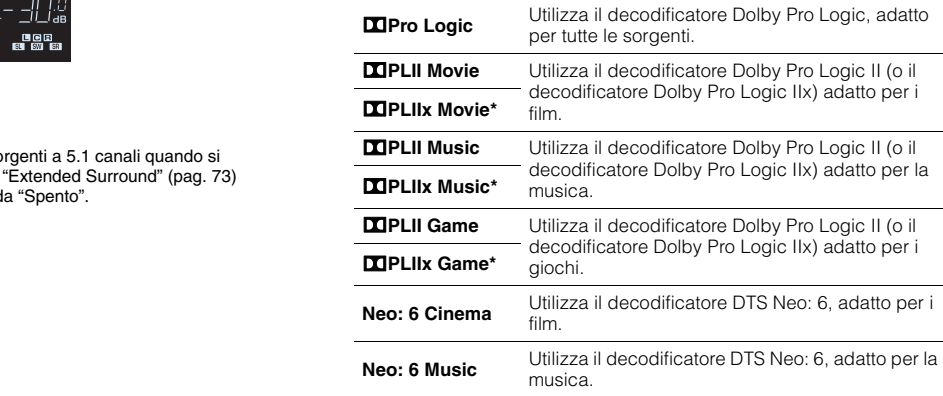

\* Solo per il modello RX-V577

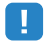

• (Solo per il modello RX-V577)

Non è possibile selezionare i decodificatori Dolby Pro Logic IIx se sono collegate le cuffie o se "Surround dietro" nel menu "Configurazione" è impostato su "Nessuno".

• È possibile regolare i parametri del decodificatore surround in "Parametro DSP" ([pag.](#page-84-1) 85) nel menu "Configurazione".

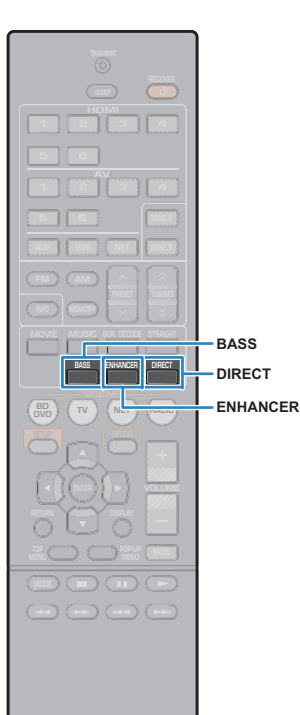

## <span id="page-47-1"></span>**Ascolto del suono ad alta fedeltà (riproduzione diretta)**

Quando è abilitata la modalità di riproduzione diretta, l'unità riproduce la sorgente selezionata usando solo i circuiti strettamente necessari per ridurre i disturbi elettrici di altri circuiti (per es. il display anteriore). In questo modo è possibile ascoltare un audio Hi-Fi di alta qualità.

## **Premere DIRECT.**

Ogni volta che si preme il tasto, la modalità di riproduzione diretta viene attivata o disattivata.

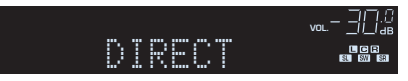

**1**

• Se è abilitata la modalità di riproduzione diretta, le funzioni descritte di seguito non sono disponibili.

- Selezione dei programmi sonori
- Regolazione del controllo dei toni
- Utilizzo del menu sullo schermo e del menu "Opzione"
- Visualizzazione delle informazioni sul display anteriore (se non utilizzato)

## <span id="page-47-2"></span>**Miglioramento dei bassi (Bassi extra)**

La funzione Bassi extra consente di usare suoni bassi migliorati, indipendentemente dalle dimensioni dei diffusori anteriori e della presenza o meno del subwoofer.

### **Premere BASS.**

Ogni volta che si preme il tasto la funzione Bassi extra viene attivata o disattivata.

#### $\mathcal{M}$ E X

**1**

• È possibile utilizzare anche "Bassi extra" ([pag.](#page-79-0) 80) nel menu "Configurazione" per attivare/disattivare Bassi extra.

## <span id="page-47-0"></span>**Ascolto di musica compressa con suono migliorato (Compressed Music Enhancer)**

#### compressed music **ENHANCER**

**1**

Compressed Music Enhancer aggiunge profondità e ampiezza al suono, garantendo l'ascolto di un suono dinamico simile all'originale prima della compressione. Questa funzione può essere utilizzata insieme a qualsiasi altra modalità sonora.

### **Premere ENHANCER.**

Ogni volta che si preme il tasto, la modalità Compressed Music Enhancer viene attivata o disattivata.

"ENHANCER" si accende

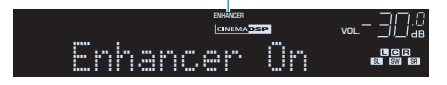

## Ţ

- Compressed Music Enhancer non funziona con le sorgenti audio seguenti.
- Segnali la cui frequenza di campionamento è superiore ai 48 kHz
- Audio in streaming ad alta definizione

## 器

• È possibile utilizzare anche "Enhancer" ([pag.](#page-73-0) 74) nel menu "Opzione" per attivare/disattivare Compressed Music Enhancer.

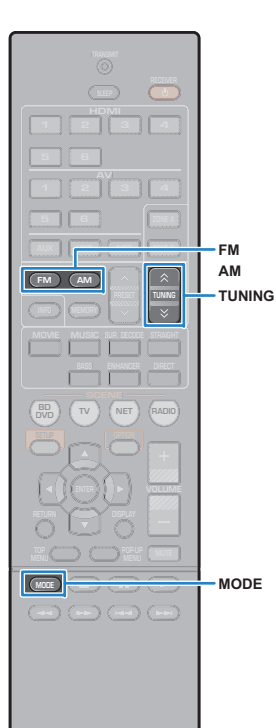

## <span id="page-48-0"></span>**Ascolto delle trasmissioni FM/AM**

È possibile sintonizzarsi a una stazione radio specificandone la frequenza o selezionandola tra quelle registrate.

## Ţ

- Le frequenze radio variano a seconda del paese o della regione in cui l'unità è in uso. Nelle spiegazioni di questa sezione viene utilizzata una schermata con frequenze utilizzate nei modelli per GB ed Europa.
- Se la ricezione della radio non è ottimale, regolare la direzione delle antenne FM/AM.

## **Impostazione dei passi per la frequenza**

#### (Solo modelli per Asia e generici)

L'impostazione di fabbrica dei passi di frequenza è 50 kHz per FM e 9 kHz per AM. A seconda del Paese o della regione, impostare i passi di frequenza su 100 kHz per FM e su 10 kHz per AM.

#### **1Impostare l'unità in modalità standby.**

#### **2 Tenendo premuto STRAIGHT sul pannello anteriore, premere** z **(accensione).**

 $\circled{1}$  (accensione)

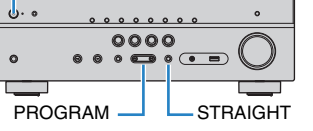

**3 Premere ripetutamente PROGRAM per selezionare "TU".**

## **VIRTUAL** TU••••FM50/AM9

- **4Premere STRAIGHT per selezionare "FM100/AM10".**
- **5 Premere** z **(accensione) per impostare l'unità in modalità standby e riaccenderla.**

## <span id="page-48-1"></span>**Selezione di una frequenza di ricezione**

#### **1Premere FM o AM per selezionare una banda.**

"TUNER" viene selezionato come sorgente d'ingresso e viene visualizzata quindi la frequenza selezionata correntemente.

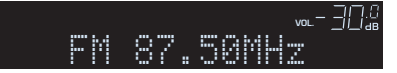

#### **2 Premere ripetutamente TUNING per selezionare una frequenza.**

Tenere premuto il tasto per circa un secondo per avviare la ricerca automatica della stazione.

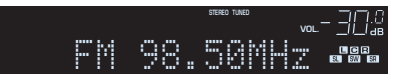

"TUNED" si accende quando si riceve il segnale di una stazione radio.

"STEREO", inoltre, si accende quando si riceve un segnale stereo.

 $M_{\odot}$ EV.

- È possibile attivare alternativamente "Stereo" (stereo) e "Mono" (mono) per la ricezione della radio FM premendo MODE. Se la ricezione del segnale della stazione radio FM non è stabile, conviene attivare la modalità mono per migliorarla.
- Selezionando la presa di ingresso video indicata in "Uscita video" ([pag.](#page-74-0) 75) nel menu "Opzione", è possibile guardare i segnali video dai dispositivi esterni mentre si ascolta la radio.

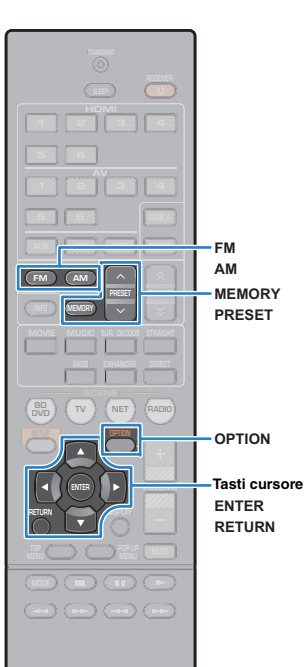

## **Registrazione delle stazioni radio preferite (preselezionate)**

È possibile registrare fino a 40 stazioni radio preselezionate. Una volta registrate le stazioni, è possibile sintonizzarsi con facilità selezionandone i numeri di preselezione.

## <span id="page-49-1"></span>■ **Registrazione automatica delle stazioni radio (Auto Preset)**

Registrare automaticamente fino a 40 stazioni radio FM con segnali forti.

# 23

- Per registrare le stazioni radio AM, attenersi alla procedura descritta in ["Registrazione manuale di una stazione radio"](#page-49-0).
- (Solo modelli per GB ed Europa) Solo le stazioni Radio Data System sono memorizzabili in modo automatico dalla funzione Auto Preset.

**1 Premere FM o AM per selezionare "TUNER" come sorgente d'ingresso.**

- **2Premere OPTION.**
- **3Utilizzare i tasti cursore per selezionare "Auto Preset".**

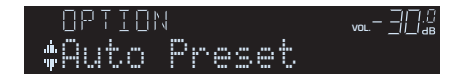

**4Per avviare il processo Auto Preset, premere ENTER.**

La registrazione avrà inizio entro 5 secondi. Premere di nuovo ENTER per avviare la registrazione immediatamente.

"SEARCH" viene visualizzato durante il processo Auto Preset

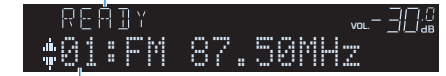

Numero di preselezione dal quale avviare la registrazione

- Per specificare il numero di preselezione dal quale avviare la registrazione, premere PRESET o i tasti cursore  $(\triangle/\triangledown)$  per selezionare un numero di preselezione entro 5 secondi dal passo 4 (quando è visualizzato "READY") quindi premere ENTER (oppure rimanere in attesa per 5 secondi).
- Per annullare il processo Auto Preset premere RETURN.

Al termine della procedura Auto Preset viene visualizzato "FINISH" e il menu "Opzione" viene chiuso automaticamente.

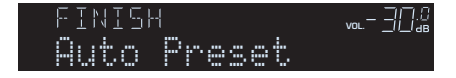

### <span id="page-49-0"></span>■ **Registrazione manuale di una stazione radio**

Selezionare una stazione radio manualmente e registrarla in un numero di preselezione.

**1 Vedere "Selezione di una frequenza di ricezione" ([pag.](#page-48-1) 49) per sintonizzare la stazione radio desiderata.**

#### **2Tenere premuto MEMORY per più di 2 secondi.**

Quando si registra una stazione per la prima volta, la stazione radio selezionata viene registrata con il numero di preselezione "01". In seguito ogni stazione radio selezionata verrà registrata con un numero di preselezione vuoto (inutilizzato), successivo a quello registrato più di recente.

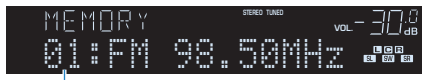

Numero di preselezione

学

• Per selezionare un numero di preselezione per la registrazione, premere una volta MEMORY dopo aver sintonizzato la stazione radio desiderata, premere PRESET per selezionare un numero di preselezione, quindi premere di nuovo MEMORY.

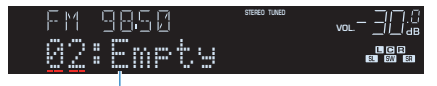

"Empty" (non in uso) oppure la frequenza registrata al momento

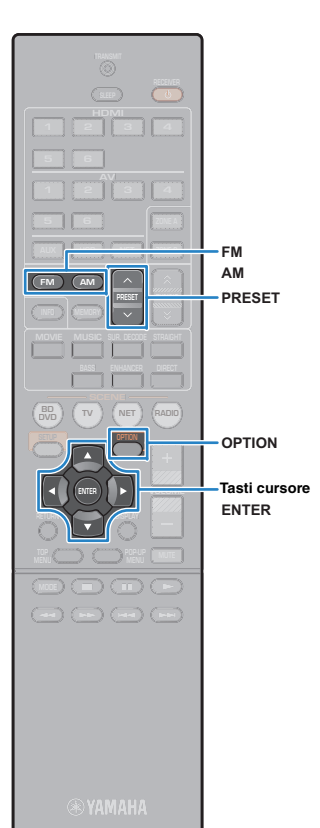

### ■ **Selezione di una stazione preselezionata**

Sintonizzare una stazione radio registrata selezionandone il numero di preselezione.

- **1 Premere FM o AM per selezionare "TUNER" come sorgente d'ingresso.**
- **2 Premere ripetutamente PRESET per selezionare la stazione radio desiderata.**

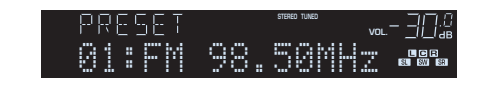

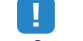

• Se non è stata registrata alcuna stazione radio, compare "No Presets".

## <span id="page-50-0"></span>■ **Cancellazione delle stazioni preselezionate**

Cancellare le stazioni radio registrate nei numeri di preselezione.

- **1 Premere FM o AM per selezionare "TUNER" come sorgente d'ingresso.**
- **2Premere OPTION.**
- **3 Utilizzare i tasti cursore per selezionare "Clear Preset" e premere ENTER.**

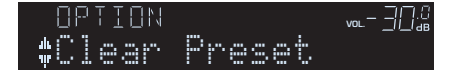

**4 Utilizzare i tasti cursore (**q**/**w**) per selezionare una stazione preselezionata da cancellare e premere ENTER.**

$$
*01:FFM 98.50MHz.32
$$

Stazione preselezionata da cancellare

Se la stazione preselezionata è cancellata, compare "Cleared" e viene visualizzato il numero di preselezione in uso successivo.

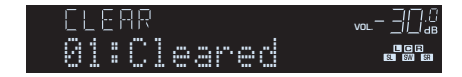

- **5 Ripetere il passo 4 finché non saranno state cancellate tutte le stazioni preselezionate desiderate.**
- **6Per uscire dal menu, premere OPTION.**

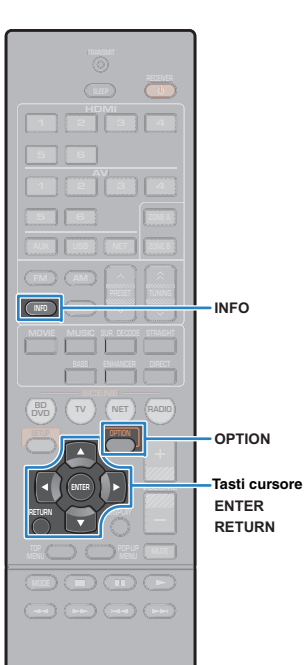

## **Sintonizzazione Radio Data System**

### (Solo modelli per GB ed Europa)

Radio Data System è un sistema di trasmissione dati usato dalle stazioni in FM di molti paesi. L'unità è in grado di ricevere vari tipi di dati Radio Data System, ad esempio "Program Service", "Program Type," "Radio Text" e "Clock Time", quando è sintonizzata su un'emittente Radio Data System.

## <span id="page-51-0"></span>■ **Visualizzazione delle informazioni Radio Data System**

#### **1Sintonizzare la stazione Radio Data System desiderata.**

学

• Si consiglia di utilizzare "Auto Preset" per sintonizzare le stazioni Radio Data System ([pag.](#page-49-1) 50).

#### **2Premere INFO.**

Ogni volta che si preme il tasto, la voce visualizzata cambia.

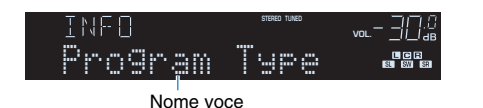

Le informazioni corrispondenti alla voce visualizzata compaiono dopo circa 3 secondi.

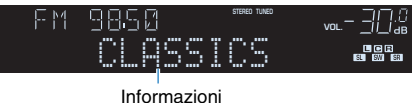

**Program Service** Nome del Program Service **Program Type** Tipo di programma corrente **Radio Text** Informazioni sul programma corrente **Clock Time** Ora corrente **DSP Program** Nome della modalità sonora **Audio Decoder** Nome del decoder **Frequency Frequency** 

• "Program Service", "Program Type", "Radio Text" e "Clock Time" non vengono visualizzati se la stazione radio non fornisce il servizio Radio Data System.

### ■ **Ricezione automatica delle informazioni sul traffico**

Quando "TUNER" è selezionato come sorgente di ingresso, l'unità riceve automaticamente le informazioni sul traffico. Per attivare questa funzione, attenersi alla procedura descritta di seguito per impostare la stazione che trasmette informazioni sul traffico.

### **Dopo aver selezionato "TUNER" come sorgente di ingresso, premere OPTION.**

#### **2 Utilizzare i tasti cursore per selezionare "Progr. traffico" (TrafficProgram) e premere ENTER.**

La ricerca della stazione che trasmette informazioni sul traffico inizia entro 5 secondi. Premere di nuovo ENTER per avviare la ricerca immediatamente.

## 23

**1**

- Per cercare verso l'alto o il basso rispetto alla frequenza corrente, premere i tasti cursore ( $\triangle/\heartsuit$ ) mentre è visualizzato "READY".
- Per annullare la ricerca, premere RETURN.
- Il testo tra parentesi si riferisce agli indicatori sul display anteriore.

Al termine della ricerca, compare la seguente schermata per circa 3 secondi.

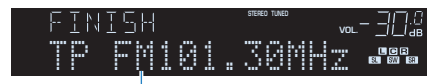

Stazione che trasmette informazioni sul traffico (frequenza)

• Se non vengono trovate stazioni che trasmettono informazioni sul traffico, compare "TP Not Found" per circa 3 secondi.

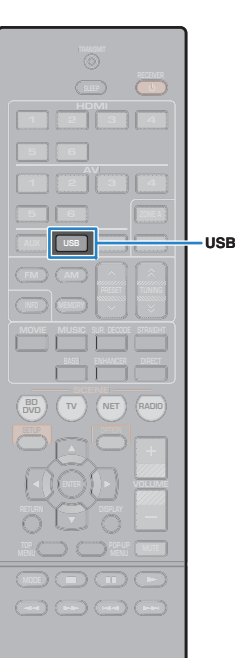

## <span id="page-52-0"></span>**Riproduzione di brani musicali con l'iPod**

Utilizzando il cavo USB fornito con l'iPod, è possibile riprodurre la musica dell'iPod sull'unità.

## ÷.

• Sull'unità non è possibile riprodurre video iPod.

## 22

• Per maggiore dettagli sui dispositivi iPod compatibili, vedere "Dispositivi e formati di file supportati" [\(pag.](#page-108-0) 109).

## **Collegamento di un iPod**

Collegare l'iPod all'unità con il cavo USB fornito con l'iPod.

- **1Collegare il cavo USB all'iPod.**
- **2Collegare il cavo USB alla presa USB.**

Unità (fronte)

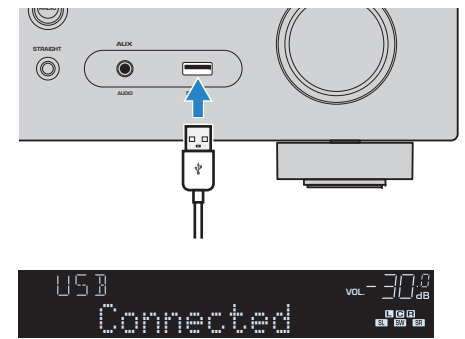

## 学

П

• L'iPod si ricarica quando è collegato all'unità. Se si imposta l'unità in modalità standby quando è in ricarica, l'iPod continua a ricaricarsi (fino a 4 ore). Se "Network Standby" ([pag.](#page-91-0) 92) nel menu "Configurazione" è impostato su "Acceso", continua a ricaricarsi in modo illimitato.

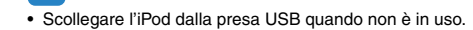

## **Riproduzione dei contenuti dell'iPod**

Attenersi alla procedura descritta di seguito per utilizzare e riprodurre i contenuti dell'iPod.

È possibile controllare l'iPod mediante il menu visualizzato sullo schermo della TV.

## -1

- Le operazioni sullo schermo della TV sono possibili solo quando la TV è collegata all'unità tramite HDMI. Se la TV non è collegata in questo modo, effettuare le operazioni desiderate sul display anteriore oppure utilizzare direttamente l'iPod in modalità di riproduzione semplice ([pag.](#page-54-0) 55).
- Per i caratteri non supportati dall'unità verrà visualizzato il carattere "\_" (sottolineatura).

#### **1 Premere USB per selezionare "USB" come sorgente d'ingresso.**

Sulla TV compare la schermata di ricerca.

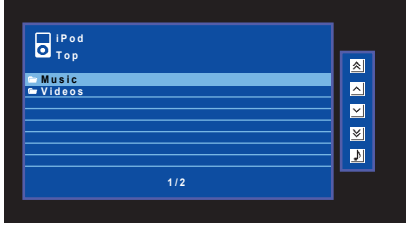

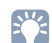

• Se sull'iPod è in corso la riproduzione, compare la schermata di riproduzione.

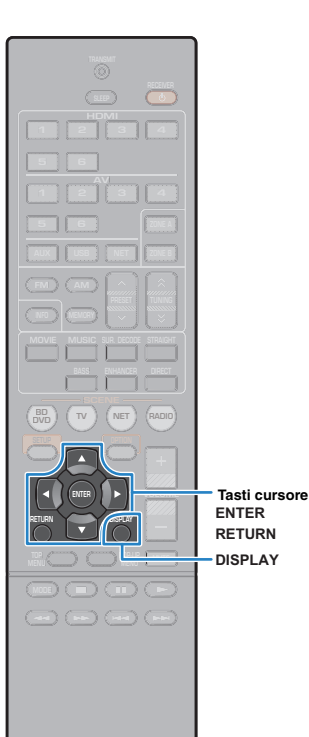

#### **2 Utilizzare i tasti cursore per selezionare una voce e premere ENTER.**

Se è selezionato un brano musicale, ha inizio la riproduzione e compare la schermata di riproduzione.

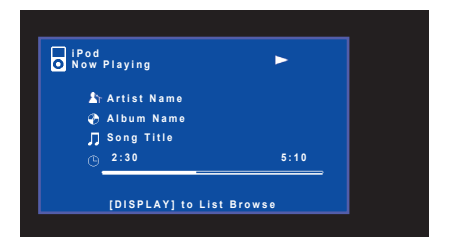

## 器

- Per tornare alla schermata precedente, premere RETURN.
- Per spostarsi tra la schermata di ricerca e quella di riproduzione durante la riproduzione, premere DISPLAY.
- Per utilizzare l'iPod manualmente per selezionare i contenuti o controllare la riproduzione, passare alla modalità di riproduzione semplice ([pag.](#page-54-0) 55).

### ■ **Schermata di ricerca**

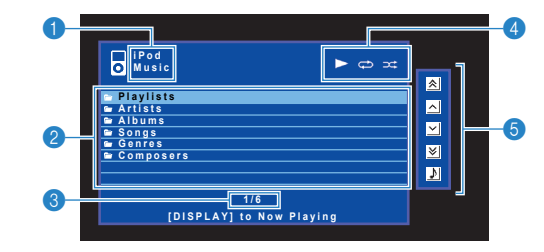

#### 1 **Nome elenco**

#### 2 **Elenco contenuti**

Visualizza l'elenco di contenuti dell'iPod. Utilizzare i tasti cursore per selezionare una voce e premere ENTER per confermare la selezione.

#### 3 **Numero di voci/voci totali**

#### 4 **Indicatori di stato**

Visualizzano le impostazioni correnti per la riproduzione ripetuta o shuffle ([pag.](#page-55-0) 56) e lo stato della riproduzione (ad esempio in esecuzione, in pausa).

#### 5 **Menu operativo**

Premere il tasto cursore ( $\triangleright$ ) e quindi usare i tasti cursore ( $\triangle/\triangledown$ ) per selezionare una voce. Premere ENTER per confermare la selezione.

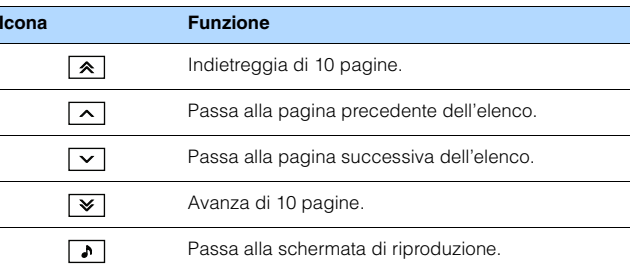

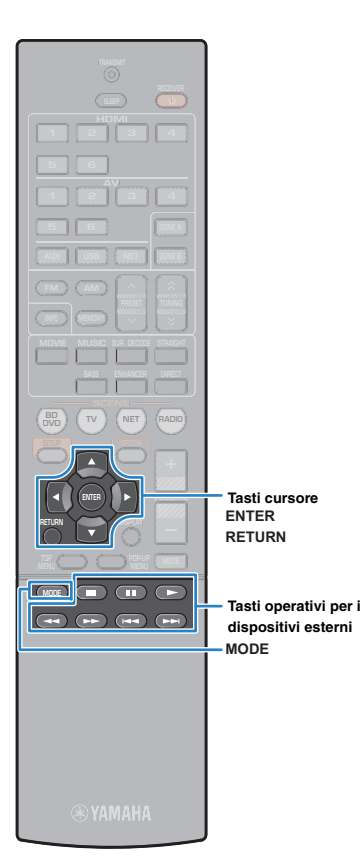

## ■ **Schermata di riproduzione**

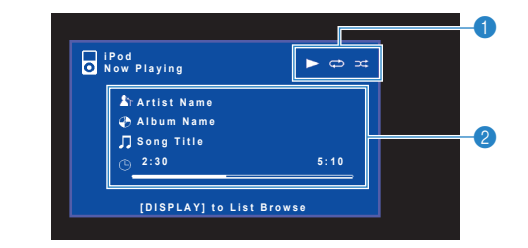

### 1 **Indicatori di stato**

Visualizzano le impostazioni correnti per la riproduzione ripetuta o shuffle ([pag.](#page-55-0) 56) e lo stato della riproduzione (ad esempio in esecuzione, in pausa).

#### 2 **Informazioni sulla riproduzione**

Visualizzano il nome dell'artista, il nome dell'album, il titolo del brano musicale nonché il tempo trascorso e rimanente.

Per controllare la riproduzione, utilizzare i tasti seguenti del telecomando.

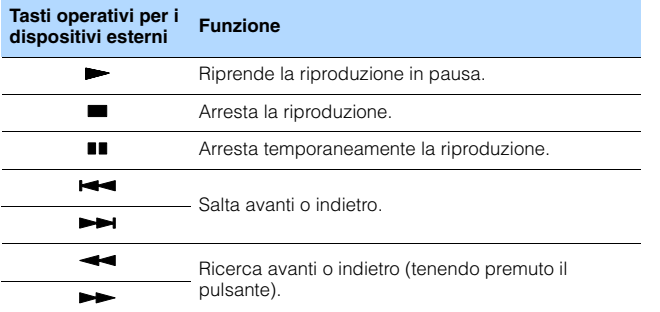

## <span id="page-54-0"></span>■ **Uso dell'iPod stesso o del telecomando (riproduzione semplice)**

#### **1 Premere MODE per passare alla modalità di riproduzione semplice.**

La schermata del menu della TV si spegne e vengono attivate le operazioni con l'iPod.

Per visualizzare la schermata del menu della TV, premere di nuovo MODE.

#### **2 Utilizzare l'iPod stesso o il telecomando per avviare la riproduzione.**

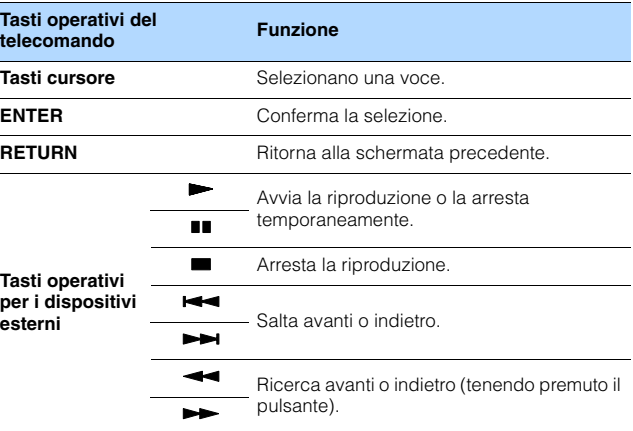

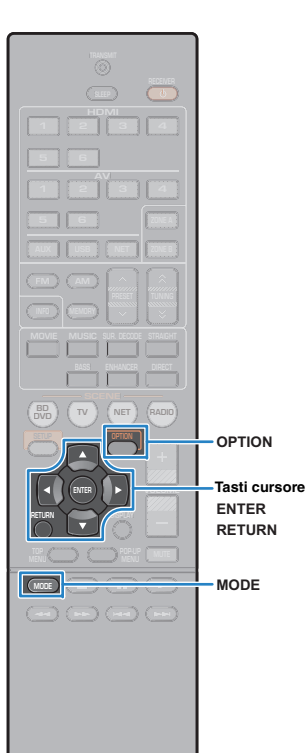

### <span id="page-55-0"></span>■ **Impostazioni della riproduzione ripetuta/ shuffle**

È possibile configurare le impostazioni per la riproduzione ripetuta/ shuffle dell'iPod.

## П

- Durante la riproduzione semplice, configurare le impostazioni per la riproduzione ripetuta/shuffle direttamente sull'iPod oppure premere MODE per visualizzare la schermata del menu della TV, quindi attenersi alla procedura descritta di seguito.
- **1 Dopo aver selezionato "USB" come sorgente di ingresso, premere OPTION.**
- **2 Utilizzare i tasti cursore per selezionare "Ripeti" (Repeat) o "Shuffle" (Shuffle) e premere ENTER.**

## 学

- Per tornare alla schermata precedente durante le operazioni nel menu, premere RETURN.
- Il testo tra parentesi si riferisce agli indicatori sul display anteriore.

#### **3Utilizzare i tasti cursore (<//><//>**  $\langle \rangle$ **) per selezionare un'impostazione.**

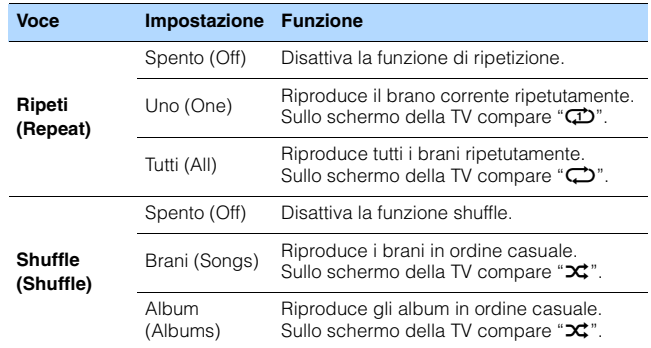

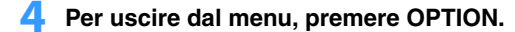

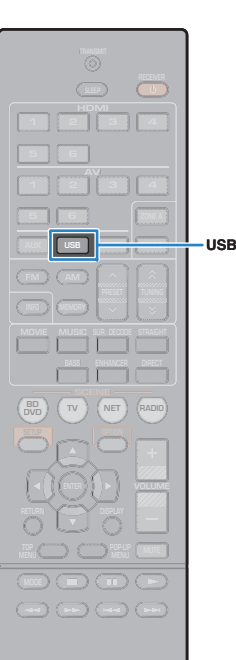

## <span id="page-56-0"></span>**Riproduzione dei brani musicali su un dispositivo di memorizzazione USB**

Sull'unità è possibile riprodurre i brani musicali presenti su un dispositivo di memorizzazione USB.

## 器

 $\mathbb{R}^n$ 

• Per maggiore dettagli sui dispositivi USB compatibili, vedere "Dispositivi e formati di file supportati" [\(pag.](#page-108-0) 109).

## **Collegamento di un dispositivo di memorizzazione USB**

**1 Collegare il dispositivo di memorizzazione USB alla presa USB.**

Unità (fronte)

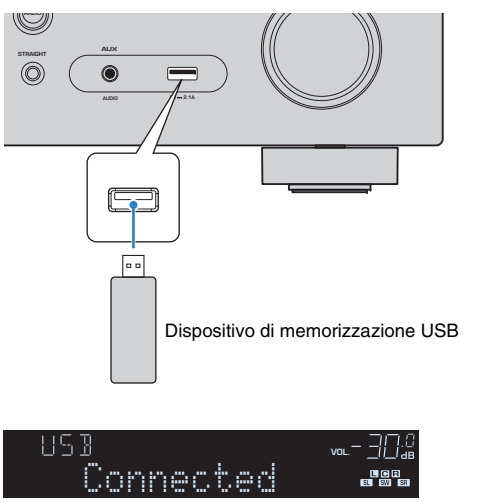

#### • Se il dispositivo di memorizzazione USB contiene molti file, i tempi di caricamento potrebbero essere lunghi. In questo caso, sul display anteriore compare il messaggio "Loading...".

## T

- Interrompere la riproduzione dal dispositivo di memorizzazione USB prima di scollegarlo dalla presa USB.
- Collegare un dispositivo di memorizzazione USB direttamente alla presa USB dell'unità. Non usare prolunghe.

## **Riproduzione dei contenuti di un dispositivo di memorizzazione USB**

Attenersi alla procedura descritta di seguito per utilizzare e riprodurre i contenuti del dispositivo di memorizzazione USB.

È possibile controllare il dispositivo di memorizzazione USB mediante il menu visualizzato sullo schermo della TV.

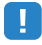

- Le operazioni sullo schermo della TV sono possibili solo quando la TV è collegata all'unità tramite HDMI. Se la TV non è collegata in questo modo, effettuare le operazioni desiderate sul display anteriore.
- Per i caratteri non supportati dall'unità verrà visualizzato il carattere "\_" (sottolineatura).

#### **1 Premere USB per selezionare "USB" come sorgente d'ingresso.**

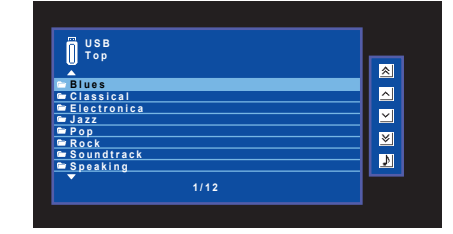

Sulla TV compare la schermata di ricerca.

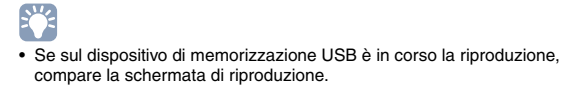

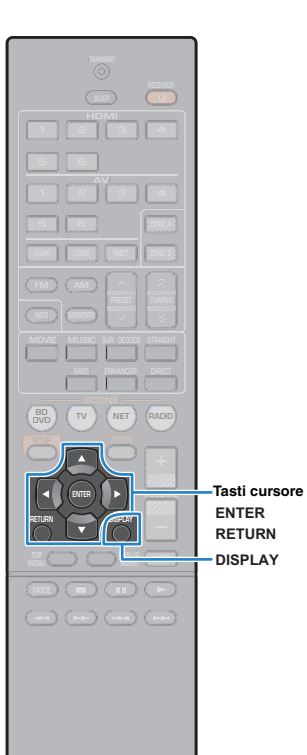

#### **2 Utilizzare i tasti cursore per selezionare una voce e premere ENTER.**

Se è selezionato un brano musicale, ha inizio la riproduzione e compare la schermata di riproduzione.

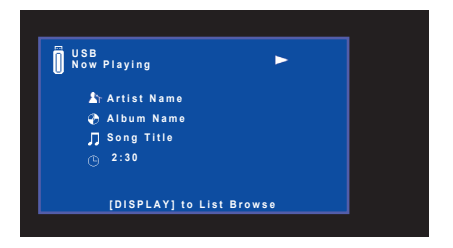

## 器

- Per tornare alla schermata precedente, premere RETURN.
- Per spostarsi tra la schermata di ricerca e quella di riproduzione durante la riproduzione, premere DISPLAY.
- I file non supportati dall'unità non possono essere selezionati.

## ■ **Schermata di ricerca**

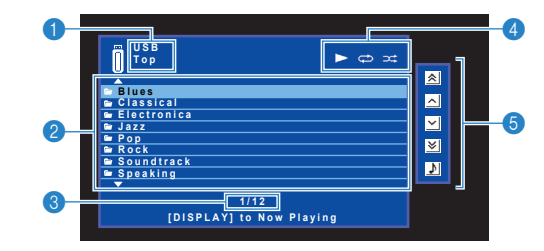

#### 1 **Nome elenco**

#### 2 **Elenco contenuti**

Visualizza l'elenco di contenuti del dispositivo di memorizzazione USB. Utilizzare i tasti cursore per selezionare una voce e premere ENTER per confermare la selezione.

#### 3 **Numero di voci/voci totali**

#### 4 **Indicatori di stato**

Visualizzano le impostazioni correnti per la riproduzione ripetuta o shuffle ([pag.](#page-58-0) 59) e lo stato della riproduzione (ad esempio in esecuzione, in pausa).

### 5 **Menu operativo**

Premere il tasto cursore ( $\triangleright$ ) e quindi usare i tasti cursore ( $\triangle/\triangledown$ ) per selezionare una voce. Premere ENTER per confermare la selezione.

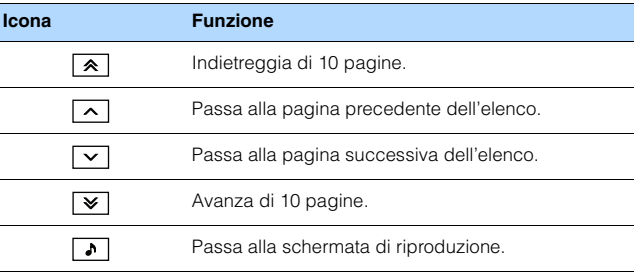

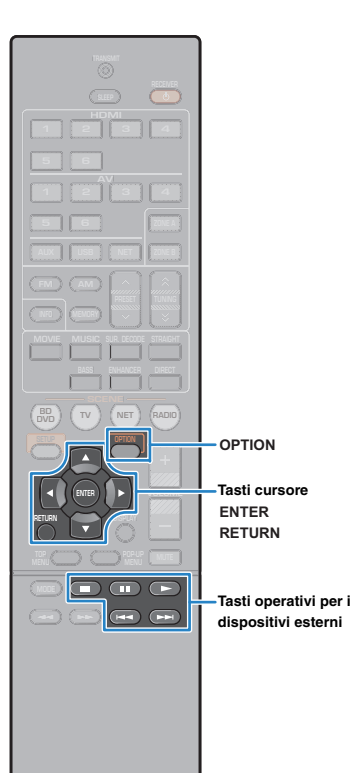

### ■ **Schermata di riproduzione**

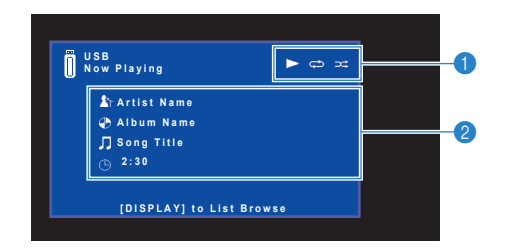

#### 1 **Indicatori di stato**

Visualizzano le impostazioni correnti per la riproduzione ripetuta o shuffle ([pag.](#page-58-0) 59) e lo stato della riproduzione (ad esempio in esecuzione, in pausa).

#### 2 **Informazioni sulla riproduzione**

Visualizzano il nome dell'artista, il nome dell'album, il titolo del brano musicale e il tempo trascorso.

Per controllare la riproduzione, utilizzare i tasti seguenti del telecomando.

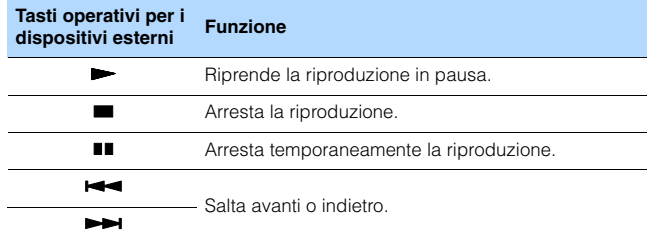

<span id="page-58-0"></span>■ **Impostazioni della riproduzione ripetuta/ shuffle**

È possibile configurare le impostazioni della riproduzione ripetuta/ shuffle dei contenuti del dispositivo di memorizzazione USB.

- **1 Dopo aver selezionato "USB" come sorgente di ingresso, premere OPTION.**
- **2 Utilizzare i tasti cursore per selezionare "Ripeti" (Repeat) o "Shuffle" (Shuffle) e premere ENTER.**

路

- Per tornare alla schermata precedente durante le operazioni nel menu, premere RETURN.
- Il testo tra parentesi si riferisce agli indicatori sul display anteriore.

#### **3Utilizzare i tasti cursore (** $\triangle$ **/** $\triangleright$ **) per selezionare un'impostazione.**

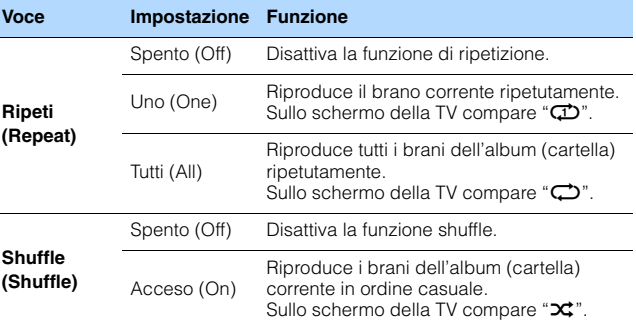

**4Per uscire dal menu, premere OPTION.**

## <span id="page-59-0"></span>**Riproduzione dei brani musicali memorizzati sui server multi-mediali (PC/NAS)**

Sull'unità è possibile riprodurre i brani musicali presenti su un PC o su un server NAS compatibile con DLNA.

# J.

- Per utilizzare questa funzione, l'unità e il PC devono essere opportunamente collegati allo stesso router ([pag.](#page-24-0) 25). Per controllare se i parametri di rete (per es. l'indirizzo IP) sono assegnati correttamente all'unità, vedere "Informazioni" ([pag.](#page-90-0) 91) nel menu "Configurazione".
- (Solo per il modello RX-V577) Mentre si utilizza la connessione di rete wireless e possibile interrompere l'audio. In questo caso utilizzare la connessione di rete cablata.

## 学

• Per maggiore dettagli sui formati di file compatibili, vedere "Dispositivi e formati di file supportati" ([pag.](#page-108-0) 109).

### **Impostazione della condivisione multimediale**

Per riprodurre i file musicali memorizzati sul PC o su un server NAS compatibile con DLNA; occorre anzitutto configurare l'impostazione di condivisione multimediale in ogni server di musica.

## ■ **Per un PC su cui è installato Windows Media Player**

### ❑ **Per Windows Media Player 12**

- **1Avviare Windows Media Player 12 sul PC.**
- **2Selezionare "Stream", quindi "Turn on media streaming".**
- **3Fare clic su "Turn on media streaming".**
- **4 Selezionare "Allow" dall'elenco a scomparsa accanto al nome del modello dell'unità.**
- **5Fare clic su "OK" per chiudere.**

### ❑ **Per Windows Media Player 11**

- **1Avviare Windows Media Player 11 sul PC.**
- **2Selezionare "Library" quindi "Media Sharing".**
- **3 Controllare la casella "Share my media to", selezionare l'icona dell'unità e fare clic su "Allow".**
- **4Fare clic su "OK" per chiudere.**

## 学

• Per i dettagli sulla condivisione dei dispositivi multimediali, vedere la guida di Windows Media Player.

### ■ **Per un PC o un server NAS in cui è installato un software server diverso da DLNA**

Fare riferimento al manuale di istruzioni del dispositivo o del software e configurare le impostazioni per la condivisione multi-mediale.

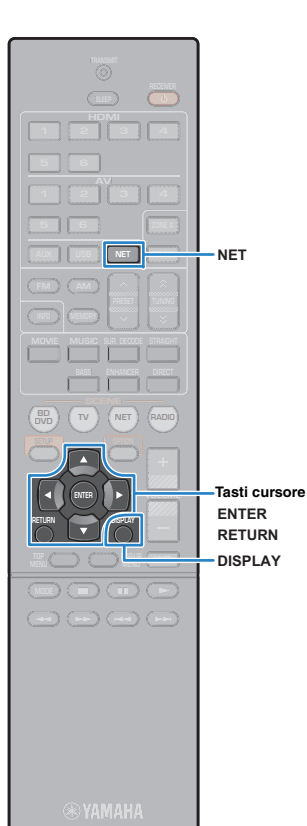

## **Riproduzione di contenuti musicali da PC**

Attenersi alla procedura descritta di seguito per utilizzare e riprodurre i contenuti musicali del PC.

È possibile controllare il PC/NAS mediante il menu visualizzato sullo schermo della TV.

# ÷.

- Le operazioni sullo schermo della TV sono possibili solo quando la TV è collegata all'unità tramite HDMI. Se la TV non è collegata in questo modo, effettuare le operazioni desiderate sul display anteriore.
- Per i caratteri non supportati dall'unità verrà visualizzato il carattere "\_" (sottolineatura).

#### **1 Premere ripetutamente NET per selezionare "SERVER" come sorgente di ingresso.**

Sulla TV compare la schermata di ricerca.

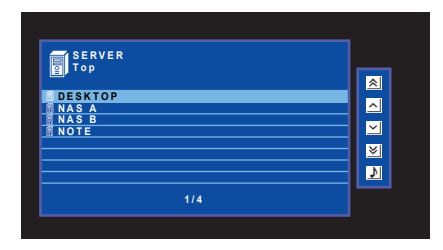

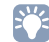

- Se sul PC è in corso la riproduzione di un file musicale dall'unità, compare la schermata di riproduzione.
- **2 Utilizzare i tasti cursore per selezionare un server di musica, quindi premere ENTER.**

#### **3 Utilizzare i tasti cursore per selezionare una voce e premere ENTER.**

Se è selezionato un brano musicale, ha inizio la riproduzione e compare la schermata di riproduzione.

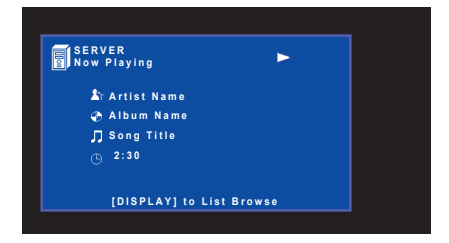

路

- Per tornare alla schermata precedente, premere RETURN.
- Per spostarsi tra la schermata di ricerca e quella di riproduzione durante la riproduzione, premere DISPLAY.
- I file non supportati dall'unità non possono essere selezionati.

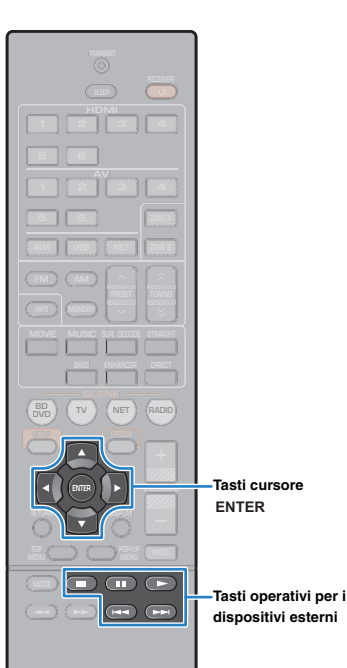

### ■ **Schermata di ricerca**

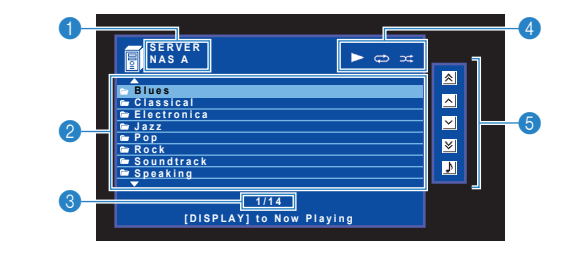

#### 1 **Nome elenco**

#### 2 **Elenco contenuti**

Visualizza l'elenco di contenuti del PC. Utilizzare i tasti cursore per selezionare una voce e premere ENTER per confermare la selezione.

#### 3 **Numero di voci/voci totali**

#### 4 **Indicatori di stato**

Visualizzano le impostazioni correnti per la riproduzione ripetuta o shuffle ([pag.](#page-62-0) 63) e lo stato della riproduzione (ad esempio in esecuzione, in pausa).

#### 5 **Menu operativo**

Premere il tasto cursore ( $\triangleright$ ) e quindi usare i tasti cursore ( $\triangle/\triangledown$ ) per selezionare una voce. Premere ENTER per confermare la selezione.

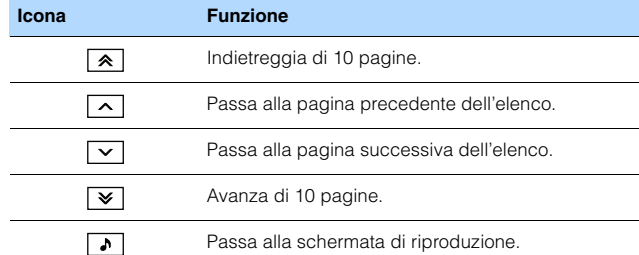

### ■ **Schermata di riproduzione**

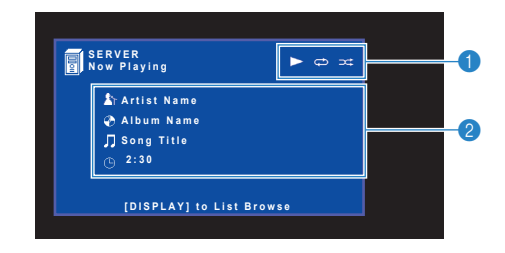

#### 1 **Indicatori di stato**

Visualizzano le impostazioni correnti per la riproduzione ripetuta o shuffle ([pag.](#page-62-0) 63) e lo stato della riproduzione (ad esempio in esecuzione, in pausa).

#### 2 **Informazioni sulla riproduzione**

Visualizzano il nome dell'artista, il nome dell'album, il titolo del brano musicale e il tempo trascorso.

Per controllare la riproduzione, utilizzare i tasti seguenti del telecomando.

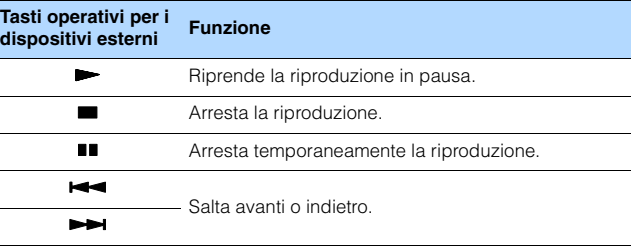

## 学

• Si può anche utilizzare un Digital Media Controller (DMC) compatibile con DLNA per controllare la riproduzione. Per maggiori dettagli, vedere "DMC Control" ([pag.](#page-91-1) 92).

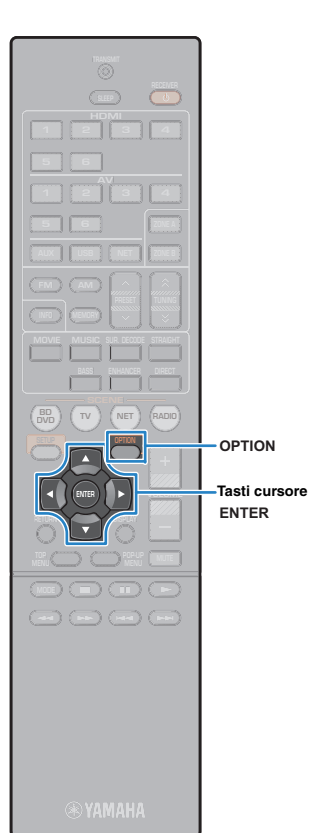

### <span id="page-62-0"></span>■ **Impostazioni della riproduzione ripetuta/ shuffle**

È possibile configurare le impostazioni della riproduzione ripetuta/ shuffle dei contenuti del PC.

- **1 Dopo aver selezionato "SERVER" come sorgente di ingresso, premere OPTION.**
- **2 Utilizzare i tasti cursore per selezionare "Ripeti" (Repeat) o "Shuffle" (Shuffle) e premere ENTER.**

## 学

- Per tornare alla schermata precedente durante le operazioni nel menu, premere RETURN.
- Il testo tra parentesi si riferisce agli indicatori sul display anteriore.

#### **3Utilizzare i tasti cursore (** $\triangle$ **/** $\triangleright$ **) per selezionare un'impostazione.**

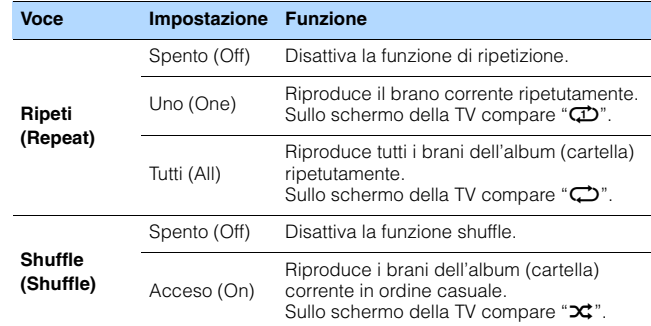

### **4 Per uscire dal menu, premere OPTION.**

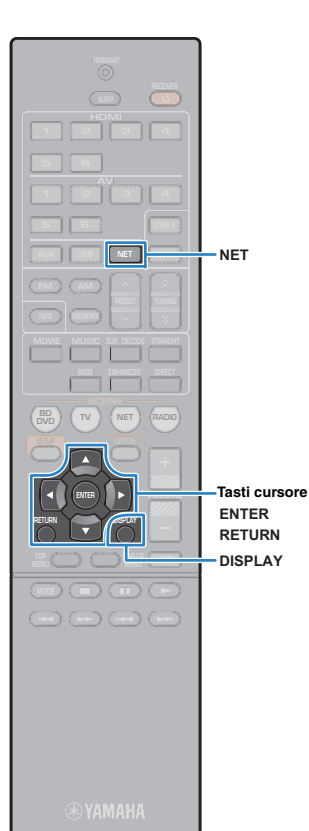

## <span id="page-63-0"></span>**Ascolto della radio su Internet**

È possibile anche ascoltare le stazioni radio Internet di tutto il mondo.

# Ţ

- Le operazioni sullo schermo della TV sono possibili solo quando la TV è collegata all'unità tramite HDMI. Se la TV non è collegata in questo modo, effettuare le operazioni desiderate sul display anteriore.
- Per utilizzare questa funzione, l'unità deve essere collegata a Internet [\(pag.](#page-24-0) 25). Per controllare se i parametri di rete (per es. l'indirizzo IP) sono assegnati correttamente all'unità, vedere "Informazioni" ([pag.](#page-90-0) 91) nel menu "Configurazione".
- Non è possibile riprodurre alcune stazioni radio Internet.
- L'unità utilizza il vTuner servizio per database di stazioni radio Internet.
- Questo servizio può essere sospeso senza preavviso.

## **Riproduzione della radio su Internet**

Attenersi alla procedura descritta di seguito per selezionare una stazione radio su Internet e avviare la riproduzione.

È possibile controllare la radio Internet mediante il menu visualizzato sullo schermo della TV.

### **Premere ripetutamente NET per selezionare "NET RADIO" come sorgente di ingresso.**

Sulla TV compare la schermata di ricerca.

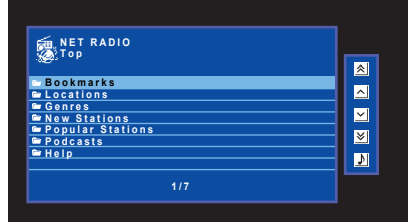

#### **2 Utilizzare i tasti cursore per selezionare una voce e premere ENTER.**

Se è selezionata una stazione radio Internet, ha inizio la riproduzione e compare la schermata di riproduzione.

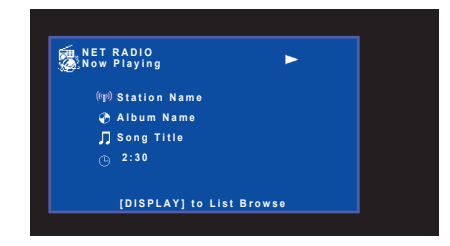

## 学

**1**

- Per tornare alla schermata precedente, premere RETURN.
- Per spostarsi tra la schermata di ricerca e quella di riproduzione durante la riproduzione, premere DISPLAY.

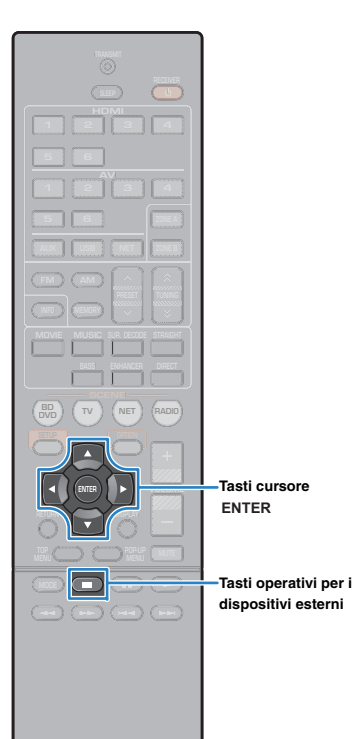

### ■ **Schermata di ricerca**

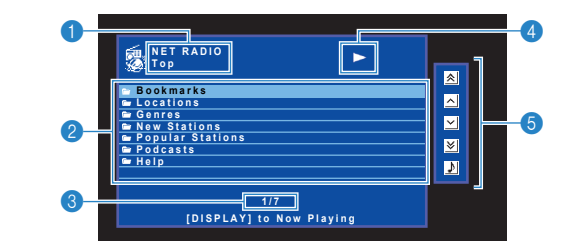

#### 1 **Nome elenco**

#### 2 **Elenco contenuti**

Visualizza l'elenco di contenuti della radio Internet. Utilizzare i tasti cursore per selezionare una voce e premere ENTER per confermare la selezione.

#### 3 **Numero di voci/voci totali**

#### 4 **Indicatore della riproduzione**

#### 5 **Menu operativo**

Premere il tasto cursore ( $\triangleright$ ) e quindi usare i tasti cursore ( $\triangle/\triangledown$ ) per selezionare una voce. Premere ENTER per confermare la selezione.

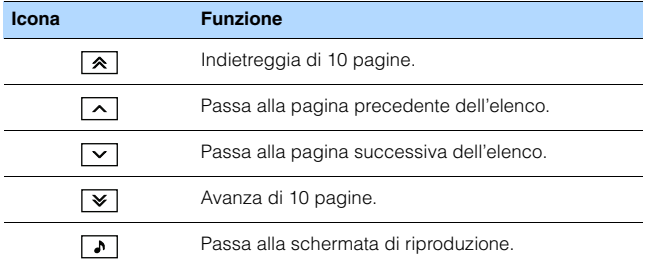

### ■ **Schermata di riproduzione**

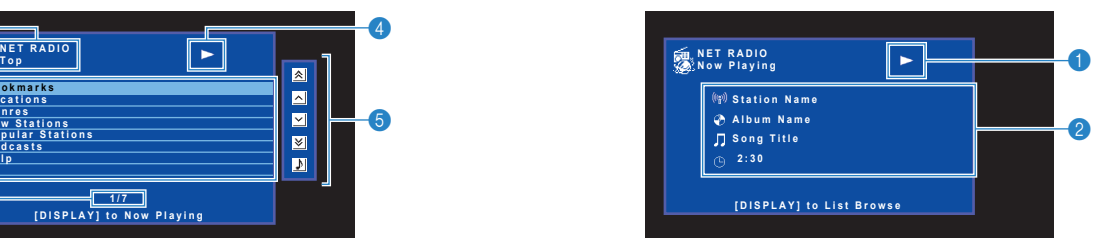

### 1 **Indicatore della riproduzione**

#### 2 **Informazioni sulla riproduzione**

Visualizza il nome della stazione, il nome dell'album, il titolo del brano musicale e il tempo trascorso.

## 兴

- Utilizzare il tasto delle operazioni per i dispositivi esterni ( $\blacksquare$ ) per interrompere la riproduzione.
- A seconda della stazione alcune informazioni potrebbero non essere disponibili.

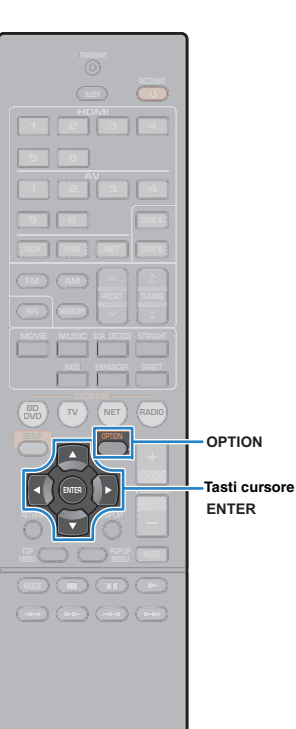

## **Registrazione delle stazioni radio Internet preferite (segnalibro)**

È possibile registrare le stazioni radio su Internet preferite nella cartella "Segnalibro".

### ■ **Registrazione della stazione con il menu Opzione**

Applicare la seguente procedura per memorizzare la stazione preferita nella cartella "Segnalibro".

**1 Mentre si ascolta la radio su Internet premere OPTION.**

**2 Utilizzare i tasti cursore per selezionare "Segnalibro sì" e premere ENTER.**

- Sulla schermata di riproduzione, la stazione corrente viene aggiunta alla cartella "Segnalibro". Sulla schermata del browser, la stazione selezionata nell'elenco viene aggiunta alla cartella "Segnalibro".
- Per eliminare le stazione dalla cartella "Segnalibro", selezionare la stazione nella cartella, quindi premere "Segnalibro no".

### ■ **Registrazione della stazione sul sito web vTuner**

È possibile registrare le stazioni radio su Internet preferite sul sito web vTuner.

#### **1 Selezionare una stazione radio su Internet sull'unità.**

Questa procedura serve per registrare le stazioni radio per la prima volta.

#### **2Controllare vTuner ID sull'unità.**

学

Puoi trovare vTuner ID (indirizzo MAC dell'unità) in "Informazioni" ([pag.](#page-90-0) 91) nel menu "Configurazione". **3 Accedere al sito web vTuner (http://yradio.vtuner.com/) con il browser web sul PC e immettere vTuner ID.**

#### È possibile modificare la lingua.

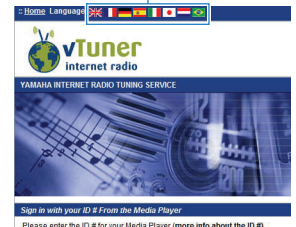

Please enter the ID # for your Media Player (more info about the ID #)  $\overline{B}$ 

Immettere vTuner ID in questa area.

• Per utilizzare questa caratteristica bisogna creare un account personale. Creare l'account utilizzando il proprio indirizzo e-mail.

#### **4Registrare le stazioni radio preferite.**

Fare clic sull'icona "Add" (❤+) accanto al nome della stazione.

学

• Per eliminare la stazione dalla cartella "Segnalibro", seleziona "Segnalibro" nella schermata Home, quindi fare clic sull'icona "Remove" (❤–) accanto al nome della stazione.

## <span id="page-66-0"></span>**Riproduzione della musica con AirPlay**

La funzione AirPlay permette di riprodurre la musica di iTunes o dell'iPod touch/iPhone/ iPad sull'unità per mezzo della rete.

# $\frac{1}{2}$

• In questa sezione il termine "iPod touch" fa riferimento sia all'iPhone, che all'iPad e all'iPod. Salvo diversa indicazione, con il termine "iPod" si fa riferimento sia all'iPod touch, che all'iPhone e all'iPad.

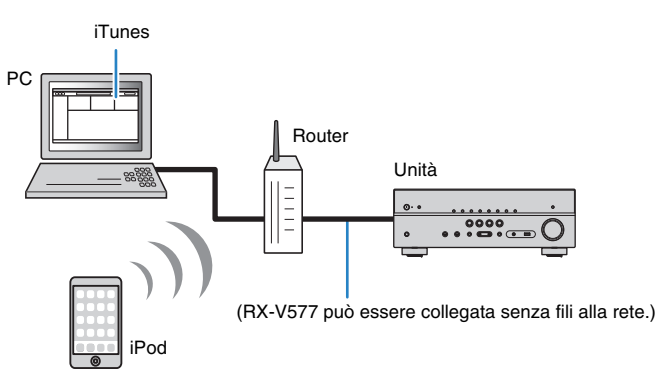

- Per utilizzare questa funzione, l'unità e il PC o l'iPod devono essere opportunamente collegati allo stesso router ([pag.](#page-24-0) 25). Per controllare se i parametri di rete (per es. l'indirizzo IP) sono assegnati correttamente all'unità, vedere "Informazioni" [\(pag.](#page-90-0) 91) nel menu "Configurazione".
- Quando si utilizza un router SSID multiplo, l'accesso all'unità potrebbe essere ristretto a seconda dell'SSID da collegare. Collegare l'iPod all'SSID che può accedere all'unità.

## 学

• Per maggiore dettagli sui dispositivi iPod compatibili, vedere "Dispositivi e formati di file supportati" ([pag.](#page-108-0) 109).

## **Riproduzione di contenuti musicali da iTunes/iPod**

Attenersi alla procedura descritta di seguito per riprodurre i contenuti musicali di iTunes o dell'iPod sull'unità.

#### **1 Accendere l'unità e avviare iTunes sul PC, oppure visualizzare la schermata di riproduzione sull'iPod.**

Se l'iTunes/iPod riconosce l'unità, compare l'icona AirPlay ( $\square$ ).

### iTunes (esempio) iPod (esempio)

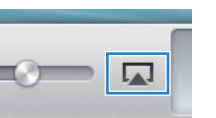

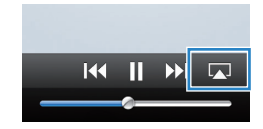

• In caso l'icona non compaia, controllare se l'unità ed il PC o l'iPod sono opportunamente collegati al router.

#### **2 Sull'iTunes/iPod, fare clic (toccare) sull'icona AirPlay e selezionare l'unità (nome dell'unità nella rete) come dispositivo di uscita audio.**

iTunes (esempio) iPod (esempio)

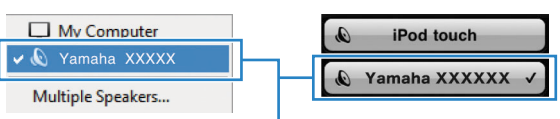

Nome dell'unità nella rete.

#### **3Seleziona un brano e avvia la riproduzione.**

L'unità seleziona automaticamente "AirPlay" come sorgente di ingresso e avvia la riproduzione.

Sulla TV compare la schermata di riproduzione.

• La schermata di riproduzione è disponibile solo quando la TV è collegata all'unità tramite HDMI.

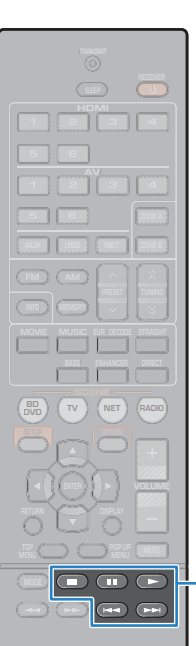

## 器

**Tasti operativi per i dispositivi esterni**

- È possibile accendere automaticamente l'unità quando si avvia la riproduzione su iTunes o su iPod impostando "Network Standby" [\(pag.](#page-91-0) 92) nel menu "Configurazione" su "Acceso".
- È possibile modificare il nome della rete (il nome dell'unità sulla rete) visualizzato su iTunes/iPod in "Nome rete" [\(pag.](#page-91-2) 92) nel menu "Configurazione".
- Se si seleziona l'altra sorgente di ingresso sull'unità durante la riproduzione, quest'ultima si arresterà automaticamente su iTunes/iPod.
- È possibile regolare il volume dell'unità da iTunes/iPod durante la riproduzione. Per disattivare il controllo del volume da iTunes/iPod, impostare "Interlock vol." ([pag.](#page-74-1) 75) nel menu "Opzione" su "Spento".

#### **Attenzione**

• Se si utilizzano i comandi di iTunes/iPod per regolare il volume, questo potrebbe essere inaspettatamente alto. Ciò potrebbe danneggiare sia l'unità che i diffusori. Se il volume aumenta improvvisamente durante la riproduzione, interromperla immediatamente su iTunes/iPod.

### ■ **Schermata di riproduzione**

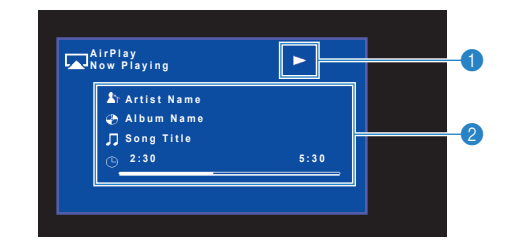

#### **1** Indicatore della riproduzione

#### 2 **Informazioni sulla riproduzione**

Visualizzano il nome dell'artista, il nome dell'album, il titolo del brano musicale nonché il tempo trascorso e rimanente.

Per controllare la riproduzione, utilizzare i tasti seguenti del telecomando.

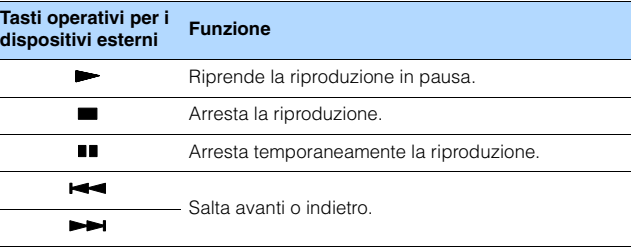

### Ţ

• Per controllare la riproduzione su iTunes con il telecomando dell'unità, bisogna configurare le preferenze di iTunes per attivare in anticipo il controllo di questo dai diffusori remoti.

iTunes (esempio della versione inglese)

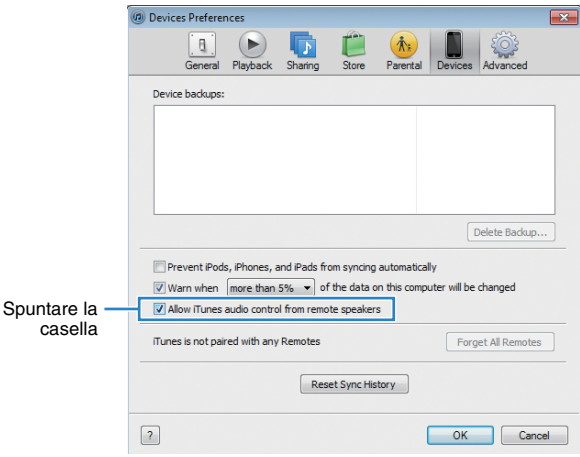

## **Riproduzione della musica in vari ambienti (solo RX-V577)**

La funzione Zone A/B permette di riprodurre una sorgente d'ingresso nella stanza in cui è installata l'unità (Zone A) e in un'altra stanza (Zone B).

Per esempio, si può accendere Zone A (spegnere Zone B) mentre ci si trova nel salone, oppure accendere Zone B (spegnere Zone A) mentre si è nello studio. Si possono anche accendere ambedue le zone contemporaneamente se si desidera fruire simultaneamente della stessa sorgente d'ingresso nelle diverse stanze.

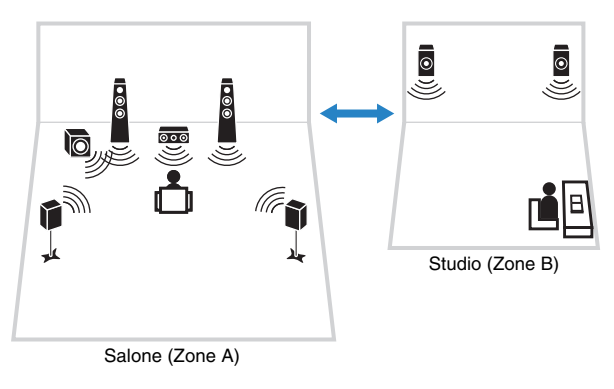

# $\mathbb{R}^n$

- Le sorgenti multicanale sono convogliate per ridursi a 2 canali e riprodotte alla Zone B.
- La stessa sorgente di ingresso viene applicata a Zone A e Zone B.
- Per impostazione predefinita, il volume per Zone B cambia insieme al volume per Zone A. Se si rileva una differenza di volume tra Zone A e Zone B, è possibile correggerla in "Regolazione ZoneB" nel menu "Opzione" ([pag.](#page-69-1) 70). È possibile anche regolare separatamente il volume per Zone B ([pag.](#page-69-1) 70).
- È possibile attivare/disattivare automaticamente l'uscita radio su Zone A/B insieme alla selezione di una scena ([pag.](#page-42-0) 43)

## **Preparativi Zone B**

Collegare il dispositivo che verrà utilizzato in Zone B all'unità.

#### **Attenzione**

- Prima di collegare i diffusori, rimuovere il cavo di alimentazione dell'unità dalla presa di corrente.
- Assicurarsi che i file interni dei cavi dei diffusori non si tocchino o vengano in contatto con le parti metalliche dell'unità. Ciò potrebbe danneggiare l'unità o i diffusori. In caso di corto circuito dei cavi dei diffusori, all'accensione dell'unità verrà visualizzato il messaggio "Check SP Wires" sul display anteriore.

Collegare i diffusori situati in Zone B all'unità con i cavi dei diffusori.

Per utilizzare le prese SURROUND BACK/BI AMP/ZONE B per i diffusori Zone B, impostare "Assegnazione amp" ([pag.](#page-78-0) 79) nel menu "Configurazione" su "Zone B" dopo aver inserito il cavo di alimentazione a una presa di corrente.

Unità (retro)

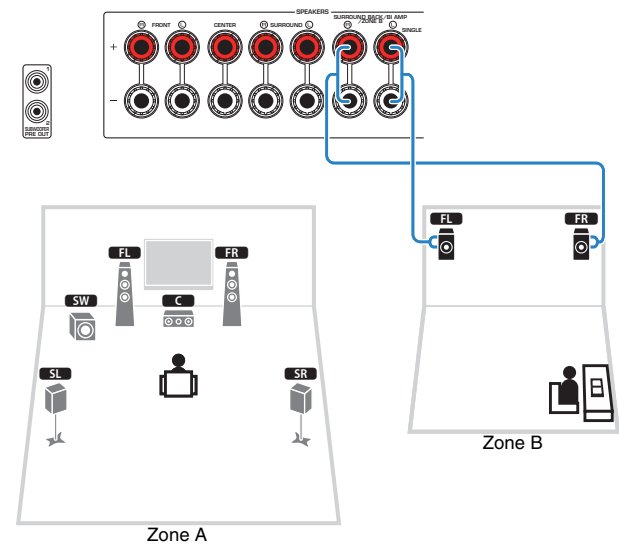

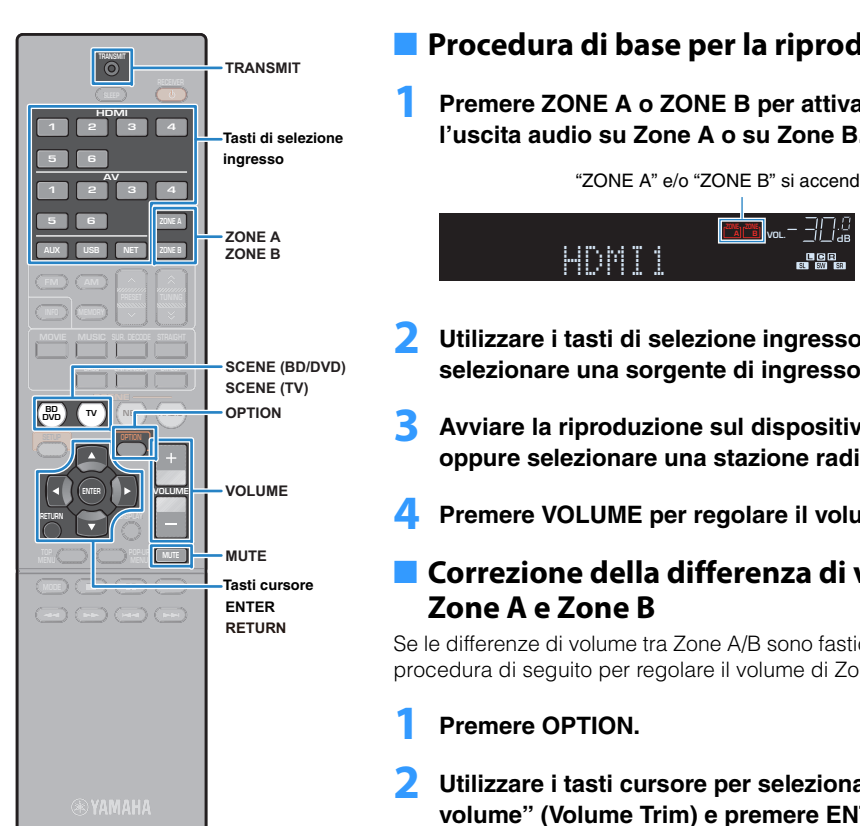

## <span id="page-69-0"></span>■ **Procedura di base per la riproduzione**

 **Premere ZONE A o ZONE B per attivare/disattivare l'uscita audio su Zone A o su Zone B.**

"ZONE A" e/o "ZONE B" si accende

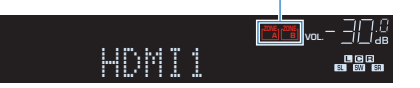

- **2 Utilizzare i tasti di selezione ingresso per selezionare una sorgente di ingresso.**
- **3 Avviare la riproduzione sul dispositivo esterno oppure selezionare una stazione radio.**

**4Premere VOLUME per regolare il volume.**

### <span id="page-69-1"></span>■ **Correzione della differenza di volume tra Zone A e Zone B**

Se le differenze di volume tra Zone A/B sono fastidiose, utilizzare la procedura di seguito per regolare il volume di Zone B.

#### **1Premere OPTION.**

**2 Utilizzare i tasti cursore per selezionare "Regola volume" (Volume Trim) e premere ENTER.**

**1**

- Per tornare alla schermata precedente durante le operazioni nel menu, premere RETURN.
- Il testo tra parentesi si riferisce agli indicatori sul display anteriore.
- **3 Utilizzare i tasti cursore (**q**/**w**) per selezionare**  "Regolazione ZoneB" (ZB.Trim) e i tasti cursore (<// r**) per regolare la configurazione.**

**Intervallo di impostazione** Da -10,0 dB a +10,0 dB (con incrementi di 0,5 dB) **Impostazione predefinita** 0,0 dB

**4Per uscire dal menu, premere OPTION.**

22

• Questa impostazione non produce effetti quando "Volume ZoneB" ([pag.](#page-86-0) 87) nel menu "Configurazione" è impostato su "Asincrona".

### ■ **Regolazione del volume per Zone B separatamente**

È possibile regolare il volume per Zone B separatamente utilizzando il telecomando quando "Volume ZoneB" ([pag.](#page-86-0) 87) nel menu "Configurazione" è impostato su "Asincrona".

- **1 Per impostare il telecomando sulla modalità operativa di Zone B, tenere premuti insieme il tasto**  cursore ( $\triangleright$ ), SCENE (TV) per più di 3 secondi. TRANSMIT lampeggia due volte.
- **2Premere VOLUME per regolare il volume per Zone B.**

学

• Per disattivare l'uscita audio su Zone B, premere MUTE.

**3 Per impostare il telecomando sulla modalità operativa di Zone A, tenere premuti insieme il tasto cursore (**r**), SCENE (BD/DVD) per più di 3 secondi.** TRANSMIT lampeggia due volte.

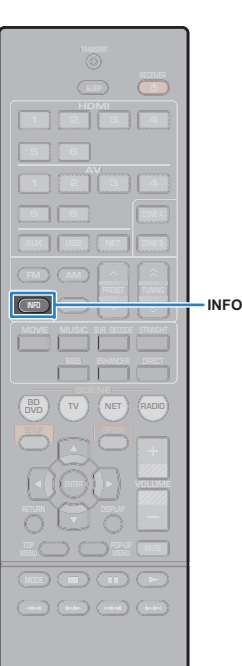

## **Visualizzazione dello stato corrente**

## **Scelta delle informazioni visualizzate sul display anteriore**

#### **1Premere INFO.**

Ogni volta che si preme il tasto, la voce visualizzata cambia.

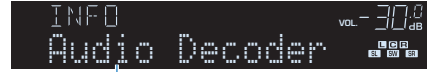

#### Nome voce

Le informazioni corrispondenti alla voce visualizzata compaiono dopo circa 3 secondi.

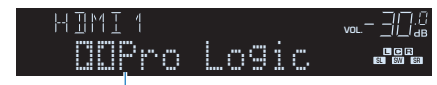

Informazioni

## 兴

• Le voci disponibili variano a seconda della sorgente di ingresso selezionata. La voce visualizzata può essere anche applicata in modo indipendente a ogni gruppo di sorgenti di ingresso.

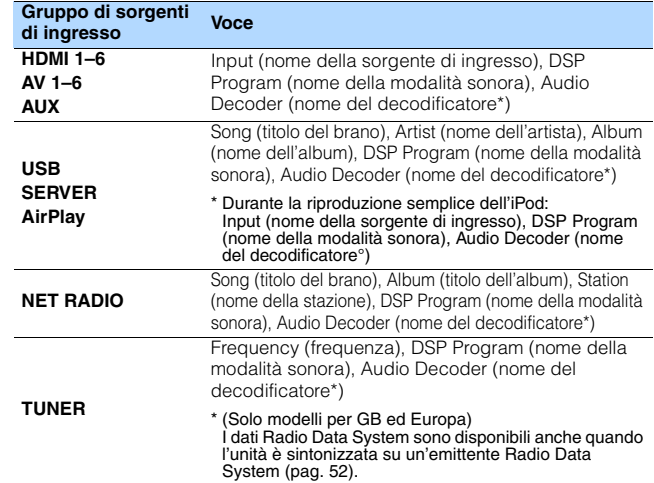

\* Viene visualizzato il nome del decodificatore audio attualmente attivato. Se nessun decodificatore audio è attivato, viene visualizzato il messaggio "Decoder Off".

## **Configurazione delle impostazioni di riproduzione per sorgenti di riproduzione diverse (menu Opzione)**

È possibile configurare impostazioni di riproduzione distinte per sorgenti di riproduzione diverse. Questo menu è disponibile nel pannello anteriore o sullo schermo della TV in modo da poter configurare con facilità le impostazioni durante la riproduzione.

#### **1Premere OPTION.**

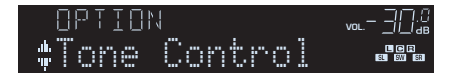

### **Display anteriore**

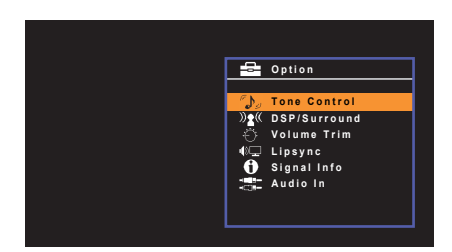

#### **Schermo TV**

**2Utilizzare i tasti cursore per selezionare una voce e premere ENTER.**

## 学

• Per tornare alla schermata precedente durante le operazioni nel menu, premere RETURN.

- **3Utilizzare i tasti cursore (**e**/**r**) per selezionare un'impostazione.**
- **4Per uscire dal menu, premere OPTION.**

## **Voci del menu Opzione**

## 学

- Le voci disponibili variano a seconda della sorgente di ingresso selezionata.
- Il testo tra parentesi si riferisce agli indicatori sul display anteriore.
- Le impostazioni predefinite sono sottolineate.
- A seconda della regione di acquisto sono disponibili anche alcune voci di menu per i servizi di streaming audio. Per maggiori dettagli, fare riferimento al manuale appropriato sul CD-ROM in dotazione.

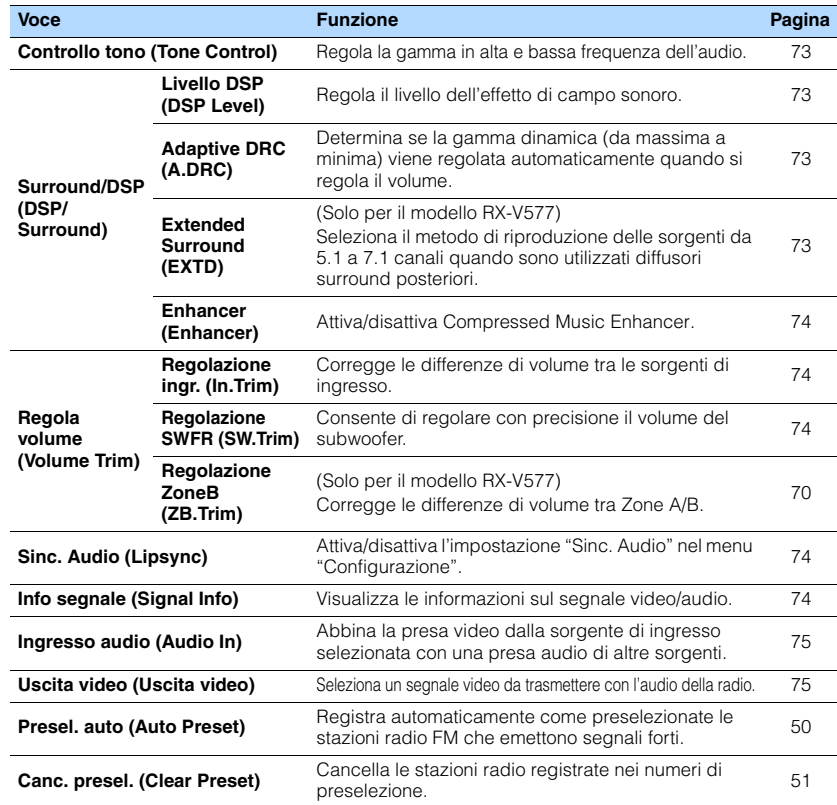
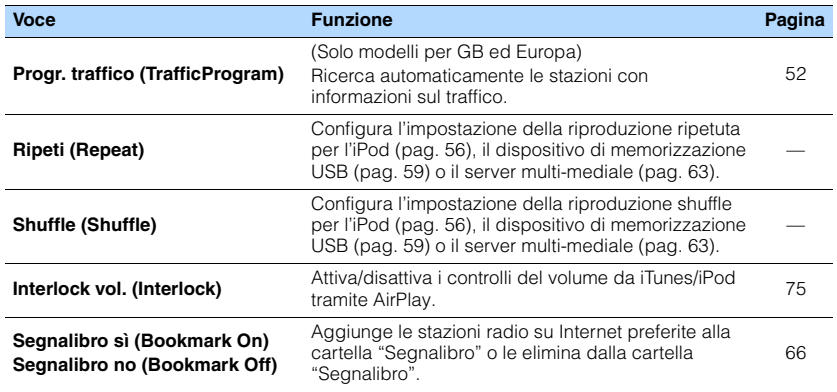

### ■ **Controllo tono (Tone Control)**

Regola la gamma in alta frequenza (Treble) e in bassa frequenza (Bass) per l'audio.

#### **Scelte**

Alti (Treble), Bassi (Bass)

#### **Intervallo di impostazione**

Da -6,0 dB a Bypass (Bypass) a +6,0 dB (con incrementi di 0,5 dB)

# 学

• È possibile regolare il tono con i comandi sul pannello anteriore. Premere TONE CONTROL per selezionare "Treble" o "Bass", quindi premere PROGRAM per effettuare una regolazione.

# и

• Se si imposta un valore estremo, i suoni potrebbero non corrispondere a quelli provenienti dagli altri canali.

### ■ **Surround/DSP (DSP/Surround)**

Configura le impostazioni del programma di campo sonoro e surround.

### ❑ **Livello DSP (DSP Level)**

Regola il livello dell'effetto di campo sonoro.

**Intervallo di impostazione** Da -6 dB a 0 dB a +3 dB

### ❑ **Adaptive DRC (A.DRC)**

Determina se la gamma dinamica (da massima a minima) viene regolata automaticamente quando si regola il livello del volume. Quando è impostato su "Acceso", è utile per ascoltare la riproduzione a basso volume di notte.

### **Impostazioni**

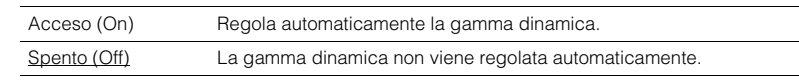

Se si seleziona "Acceso", la gamma dinamica si riduce con un livello di volume basso e si amplia con un livello di volume alto.

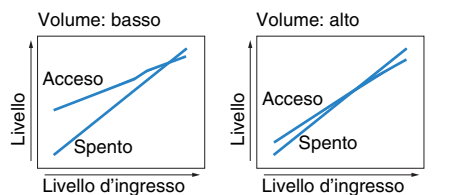

### <span id="page-72-0"></span>❑ **Extended Surround (EXTD)**

(Solo per il modello RX-V577)

Seleziona il metodo di riproduzione delle sorgenti da 5.1 a 7.1 canali quando sono utilizzati diffusori surround posteriori.

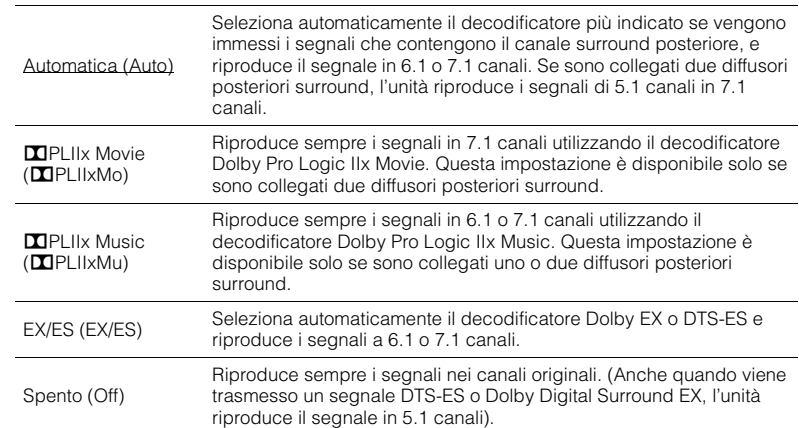

# 学

• Alcune sorgenti Dolby Digital EX o DTS-ES datate non contengono un flag per la riproduzione attraverso il canale posteriore surround. Si consiglia di impostare "Extended Surround" su "DPLIIx Movie" o "EX/ES" quando si riproducono tali sorgenti.

### ❑ **Enhancer (Enhancer)**

Attiva/disattiva Compressed Music Enhancer ([pag.](#page-47-0) 48).

# $\mathbb{R}^n$

- Questa impostazione è applicata separatamente a tutte le sorgenti di ingresso.
- È possibile utilizzare anche ENHANCER sul telecomando per attivare/disattivare Compressed Music Enhancer [\(pag.](#page-47-0) 48).

### **Impostazioni**

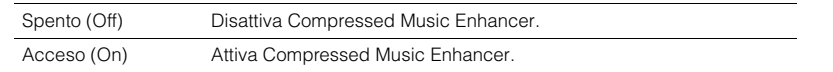

#### **Impostazione predefinita**

TUNER, USB, (sorgenti di rete): Acceso (On) Altre: Spento (Off)

### ■ **Regola volume (Volume Trim)**

Consente di regolare con precisione le differenze di volume tra le sorgenti di ingresso o il volume del subwoofer.

### <span id="page-73-1"></span>❑ **Regolazione ingr. (In.Trim)**

Corregge le differenze di volume tra le sorgenti di ingresso. Se le differenze di volume sono fastidiose quando si passa a una nuova sorgente di ingresso, utilizzare questa funzione per correggerle.

# $\mathbf{F}^{\prime}$

• Questa impostazione è applicata separatamente a tutte le sorgenti di ingresso.

#### **Intervallo di impostazione**

Da -6,0 dB a  $0.0$  dB a +6,0 dB (con incrementi di 0,5 dB)

### ❑ **Regolazione SWFR (SW.Trim)**

Consente di regolare con precisione il volume del subwoofer.

### **Intervallo di impostazione**

Da -6,0 dB a  $0.0$  dB a +6,0 dB (con incrementi di 0,5 dB)

### <span id="page-73-0"></span>■ **Sinc. Audio (Lipsync)**

Attiva/disattiva la regolazione configurata in "Sinc. Audio" ([pag.](#page-85-0) 86) nel menu "Configurazione".

# $\mathbf{F}^{\prime}$

• Questa impostazione è applicata separatamente a tutte le sorgenti di ingresso.

#### **Impostazioni**

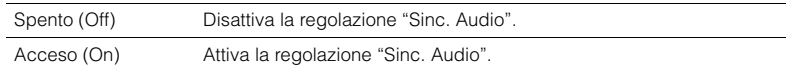

### **Impostazione predefinita**

AirPlay: Spento (Off) Altre: Acceso (On)

### <span id="page-73-2"></span>■ **Info segnale (Signal Info)**

Visualizza le informazioni sul segnale video/audio.

#### **Scelte**

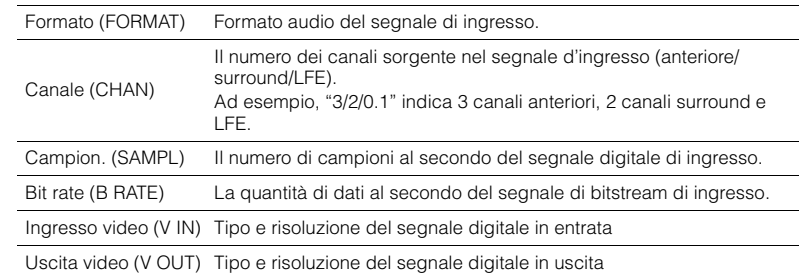

### 学

• Per cambiare le informazioni sul display anteriore, premere ripetutamente i tasti cursore ( $\triangle/\triangledown$ ).

### ■ **Ingresso audio (Audio In)**

Abbina la presa video dalla sorgente di ingresso selezionata (HDMI 1–6 o AV 1–6) con una presa audio di altre sorgenti. Ad esempio, utilizzare questa funzione nei casi indicati di seguito.

• Collegamento di un dispositivo di riproduzione che supporta un'uscita video HDMI, ma non un'uscita audio HDMI.

• Collegamento di un dispositivo di riproduzione che dispone di prese video a componenti e prese stereo analogiche (ad esempio le console di giochi).

### **Sorgenti di ingresso**

HDMI 1–6, AV 1–6

#### ■ **Procedura di configurazione**

#### **(Per inviare l'audio attraverso una presa ottica digitale)**

Selezionare "AV 1" e collegare il dispositivo alle prese audio corrispondenti dell'unità utilizzando un cavo ottico digitale.

### **(Per inviare l'audio attraverso una presa coassiale digitale)**

Selezionare "AV 2" o "AV 3" e collegare il dispositivo alle prese audio corrispondenti dell'unità utilizzando un cavo coassiale digitale.

### **(Per inviare l'audio attraverso le prese audio analogiche)**

Selezionare "AV 4", "AV 5", o "AV 6" e collegare il dispositivo alle prese audio corrispondenti dell'unità utilizzando un cavo stereo con spina RCA.

### ■ **Uscita video (Uscita video)**

Seleziona un segnale video da trasmettere con la sorgente audio scelta. Per esempio è possibile guardare un video mentre si ascolta la radio.

#### **Sorgenti di ingresso**

TUNER, USB, (sorgenti di rete), AUX

#### **Impostazioni**

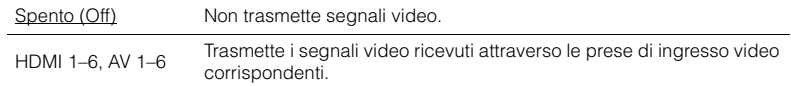

### <span id="page-74-0"></span>■ **Interlock vol. (Interlock)**

Attiva/disattiva i controlli del volume da iTunes/iPod tramite AirPlay.

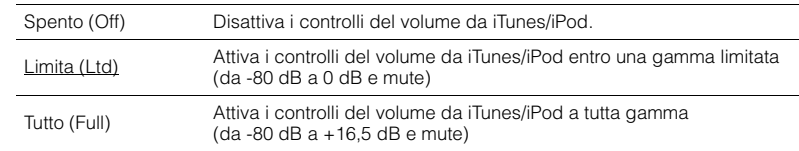

# **CONFIGURAZIONI**

### **Configurazione di varie funzioni (menu Configurazione)**

È possibile configurare le varie funzioni dell'unità utilizzando il menu visualizzato sullo schermo della TV.

# ÷

• Le operazioni sullo schermo della TV sono possibili solo quando la TV è collegata all'unità tramite HDMI. Se la TV non è collegata in questo modo, effettuare le operazioni desiderate sul display anteriore.

# 学

• In caso sia disponibile firmware aggiornato, comparirà l'icona Busta (p) sullo schermo ([pag.](#page-96-0) 97).

#### **1Premere SETUP.**

**2Utilizzare i tasti cursore per selezionare un menu e premere ENTER.**

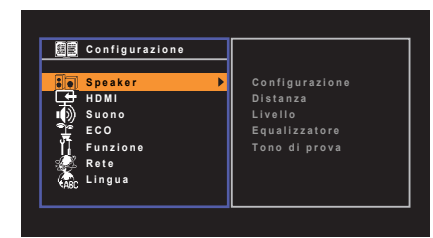

**3Utilizzare i tasti cursore per selezionare una voce e premere ENTER.**

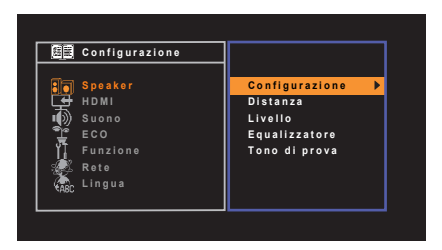

# 学

• Per tornare alla schermata precedente durante le operazioni nel menu, premere RETURN.

- **4Utilizzare i tasti cursore (**<//> √ per selezionare un'impostazione e **premere ENTER.**
- **5Per uscire dal menu, premere SETUP.**

# **Voci del menu Configurazione**

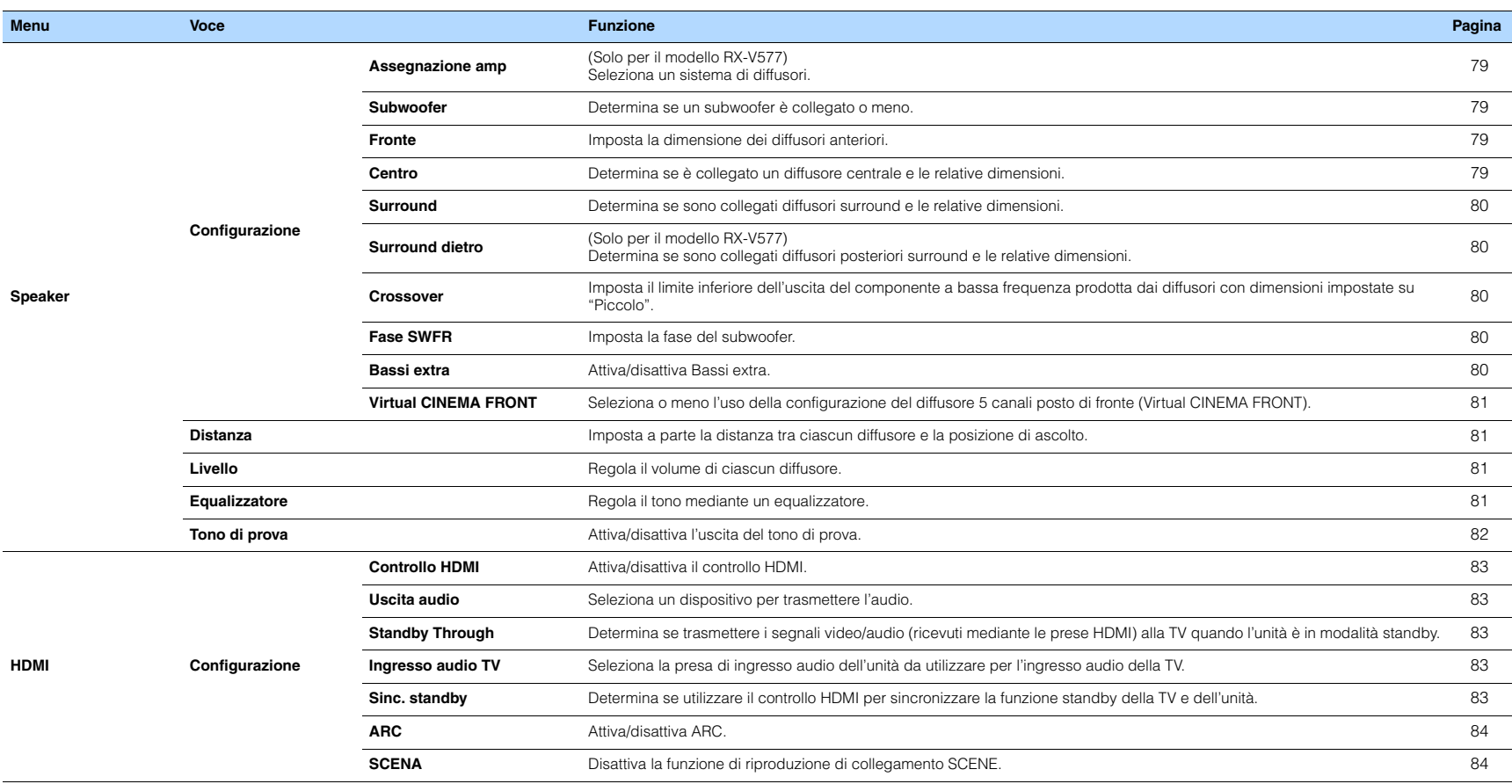

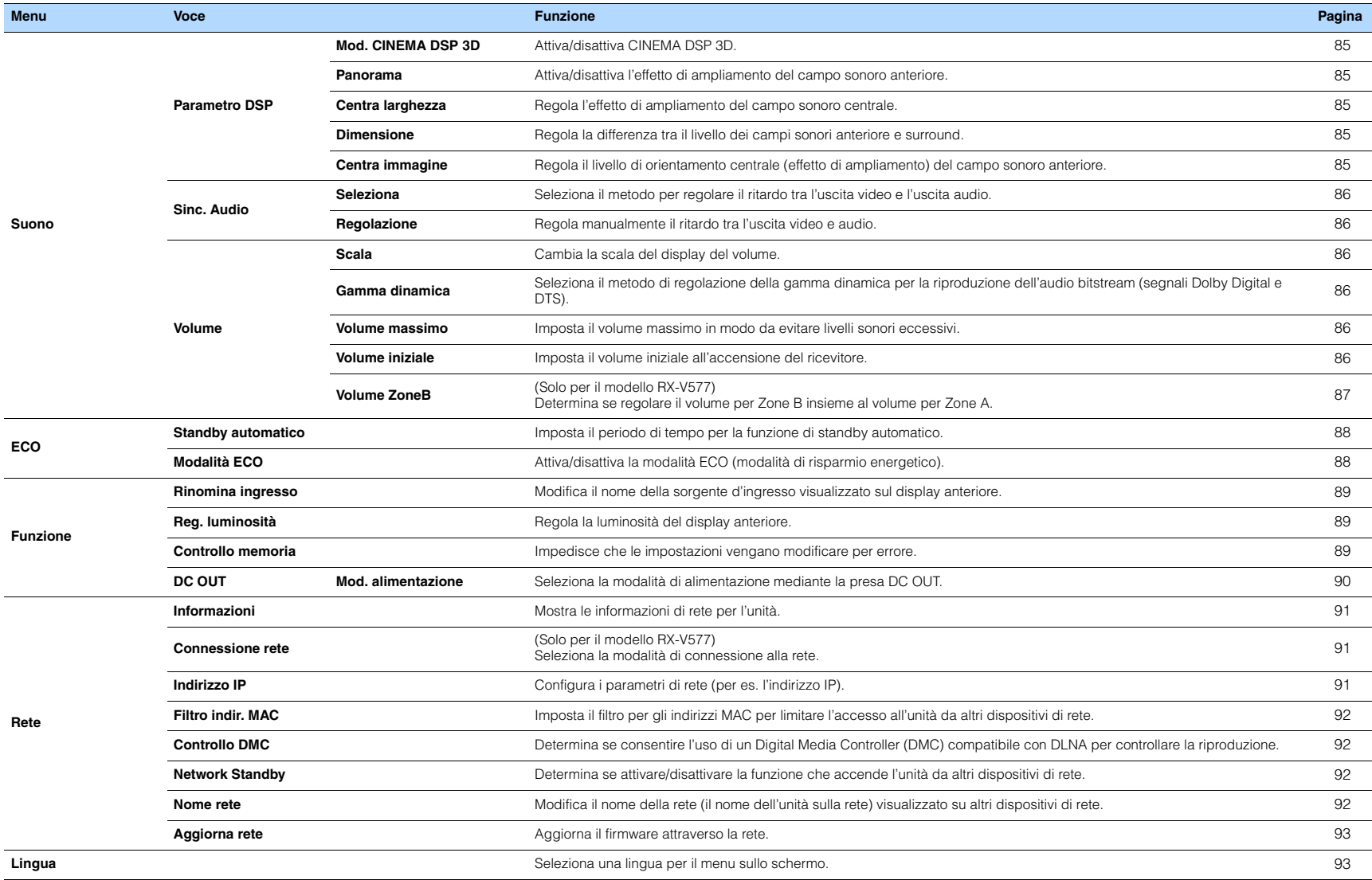

### <span id="page-78-4"></span>**Speaker**

Configura manualmente le impostazioni dei diffusori.

### 学

<span id="page-78-5"></span>• Le impostazioni predefinite sono sottolineate.

### ■ **Configurazione**

Configura le caratteristiche di uscita dei diffusori.

# $\mathbb{R}^n$

• Durante la configurazione della dimensione dei diffusori, selezionare "Grande" se il diametro del woofer del diffusore è di 16 cm o superiore oppure "Piccolo" se è inferiore a 16 cm.

### <span id="page-78-6"></span><span id="page-78-0"></span>**Assegnazione amp**

(Solo per il modello RX-V577)

Seleziona un sistema di diffusori.

In aggiunta al sistema di diffusori a 5.1 o a 7.1 canali, sono possibili varie configurazioni dei diffusori, utilizzando quelli Zone B o un collegamento a doppia amplificazione.

#### **Impostazioni**

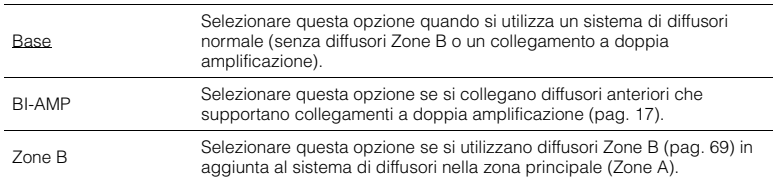

### <span id="page-78-7"></span><span id="page-78-1"></span>**Subwoofer**

Determina se un subwoofer è collegato o meno.

### **Impostazioni**

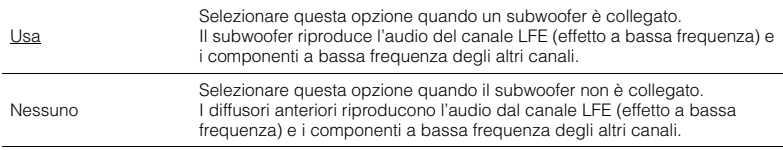

### <span id="page-78-2"></span>**Fronte**

Imposta la dimensione dei diffusori anteriori.

#### **Impostazioni**

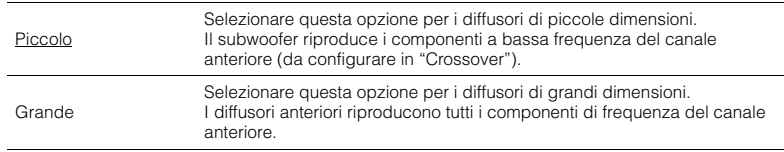

# 3

• "Fronte" viene impostato automaticamente su "Grande" quando "Subwoofer" è impostato su "Nessuno".

### <span id="page-78-3"></span>**Centro**

Determina se è collegato un diffusore centrale e le relative dimensioni.

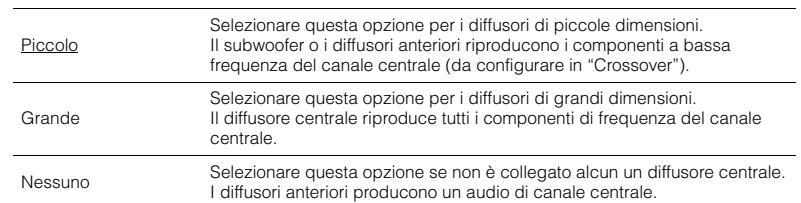

### <span id="page-79-0"></span>**Surround**

Determina se sono collegati diffusori surround e le relative dimensioni.

#### **Impostazioni**

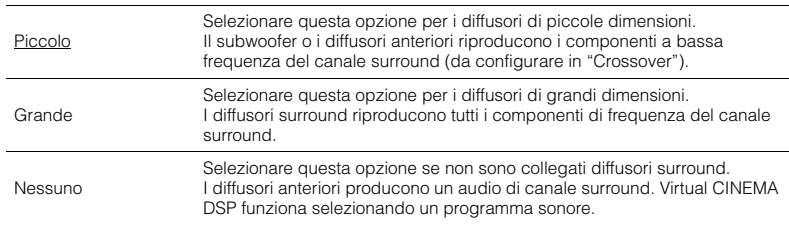

### <span id="page-79-1"></span>**Surround dietro**

(Solo per il modello RX-V577)

Determina se sono collegati diffusori posteriori surround e le relative dimensioni.

#### **Impostazioni**

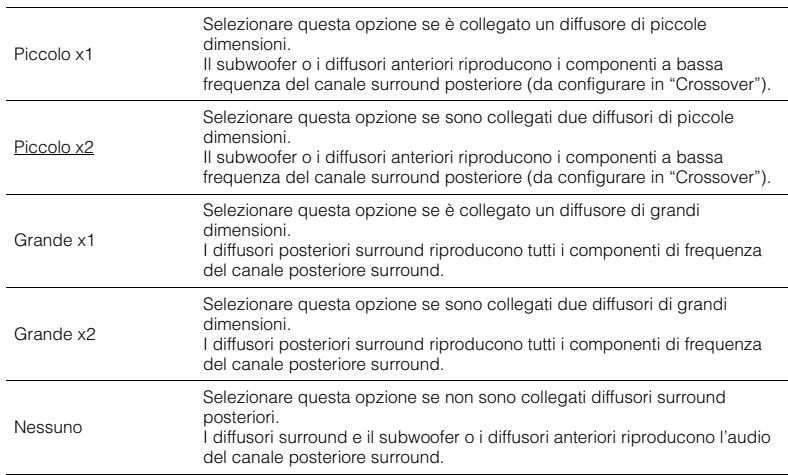

## 学

- "Surround dietro" viene impostato automaticamente su "Nessuno" quando "Assegnazione amp" è impostato su "BI-AMP" o su "Zone B", o quando "Surround" è impostato su "Nessuno".
- "Surround dietro" non è disponibile se "Virtual CINEMA FRONT" è impostato su "Acceso".

### <span id="page-79-2"></span>**Crossover**

Imposta il limite inferiore dell'uscita dei componenti a bassa frequenza prodotta da un diffusore con dimensione impostata su "Piccolo". Dal subwoofer o dai diffusori anteriori verrà riprodotto un suono di frequenza più basso del valore specificato.

#### **Impostazioni**

40 Hz, 60 Hz, 80 Hz, 90 Hz, 100 Hz, 110 Hz, 120 Hz, 160 Hz, 200 Hz

# 学

• Se è possibile regolare il volume e la frequenza di crossover sul subwoofer, impostare il volume a metà e la frequenza di crossover sul valore massimo.

### <span id="page-79-3"></span>**Fase SWFR**

Imposta la fase del subwoofer. Imposta la fase del subwoofer se i bassi sono deboli o poco chiari.

#### **Impostazioni**

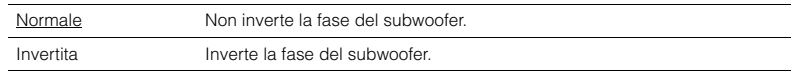

### <span id="page-79-5"></span><span id="page-79-4"></span>**Bassi extra**

Attiva/disattiva Bassi extra. Se la funzione Bassi extra è attivata consente di usare suoni bassi migliorati, indipendentemente dalle dimensioni dei diffusori anteriori e della presenza o meno del subwoofer.

#### **Impostazioni**

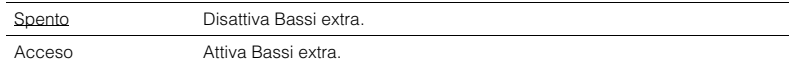

## 学

• È possibile utilizzare anche BASS sul telecomando per attivare/disattivare Bassi extra ([pag.](#page-47-1) 48).

### <span id="page-80-0"></span>**Virtual CINEMA FRONT**

Seleziona o meno l'uso della configurazione del diffusore 5 canali posto di fronte (Virtual CINEMA FRONT).

#### **Impostazioni**

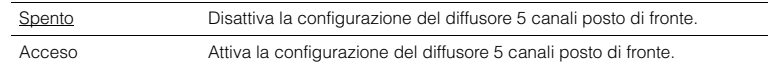

### 学

• Selezionare "Acceso" quando si usa la configurazione Virtual CINEMA FRONT ([pag.](#page-12-0) 13).

• Questa impostazione non è disponibile se "Surround" è configurato su "Nessuno".

### <span id="page-80-1"></span>■ **Distanza**

Imposta a parte la distanza tra ciascun diffusore e la posizione di ascolto, in modo che il suono dai diffusori raggiunga la posizione di ascolto contemporaneamente. Selezionare in primo luogo l'unità di misura della distanza: "Metri" o "Piedi".

### **Scelte**

Fronte S, Fronte D, Centro, Surround S, Surround D, Surround dietro S (solo RX-V577), Surround dietro D (solo RX-V577), Subwoofer

### **Intervallo di impostazione**

Da 0,30 m a 24,00 m (da 1,0 ft a 80,0 ft), con incrementi di 0,05 m (0,2 ft)

#### **Impostazione predefinita**

Fronte S, Fronte D, Subwoofer: 3,00 m (10,0 ft) Centro: 2,60 m (8,6 ft) Altre: 2,40 m (8,0 ft)

### <span id="page-80-4"></span><span id="page-80-2"></span>■ **Livello**

Regola il volume di ciascun diffusore.

### **Scelte**

Fronte S, Fronte D, Centro, Surround S, Surround D, Surround dietro S (solo RX-V577), Surround dietro D (solo RX-V577), Subwoofer

**Intervallo di impostazione** Da -10,0 dB a +10,0 dB (con incrementi di 0,5 dB)

#### **Impostazione predefinita**

Fronte S, Fronte D, Subwoofer: 0,0 dB Altre: -1,0 dB

### <span id="page-80-3"></span>■ **Equalizzatore**

Regola il tono mediante un equalizzatore.

### **Selezione EQ**

Seleziona il tipo di equalizzatore da utilizzare.

#### **Impostazioni**

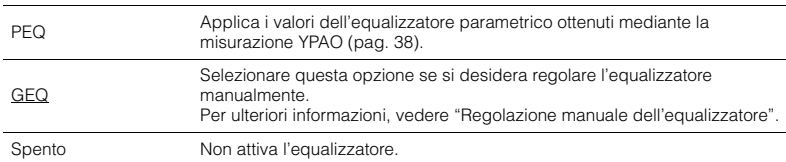

# 学

• "PEQ" è disponibile solo dopo l'esecuzione della misurazione YPAO ([pag.](#page-37-0) 38).

### ■ **Regolazione manuale dell'equalizzatore**

- **1Impostare "Selezione EQ" su "GEQ".**
- **2 Utilizzare i tasti cursore (**q**/**w**) per selezionare "Canale" e i tasti cursore (**e**/**r**) per selezionare il canale di diffusore desiderato.**
- **3 Utilizzare i tasti cursore (**q**/**w**) per selezionare la banda (frequenza) desiderata e i tasti cursore (** $\langle$ **/** $\rangle$ **) per regolare il guadagno.**

#### **Intervallo di impostazione**

Da -6,0 dB a +6,0 dB

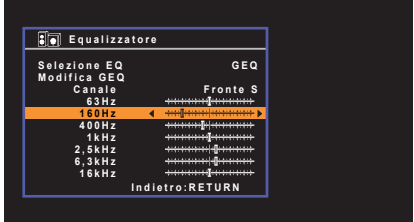

### **4 Per uscire dal menu, premere SETUP.**

### <span id="page-81-1"></span><span id="page-81-0"></span>■ **Tono di prova**

Attiva/disattiva l'uscita del tono di prova. L'emissione del tono di prova consente di regolare il bilanciamento dei diffusori o l'equalizzatore mentre se ne controlla l'effetto.

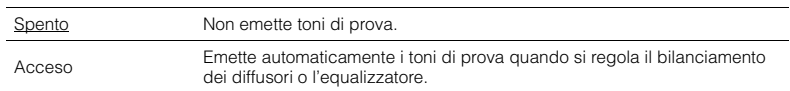

### **HDMI**

Configura le impostazioni HDMI.

### 学

• Le impostazioni predefinite sono sottolineate.

### ■ **Configurazione**

### <span id="page-82-0"></span>**Controllo HDMI**

Attiva/disattiva il Controllo HDMI ([pag.](#page-110-0) 111).

#### **Impostazioni**

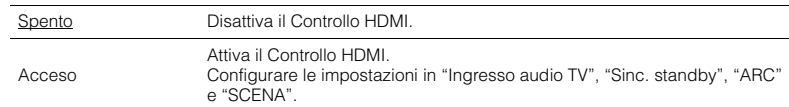

# ц

• Per utilizzare il controllo HDMI, occorre configurare il collegamento Controllo HDMI ([pag.](#page-110-0) 111) dopo aver collegato dispositivi compatibili con il controllo HDMI.

### <span id="page-82-6"></span><span id="page-82-1"></span>**Uscita audio**

Seleziona un dispositivo per trasmettere l'audio.

# 学

• Questa impostazione è disponibile solo se "Controllo HDMI" è impostato su "Spento".

### **Amp**

Attiva/disattiva la trasmissione dell'audio dai diffusori collegati all'unità.

#### **Impostazioni**

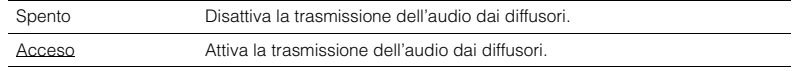

### **HDMI OUT (TV)**

Attiva/disattiva la trasmissione dell'audio da una TV collegata tramite la presa HDMI OUT.

#### **Impostazioni**

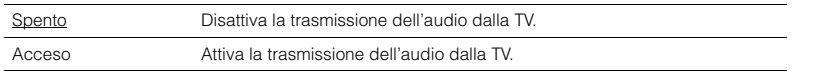

### <span id="page-82-5"></span><span id="page-82-2"></span>**Standby Through**

Determina se trasmettere i segnali video/audio (ricevuti mediante le prese HDMI) alla TV quando l'unità è in modalità standby. Se la funzione è impostata su "Acceso", è possibile utilizzare i tasti di selezione ingresso (HDMI 1–6) per selezionare un ingresso HDMI anche se l'unità è in modalità standby (l'indicatore standby dell'unità lampeggia).

#### **Impostazioni**

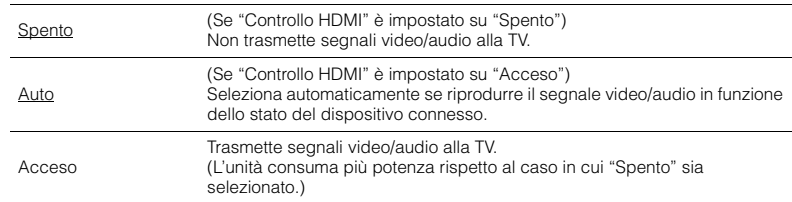

### <span id="page-82-7"></span><span id="page-82-3"></span>**Ingresso audio TV**

Seleziona la presa di ingresso audio dell'unità da utilizzare per l'ingresso audio della TV se "Controllo HDMI" è impostato su "Acceso". La sorgente di ingresso dell'unità passa automaticamente all'audio della TV quando l'ingresso della TV passa al sintonizzatore incorporato.

#### **Impostazioni**

AV 1–6

#### **Impostazione predefinita**

AV 4

### п

• Se si utilizza la funzione ARC per inviare l'audio della TV all'unità, non è possibile utilizzare le prese di ingresso selezionate qui per collegare un dispositivo esterno, poiché 'ingresso verrà utilizzato per l'audio della TV.

### <span id="page-82-4"></span>**Sinc. standby**

Determinare se utilizzare il controllo HDMI per sincronizzare la funzione standby della TV e dell'unità se "Controllo HDMI" è impostato su "Acceso".

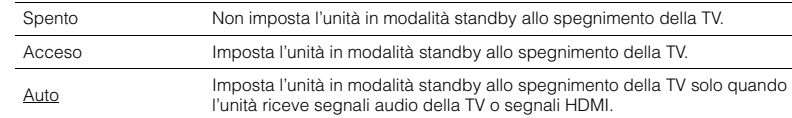

### <span id="page-83-2"></span><span id="page-83-0"></span>**ARC**

Attiva/disattiva ARC ([pag.](#page-20-0) 21) se "Controllo HDMI" è impostato su "Acceso".

#### **Impostazioni**

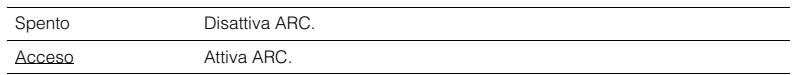

# u

• Normalmente, non è necessario modificare questa impostazione. In caso di disturbi provenienti dai diffusori collegati all'unità e dovuti al fatto che i segnali audio della TV inviati all'unità via ARC non sono supportati dall'unità, impostare "ARC" su "Spento" e utilizzare i diffusori della TV.

### <span id="page-83-1"></span>**SCENA**

Attiva/disattiva la riproduzione di collegamento SCENE se "Controllo HDMI" è impostato su "Acceso".

Quando la funzione di riproduzione di collegamento SCENE è attivata, i dispositivi compatibili con il controllo HDMI collegati all'unità tramite HDMI funzionano automaticamente come indicato di seguito con la selezione di una scena.

• TV: accensione e visualizzazione del segnale video proveniente dal dispositivo di

riproduzione

• Dispositivo di riproduzione: avvio riproduzione

### **Scelte (tasti SCENE)**

BD/DVD, TV, NET, RADIO

#### **Impostazioni**

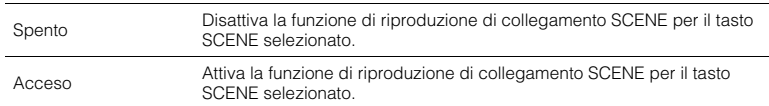

#### **Impostazione predefinita**

BD/DVD, TV: Acceso NET, RADIO: Spento

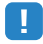

• La funzione di riproduzione di collegamento SCENE potrebbe non funzionare in modo corretto a causa dell'incompatibilità dei dispositivi. Si consiglia di utilizzare TV e dispositivi di riproduzione dello stesso produttore affinché il controllo HDMI funzioni correttamente.

### **Suono**

Configura le impostazioni di uscita audio.

### 学

• Le impostazioni predefinite sono sottolineate.

### ■ **Parametro DSP**

Configura le impostazioni del decodificatore surround.

### <span id="page-84-0"></span>**Mod. CINEMA DSP 3D**

Attiva/disattiva CINEMA DSP 3D ([pag.](#page-44-0) 45). Se questa funzione è impostata su "Acceso", CINEMA DSP 3D funziona con i programmi sonori selezionati (tranne 2ch Stereo e 7ch/5ch Stereo).

#### **Impostazioni**

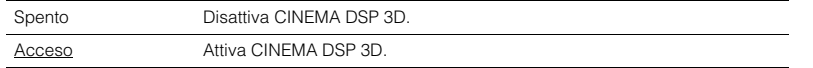

### <span id="page-84-1"></span>**Panorama**

Attiva/disattiva l'effetto di ampliamento del campo sonoro anteriore. Quando questa funzione è attiva, è possibile fare in modo che l'audio dei canali anteriori sinistro/destro avvolga il campo per generare un campo sonoro spazioso, abbinato a quello surround. Questa impostazione è effettiva quando "**DELII Music" o "DELIIX Music"** (solo RX-V577) è selezionato.

### **Impostazioni**

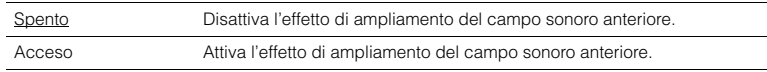

### <span id="page-84-2"></span>**Centra larghezza**

Regola l'effetto di ampliamento del campo sonoro centrale. Più è alto il valore, maggiore sarà l'effetto di ampliamento e viceversa (più vicino al centro). Questa impostazione è effettiva quando "**D**PLII Music" o "DPLIIx Music" (solo RX-V577) è selezionato.

#### **Intervallo di impostazione**

Da 0 a 3 a 7

### <span id="page-84-3"></span>**Dimensione**

Regola la differenza tra il livello dei campi sonori anteriore e surround. Più è alto il valore, maggiore sarà il campo sonoro anteriore. Più è basso il valore, maggiore sarà il campo sonoro surround. Questa impostazione è effettiva quando "DPLII Music" o "DPLIIx Music" (solo RX-V577) è selezionato.

#### **Intervallo di impostazione**

Da -3 a 0 a +3

### <span id="page-84-4"></span>**Centra immagine**

Regola il livello di orientamento centrale (effetto di ampliamento) del campo sonoro anteriore. Più è alto il valore, maggiore sarà il livello di orientamento centrale (effetto di ampliamento minore) e viceversa. Questa impostazione ha effetto se "Neo:6 Music" è selezionato.

#### **Intervallo di impostazione**

Da 0,0 a 0,3 a 1,0

### <span id="page-85-0"></span>■ **Sinc. Audio**

Regola il ritardo tra l'uscita video e l'uscita audio.

# 学

• La funzione Lipsync può essere attivata o disattivata mediante le sorgenti di ingresso in "Sinc. Audio" ([pag.](#page-73-0) 74) nel menu "Opzione".

### <span id="page-85-1"></span>**Seleziona**

Seleziona il metodo per regolare il ritardo tra l'uscita video e l'uscita audio.

### **Intervallo di impostazione**

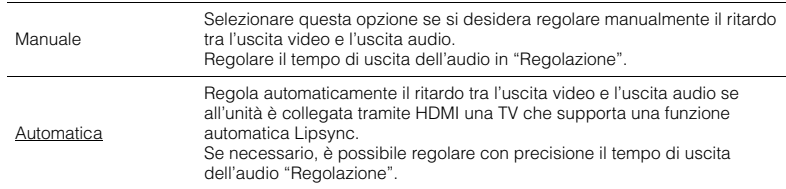

# 学

• "Seleziona" viene impostato automaticamente su "Manuale" a seconda della TV collegata all'unità.

### <span id="page-85-2"></span>**Regolazione**

Regola manualmente il ritardo tra l'uscita video e audio se "Seleziona" è impostato su "Manuale". È possibile regolare con precisione il tempo di uscita dell'audio se "Seleziona" è impostato su "Automatica".

### **Intervallo di impostazione**

Da 0 ms a 500 ms (con incrementi di 1 ms)

### ■ **Volume**

Configura le impostazioni del volume.

### <span id="page-85-3"></span>**Scala**

Cambia la scala del display del volume.

### **Impostazioni**

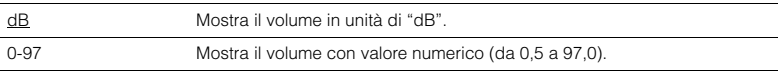

### <span id="page-85-4"></span>**Gamma dinamica**

Seleziona il metodo di regolazione della gamma dinamica per la riproduzione dell'audio bitstream (segnali Dolby Digital e DTS).

#### **Impostazioni**

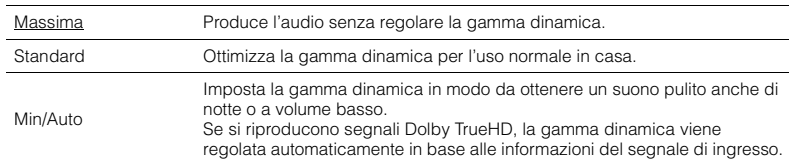

### <span id="page-85-7"></span><span id="page-85-5"></span>**Volume massimo**

Imposta il volume massimo in modo da evitare livelli sonori eccessivi.

### **Intervallo di impostazione**

Da -30,0 dB a +15,0 dB (con incrementi di 5,0 dB),  $\pm$ 16,5 dB [Da 50,0 a 95,0 (con incrementi di 5,0), 97,0]

### <span id="page-85-8"></span><span id="page-85-6"></span>**Volume iniziale**

Imposta il volume iniziale all'accensione del ricevitore.

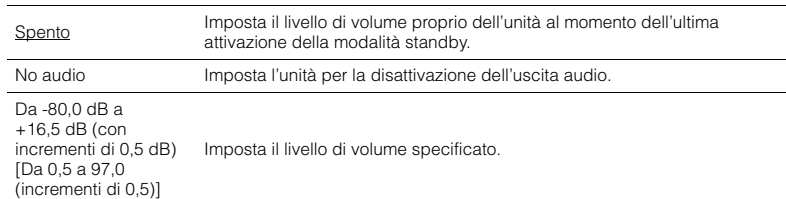

### <span id="page-86-0"></span>**Volume ZoneB**

(Solo per il modello RX-V577)

Determina se regolare il volume per Zone B insieme al volume per Zone A.

### **Impostazioni**

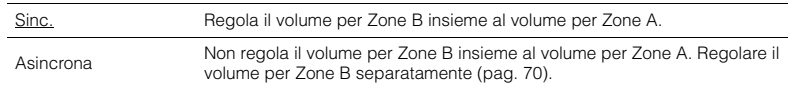

# 53

• Se "Volume ZoneB" è impostato su "Asincrona", il volume per Zone B viene impostato temporaneamente su -40 dB. A seconda delle necessità, regolare il volume utilizzando il telecomando ([pag.](#page-69-0) 70).

## **ECO**

Configura le impostazioni di alimentazione.

### 学

<span id="page-87-2"></span>• Le impostazioni predefinite sono sottolineate.

### <span id="page-87-0"></span>■ **Standby automatico**

Imposta il periodo di tempo per la funzione di standby automatico.

### **Impostazioni**

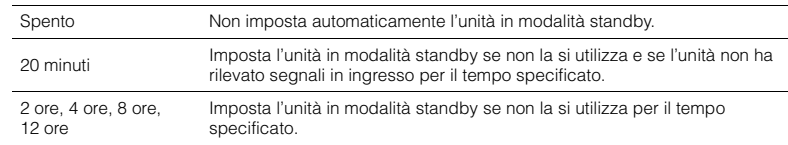

#### **Impostazione predefinita**

Modelli per Regno Unito ed Europa: 20 minuti Altri modelli: Spento

# 学

• Immediatamente prima dell'attivazione della modalità standby per l'unità, sul display anteriore viene visualizzato, "AutoPowerStdby" e viene avviato il conto alla rovescia.

### <span id="page-87-3"></span><span id="page-87-1"></span>■ **Modalità ECO**

Attiva/disattiva la modalità ECO (risparmio energetico).

Quando la modalità ECO è attiva, è possibile ridurre il consumo di energia dell'unità.

#### **Impostazioni**

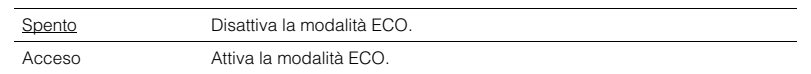

# T

• Ricordare di premere ENTER per riavviare l'unità dopo aver selezionato un'impostazione. La nuova impostazione diventerà effettiva dopo il riavvio dell'unità.

• Quando "Modalità ECO" è impostato su "Acceso", è possibile che il display anteriore diventi scuro.

• Se si vuole riprodurre l'audio ad alto volume, impostare "Modalità ECO" su "Spento".

### **Funzione**

Configura le funzioni che semplificano l'uso dell'unità.

### 学

<span id="page-88-3"></span>• Le impostazioni predefinite sono sottolineate.

### <span id="page-88-0"></span>■ **Rinomina ingresso**

Modifica il nome della sorgente d'ingresso visualizzato sul display anteriore.

**Sorgenti di ingresso** HDMI 1–6, AV 1–6, USB, AUX

### ■ **Procedura**

**1 Utilizzare i tasti cursore (**q**/**w**) per selezionare la sorgente di ingresso da rinominare e premere ENTER.**

## 学

• Per selezionare un nome dagli elementi preimpostati, utilizzare i tasti cursore ( $\triangle/\triangledown$ ) per selezionare una sorgente di ingresso e i tasti cursore  $(\langle 1/\rangle)$  per selezionare un nome preimpostato.

**2Utilizzare i tasti cursore (** $\langle$ **/** $\rangle$ **) per spostare la posizione di modifica e i tasti cursore (**q**/**w**) per selezionare un carattere.**

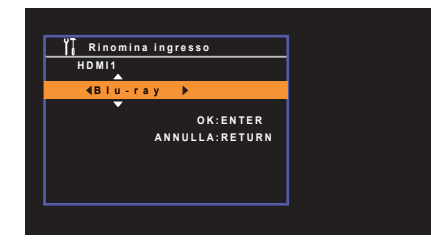

**3Per confermare il nuovo nome, premere ENTER.**

# 学

• Per annullare l'immissione, premere RETURN.

- **4Per modificare il nome di un'altra sorgente di ingresso, ripetere i passi da 1 a 3.**
- **5Per uscire dal menu, premere SETUP.**

### <span id="page-88-1"></span>■ **Reg. luminosità**

Regola la luminosità del display anteriore.

### **Intervallo di impostazione**

Da -4 a 0 (più è alto il valore, maggiore sarà la luminosità)

п

<span id="page-88-4"></span>• È possibile che il display anteriore diventi scuro se "Modalità ECO" [\(pag.](#page-87-1) 88) è impostato su "Acceso".

### <span id="page-88-2"></span>■ **Controllo memoria**

Impedisce che le impostazioni vengano modificare per errore.

### **Impostazioni**

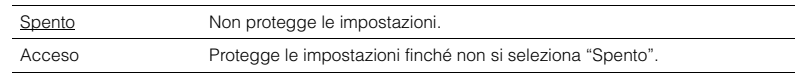

# 器

• Quando "Controllo memoria" è impostato su "Acceso", nella schermata del menu viene visualizzata l'icona Lock  $(\mathbf{\hat{n}})$ .

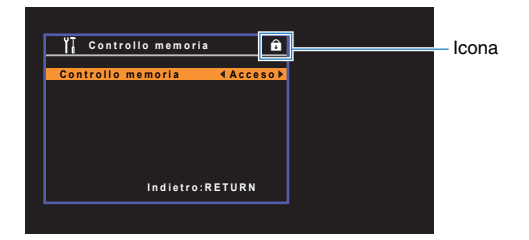

### ■ **DC OUT**

Configura l'impostazione della presa DC OUT.

### <span id="page-89-0"></span>**Mod. alimentazione**

Seleziona la modalità di alimentazione per l'accessorio Yamaha AV collegato alla presa DC OUT.

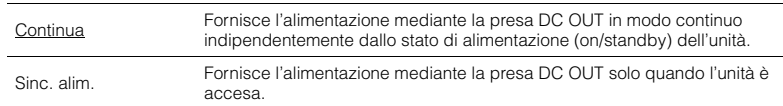

### **Rete**

Configura le impostazioni di rete.

## $\mathbf{F}^{\prime}$

• Le impostazioni predefinite sono sottolineate.

### <span id="page-90-0"></span>■ **Informazioni**

Mostra le informazioni di rete per l'unità.

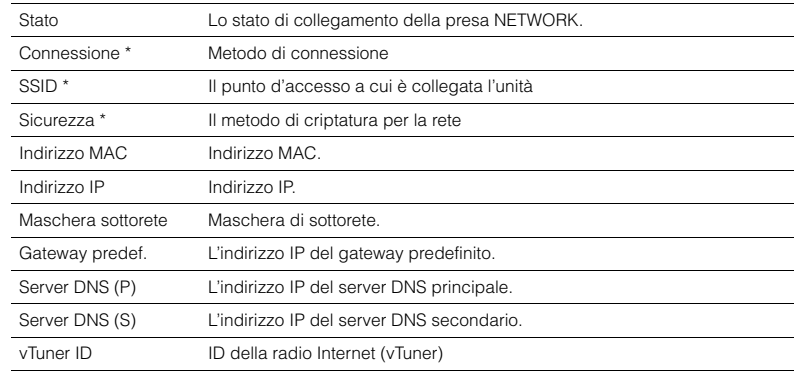

\* Solo per il modello RX-V577

### <span id="page-90-1"></span>■ **Connessione rete**

(Solo per il modello RX-V577)

Seleziona la modalità di connessione alla rete.

### **Scelte**

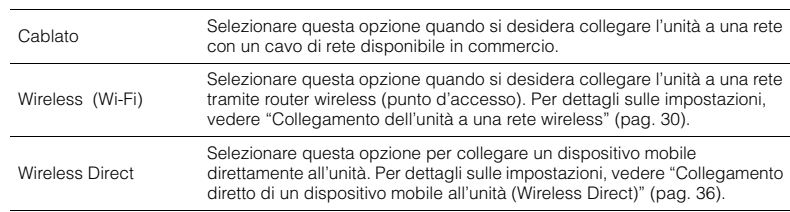

### <span id="page-90-2"></span>■ **Indirizzo IP**

Configura i parametri di rete (per es. l'indirizzo IP).

### <span id="page-90-3"></span>**DHCP**

Determina se utilizzare un server DHCP.

### **Impostazioni**

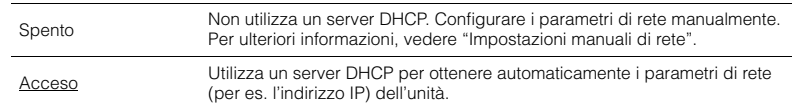

### ■ **Impostazioni manuali di rete**

- **1Impostare "DHCP" su "Spento".**
- **2 Utilizzare i tasti cursore (**q**/**w**) per selezionare un tipo di parametro.**

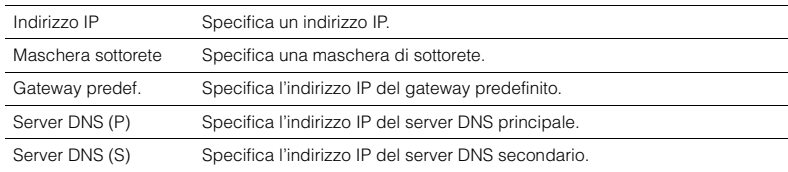

### **3** Utilizzare i tasti cursore ( $\triangleleft$ / $\triangleright$ ) per spostare la posizione di modifica e i tasti **cursore (**q**/**w**) per selezionare un valore.**

**4 Per uscire dal menu, premere SETUP.**

### <span id="page-91-4"></span><span id="page-91-0"></span>■ **Filtro indir. MAC**

Imposta il filtro per gli indirizzi MAC per limitare l'accesso all'unità da altri dispositivi di rete.

# $\mathbf{F}^{\prime}$

• Il funzionamento della funzione AirPlay ([pag.](#page-66-0) 67) o del DMC non è limitato da questa opzione.

### **Filtro**

Attiva/disattiva il filtro dell'indirizzo MAC.

### **Impostazioni**

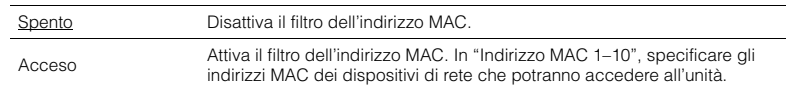

### **Indirizzo MAC 1–10**

Specifica gli indirizzi MAC (fino a 10) dei dispositivi di rete che potranno accedere all'unità quando "Filtro" è impostato su "Acceso".

### ■ **Procedura**

- **1 Utilizzare i tasti cursore (**q**/**w**) per selezionare un numero di indirizzo MAC (da 1 a 10).**
- **2 Utilizzare i tasti cursore (**e**/**r**) per spostare la posizione di modifica e i tasti cursore (**q**/**w**) per selezionare un valore.**
- **3Per uscire dal menu, premere SETUP.**

### <span id="page-91-1"></span>■ **Controllo DMC**

Determina se consentire l'uso di un Digital Media Controller (DMC) compatibile con DLNA per controllare la riproduzione.

### **Impostazioni**

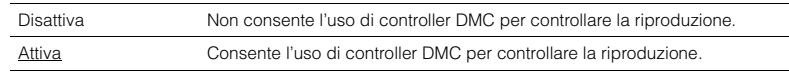

### 学

• Un Digital Media Controller (DMC) è un dispositivo in grado di controllare altri dispositivi di rete. Se si attiva questa funzione, è possibile controllare la riproduzione dell'unità da controller DMC (per es. Windows Media Player 12) sulla stessa rete.

### <span id="page-91-2"></span>■ **Network Standby**

Determina se l'unità può essere accesa con i comandi di altri dispositivi di rete (standby di rete).

#### **Impostazioni**

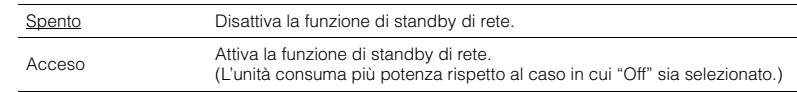

### <span id="page-91-3"></span>■ **Nome rete**

Modifica il nome della rete (il nome dell'unità sulla rete) visualizzato su altri dispositivi di rete.

### ■ **Procedura**

- **1Premere ENTER per immettere la schermata di modifica del nome.**
- **2 Utilizzare i tasti cursore (**e**/**r**) per spostare la posizione di modifica e i tasti cursore (**q**/**w**) per selezionare un carattere.**

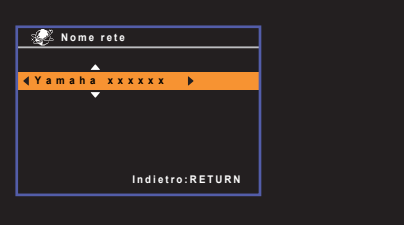

- **3Per confermare il nuovo nome, premere ENTER.**
- **4Per uscire dal menu, premere SETUP.**

### <span id="page-92-0"></span>■ **Aggiorna rete**

Aggiorna il firmware attraverso la rete.

### **Aggiorna**

Avvia la procedura per aggiornare il firmware dell'unità. Per ulteriori dettagli, vedere "Aggiornamento del firmware dell'unità" ([pag.](#page-96-0) 97).

### **Versione firmware**

Visualizza la versione del firmware installato sull'unità.

### **ID sistema**

Visualizza il numero di ID di sistema.

### <span id="page-92-1"></span>**Lingua**

Seleziona una lingua per il menu sullo schermo.

# 273

• Le impostazioni predefinite sono sottolineate.

**Impostazioni**

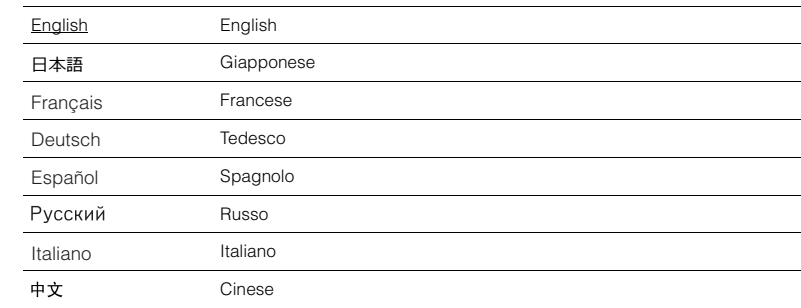

# Ţ

• È impossibile visualizzare i caratteri giapponesi e cinesi utilizzati nelle informazioni di contenuto (ad esempio i titoli dei brani musicali).

• Le informazioni sul display anteriore sono solo in inglese.

# **Configurazione delle impostazioni di sistema (menu ADVANCED SETUP)**

Configurare le impostazioni di sistema dell'unità mediante il display anteriore.

#### **1Impostare l'unità in modalità standby.**

**2Tenere premuto STRAIGHT sul pannello anteriore e premere**  $\circled{}$ **(accensione).**

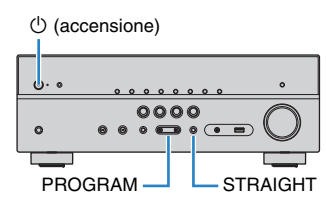

- **3Premere PROGRAM per selezionare una voce.**
- **4Premere STRAIGHT per selezionare un'impostazione.**
- **5Premere**  $\circlearrowleft$  **(accensione) per impostare l'unità in modalità standby e riaccenderla.**

Le nuove impostazioni diventano effettive.

### **Voci del menu ADVANCED SETUP**

273

• Le impostazioni predefinite sono sottolineate.

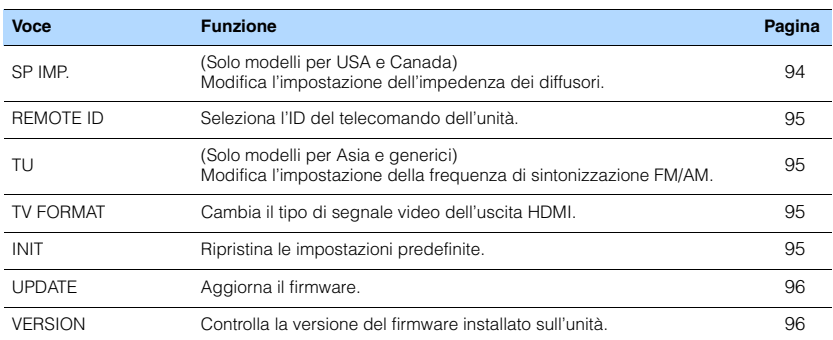

### <span id="page-93-1"></span><span id="page-93-0"></span>**Modifica dell'impostazione dell'impedenza dei diffusori (SP IMP.)**

(Solo modelli per USA e Canada)

# **VIRTUAL** SP IMP.••8¬MIN

Modificare le impostazioni dell'impedenza dei diffusori dell'unità a seconda dell'impedenza dei diffusori collegati.

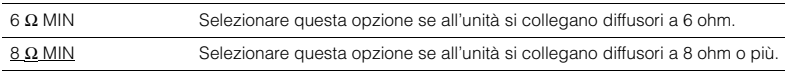

### <span id="page-94-4"></span><span id="page-94-0"></span>**Selezione dell'ID del telecomando (REMOTE ID)**

# **VIRTUAL** REMOTE ID••ID1

Modificare l'ID del telecomando dell'unità in modo che corrisponda a quello del telecomando (impostazione predefinita: ID1). Se si utilizzano vai ricevitori Yamaha AV si può impostare ciascun telecomando con un ID di telecomando unico per il ricevitore corrispondente.

#### **Impostazioni**

ID1, ID2

### ■ **Modifica dell'ID del telecomando**

**1Per selezionare ID1, tenere premuti insieme il tasto cursore ( ⊲) e SCENE (BD/DVD) per più di 3 secondi.**

**Per selezionare ID2, tenere premuti insieme il tasto cursore (<) e SCENE (TV) per più di 3 secondi.**

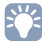

• Dopo aver registrato l'ID del telecomando, l'indicatore TRANSMIT lampeggia due volte. Se lampeggia sei volte, la selezione non è riuscita.

### <span id="page-94-1"></span>**Modificare l'impostazione della frequenza di sintonizzazione FM/AM (TU)**

(Solo modelli per Asia e generici)

# **VIRTUAL** TU••••FM50/AM9

Modificare l'impostazione della frequenza di sintonizzazione FM/AM dell'unità a seconda del Paese o della regione.

#### **Impostazioni**

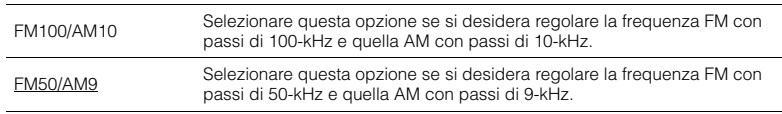

### <span id="page-94-2"></span>**Cambio del tipo di segnale video (TV FORMAT)**

# **VIRTUAL** TV FORMAT•NTSC

Cambiare il tipo di segnale video dell'uscita HDMI in modo che corrisponda al formato della TV. Poiché l'unità seleziona automaticamente il tipo di segnale video in modo che corrisponda a quello della TV, in genere la modifica dell'impostazione non è necessaria. Modificare l'impostazione solo se le immagini non vengono visualizzate in modo corretto sullo schermo della TV.

#### **Impostazioni**

NTSC, PAL

#### **Impostazione predefinita**

Modelli per USA, Canada, Corea e generali: NTSC Altri modelli: PAL

### <span id="page-94-3"></span>**Ripristino delle impostazioni predefinite (INIT)**

# **VIRTUAL** INIT••••CANCEL

Ripristina le impostazioni predefinite per l'unità.

#### **Scelte**

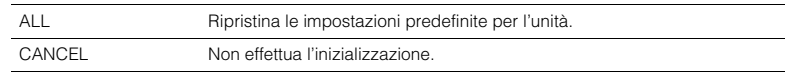

### <span id="page-95-2"></span><span id="page-95-0"></span>**Aggiornamento del firmware (UPDATE)**

## **VIRTUAL** UPDATE•••••USB

A seconda delle esigenze, verranno pubblicati nuovi firmware con funzioni aggiuntive o miglioramenti del prodotto. Gli aggiornamenti possono essere scaricati dal nostro sito Web. Se l'unità è collegata a Internet, è possibile scaricare il firmware dalla rete. Per ulteriori informazioni, fare riferimento alle informazioni contenute negli aggiornamenti.

### ■ **Procedura di aggiornamento del firmware**

Non eseguire questa procedura se non occorre aggiornare il firmware. Inoltre, leggere le informazioni fornite con gli aggiornamenti prima di aggiornare il firmware.

#### **1 Premere ripetutamente STRAIGHT per selezionare "USB" o "NETWORK" e premere INFO per avviare l'aggiornamento del firmware.**

#### **Scelte**

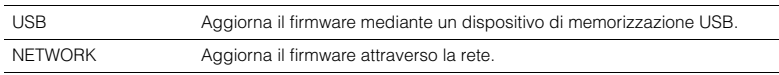

# 涔

• Se l'unità rileva un firmware più aggiornato nella rete, comparirà l'icona Busta ( $\blacksquare$ ) sullo schermo. In questo caso, è possibile aggiornare il firmware dell'unità seguendo la procedura descritta in "Aggiornamento del firmware dell'unità" ([pag.](#page-96-0) 97).

### <span id="page-95-1"></span>**Controllo della versione del firmware (VERSION)**

### **VIRTUAL** VERSION••xx.xx

Controllare la versione del firmware installato sull'unità.

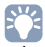

- È possibile anche controllare la versione del firmware "Aggiorna rete" ([pag.](#page-92-0) 93) nel menu "Configurazione".
- La visualizzazione della versione del firmware potrebbe richiedere alcuni istanti.

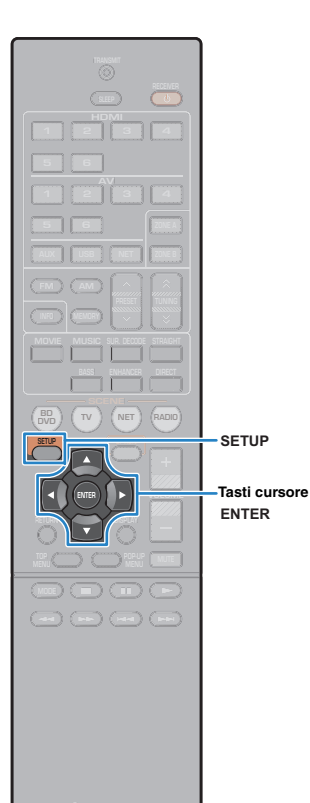

# <span id="page-96-0"></span>**Aggiornamento del firmware dell'unità attraverso la rete**

A seconda delle esigenze, verranno pubblicati nuovi firmware con funzioni aggiuntive o miglioramenti del prodotto. Se l'unità è collegata a Internet, è possibile scaricare il firmware dalla rete e aggiornarlo.

### **Nota**

- Non utilizzare l'unità o scollegare il cavo di alimentazione o di rete durante l'aggiornamento del firmware. L'aggiornamento del firmware richiede circa 20 minuti o più, a seconda della velocità della connessione Internet.
- Se la velocità di connessione Internet è lenta o l'unità e collegata alla rete wireless, potrebbe non essere possibile aggiornare la rete a seconda dello stato della connessione wireless. In questo caso aggiornare il firmware utilizzando il dispositivo di memorizzazione USB ([pag.](#page-95-0) 96).
- Per effettuare la procedura seguente, la TV deve essere collegata all'unità tramite HDMI. In caso contrario, effettuare l'aggiornamento del menu "ADVANCED SETUP" ([pag.](#page-95-0) 96).
- Per maggiori dettagli sull'aggiornamento, visitare il sito web Yamaha.

# $\mathbb{R}^n$

• È possibile anche aggiornare il firmware utilizzando il dispositivo di memorizzazione USB dal menu "ADVANCED SETUP" ([pag.](#page-95-0) 96).

#### **1Premere SETUP.**

**2 Utilizzare i tasti cursore per selezionare "Rete" e premere ENTER.**

#### **3 Utilizzare i tasti cursore per selezionare "Aggiorna rete" e premere ENTER.**

In caso sia disponibile firmware aggiornato, comparirà l'icona Busta (x) sullo schermo.

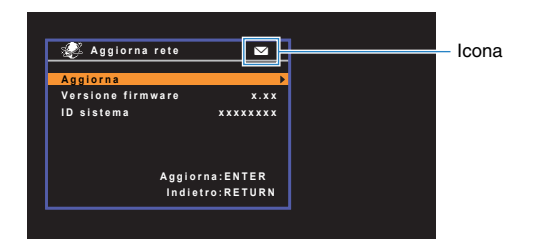

# 23

- Per annullare l'operazione senza aggiornare il firmware, premere SETUP.
- **4 Utilizzare i tasti cursore per selezionare "Aggiorna" e premere ENTER.**

Il display sullo schermo si spegne e l'aggiornamento del firmware inizia.

#### **5 Se sul display anteriore compare "UPDATE SUCCESS PLEASE POWER OFF!", premere**  $\circled{}$ **(accensione) sul pannello anteriore.**

L'aggiornamento del firmare è completato.

# **APPENDICE**

# **Domande frequenti**

### **Il nuovo sistema di diffusori non produce un bilanciamento ottimale dell'audio...**

Se i diffusori sono stati cambiati oppure si dispone di un nuovo sistema di diffusori, utilizzare la misurazione YPAO per ottimizzare di nuovo le impostazioni dei diffusori ([pag.](#page-37-0) 38). Se si desidera regolare manualmente le impostazioni dei diffusori, utilizzare "Speaker" nel menu "Configurazione" ([pag.](#page-78-4) 79).

### **Poiché in casa vivono bambini piccoli, si desidera impostare dei limiti al controllo del volume...**

Se un bambino utilizza per errore i controlli dell'unità principale o del telecomando, il volume potrebbe aumentare all'improvviso. Ciò potrebbe causare lesioni o danneggiare l'unità o i diffusori. Si consiglia di utilizzare "Volume massimo" nel menu "Configurazione" per impostare in anticipo il volume massimo dell'unità [\(pag.](#page-85-7) 86).

### **A volte il volume è inaspettatamente molto alto quando si accende l'unità...**

Per impostazione predefinita, viene applicato automaticamente il volume al livello in uso l'ultima volta che l'unità è entrata in modalità standby. Se si desidera correggere il volume, utilizzare "Volume iniziale" nel menu "Configurazione" per impostare il volume da applicare quando si accende il ricevitore ([pag.](#page-85-8) 86).

### **Le differenze di volume sono fastidiose quando si passa a una nuova sorgente di ingresso...**

È possibile correggere le differenze di volume tra sorgenti di ingresso utilizzando "Regolazione ingr." nel menu "Opzione" ([pag.](#page-73-1) 74).

### **Sono stati effettuati i collegamenti HDMI, ma il controllo HDMI non funziona...**

Per utilizzare il controllo HDMI, occorre configurare il collegamento Controllo HDMI ([pag.](#page-110-1) 111). Dopo aver collegato all'unità dispositivi compatibili con il controllo HDMI (ad esempio lettori BD/DVD), attivare la funzione HDMI Control su ogni dispositivo e configurare il collegamento del controllo HDMI. Questa configurazione è richiesta ogni volta che si aggiunge al sistema un nuovo dispositivo compatibile con il controllo HDMI. Per informazioni sul funzionamento del controllo HDMI tra TV e dispositivi di riproduzione, fare riferimento ai manuali di istruzioni di ogni dispositivo.

### **Se si desidera visualizzare il nome di un dispositivo o di un produttore sul display anteriore quando si seleziona una sorgente di ingresso...**

Per impostazione predefinita, quando si seleziona una sorgente di ingresso, i nomi delle sorgenti di ingresso (ad esempio "HDMI 1" e "AV 1") vengono visualizzati sul display anteriore. Se si desidera assegnare nuovi nomi, utilizzare "Rinomina ingresso" ([pag.](#page-88-3) 89) nel menu "Configurazione". È inoltre possibile selezionare uno dei nomi preimpostati (ad esempio "Blu-ray" e "DVD").

### **Si desidera impedire che le impostazioni vengano modificare per errore...**

È possibile proteggere le impostazioni configurate nell'unità (ad esempio le impostazioni dei diffusori) utilizzando "Controllo memoria" nel menu "Configurazione" ([pag.](#page-88-4) 89).

### **Il telecomando dell'unità controlla contemporaneamente un altro prodotto e l'unità...**

Se si utilizzano più prodotti Yamaha, è possibile che il telecomando controlli un altro prodotto oppure che un altro telecomando controlli l'unità. Se ciò si verifica, è necessario registrare ID di telecomando diversi per i dispositivi da controllare con ciascun telecomando ([pag.](#page-94-4) 95).

### **Se si desidera riprodurre segnali video e/o audio memorizzati sul dispositivo video anche quando l'unità è in modalità standby...**

Se è stato collegato un dispositivo video all'unità con un cavo HDMI, è possibile trasmettere i segnali video/audio riprodotti sul dispositivo video alla TV anche quando l'unità è in modalità standby. Per utilizzare questa funzione, impostare "Standby Through" ([pag.](#page-82-5) 83) nel menu "Configurazione" su "Acceso". Se si attiva questa funzione, è anche possibile cambiare la sorgente di ingresso utilizzando il telecomando dell'unità.

# **Risoluzione dei problemi**

Se l'unità non funzionasse a dovere, consultare la tabella seguente.

Se il problema riscontrato non fosse presente nell'elenco o se i rimedi proposti non fossero di aiuto, spegnere l'unità, scollegare il cavo di alimentazione e mettersi in contatto col rivenditore autorizzato o centro assistenza Yamaha più vicino.

### **Controllare in primo luogo quanto segue:**

- a **i cavi di alimentazione dell'unità, della TV e dei dispositivi di riproduzione (ad esempio i lettori BD/DVD) sono collegati saldamente alle prese di corrente;**
- b **l'unità, il subwoofer, la TV e i dispositivi di riproduzione (ad esempio i lettori BD/DVD) sono accesi;**
- c **i connettori di ogni cavo sono inseriti saldamente nelle prese di ogni dispositivo.**

### **Alimentazione, sistema e telecomando**

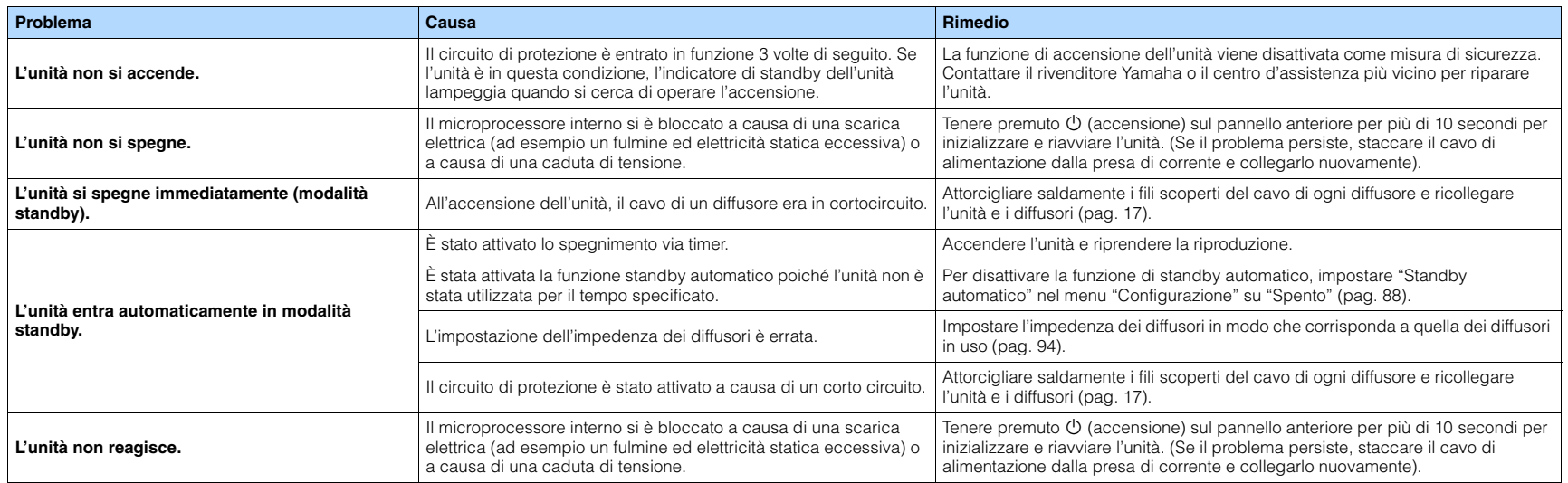

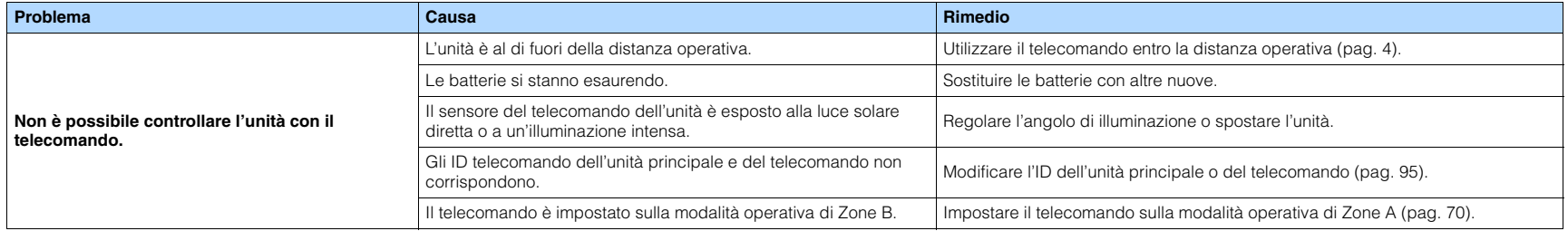

### **Audio**

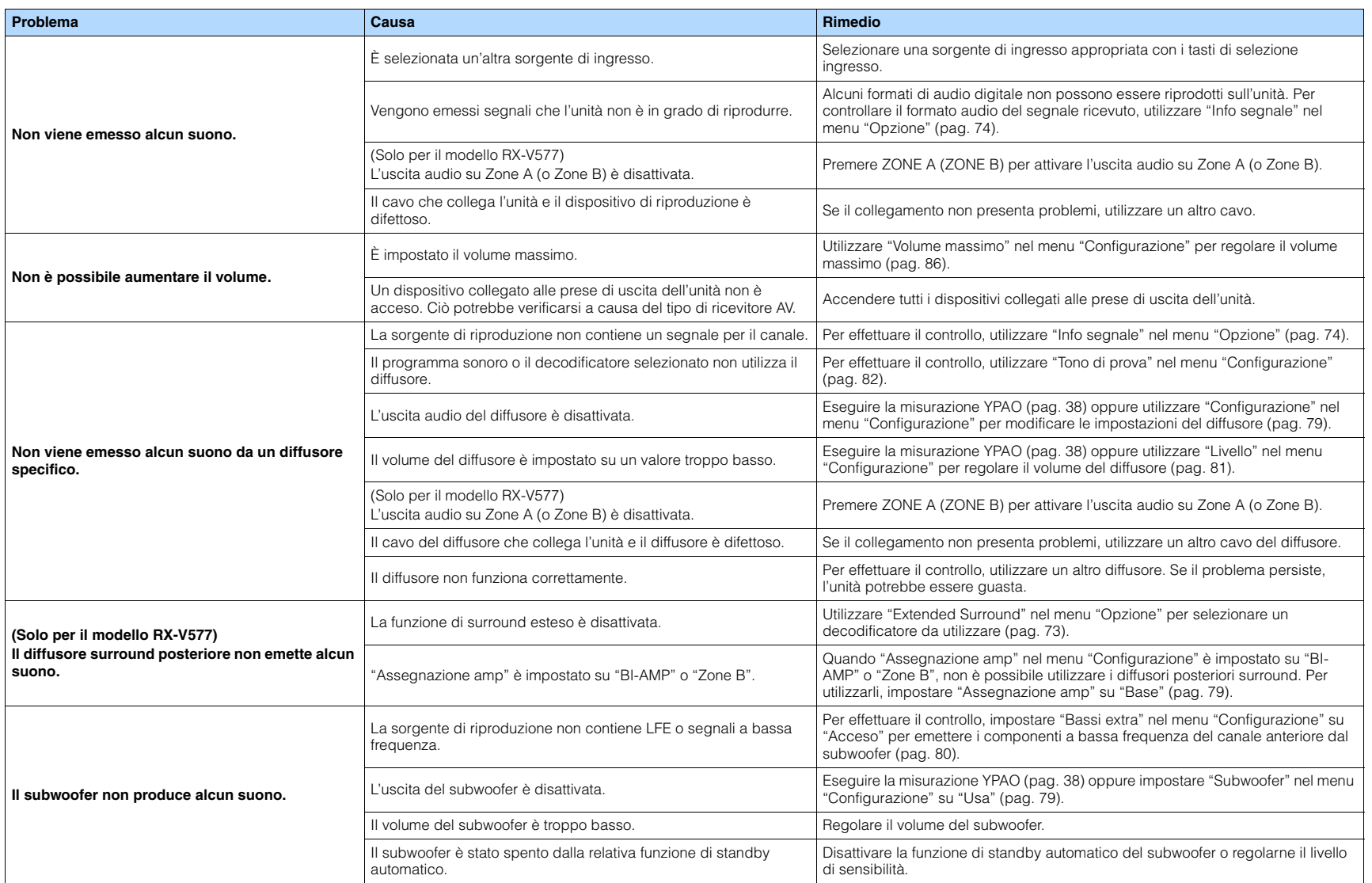

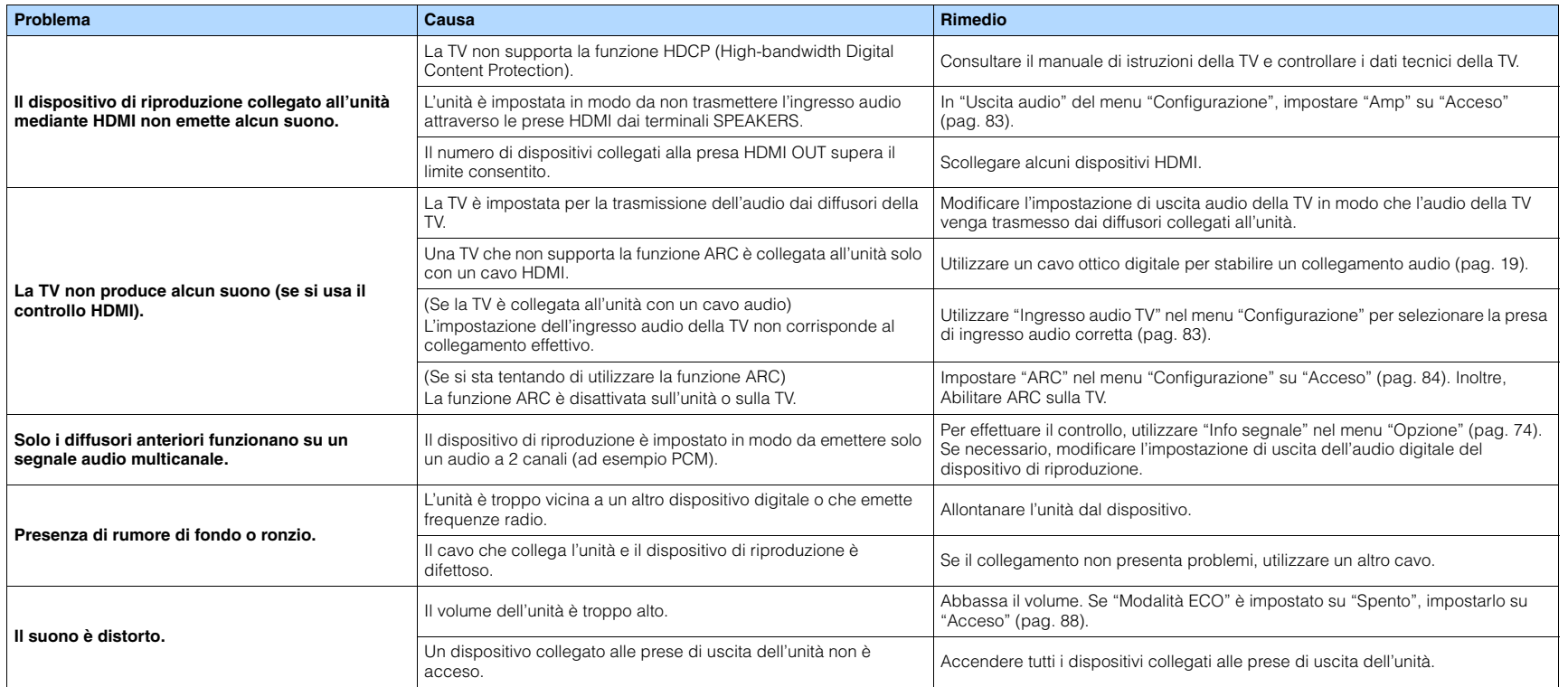

### **Video**

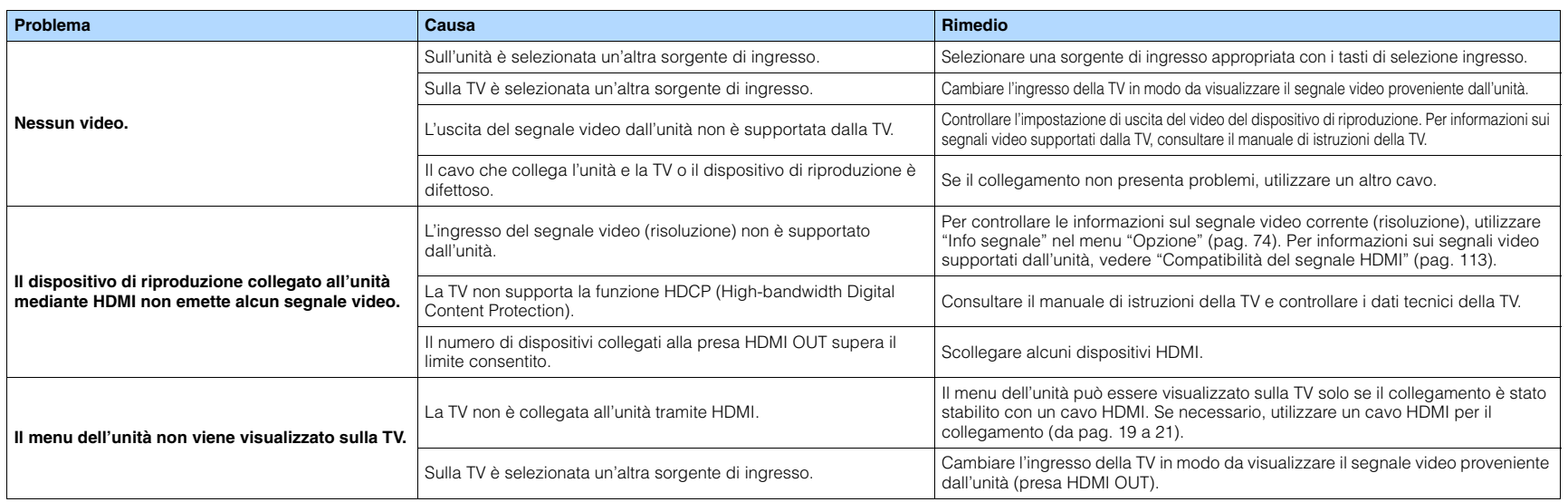

### **Radio FM/AM**

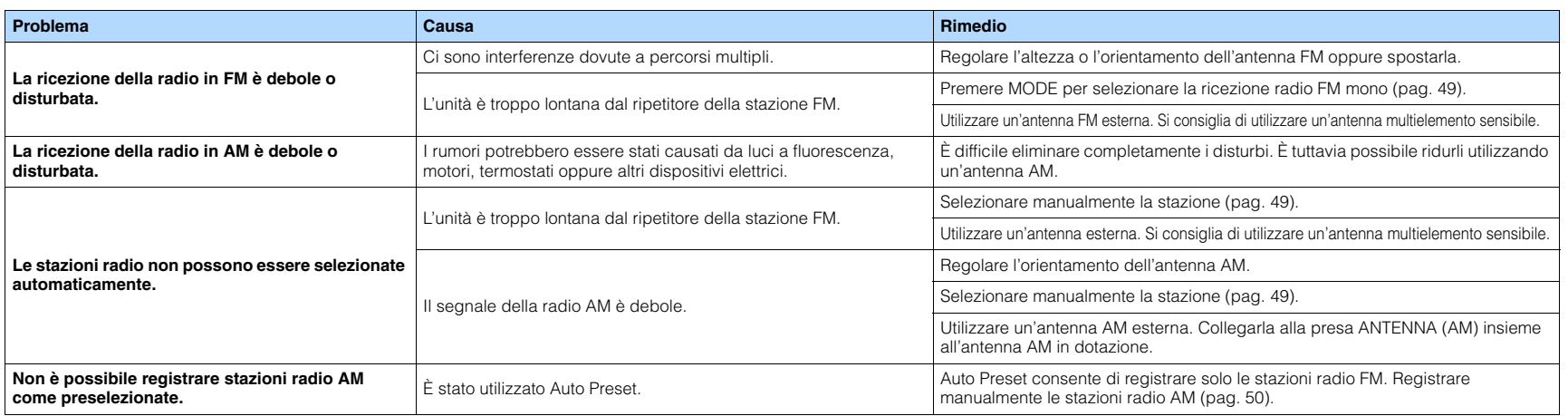

### **USB e rete**

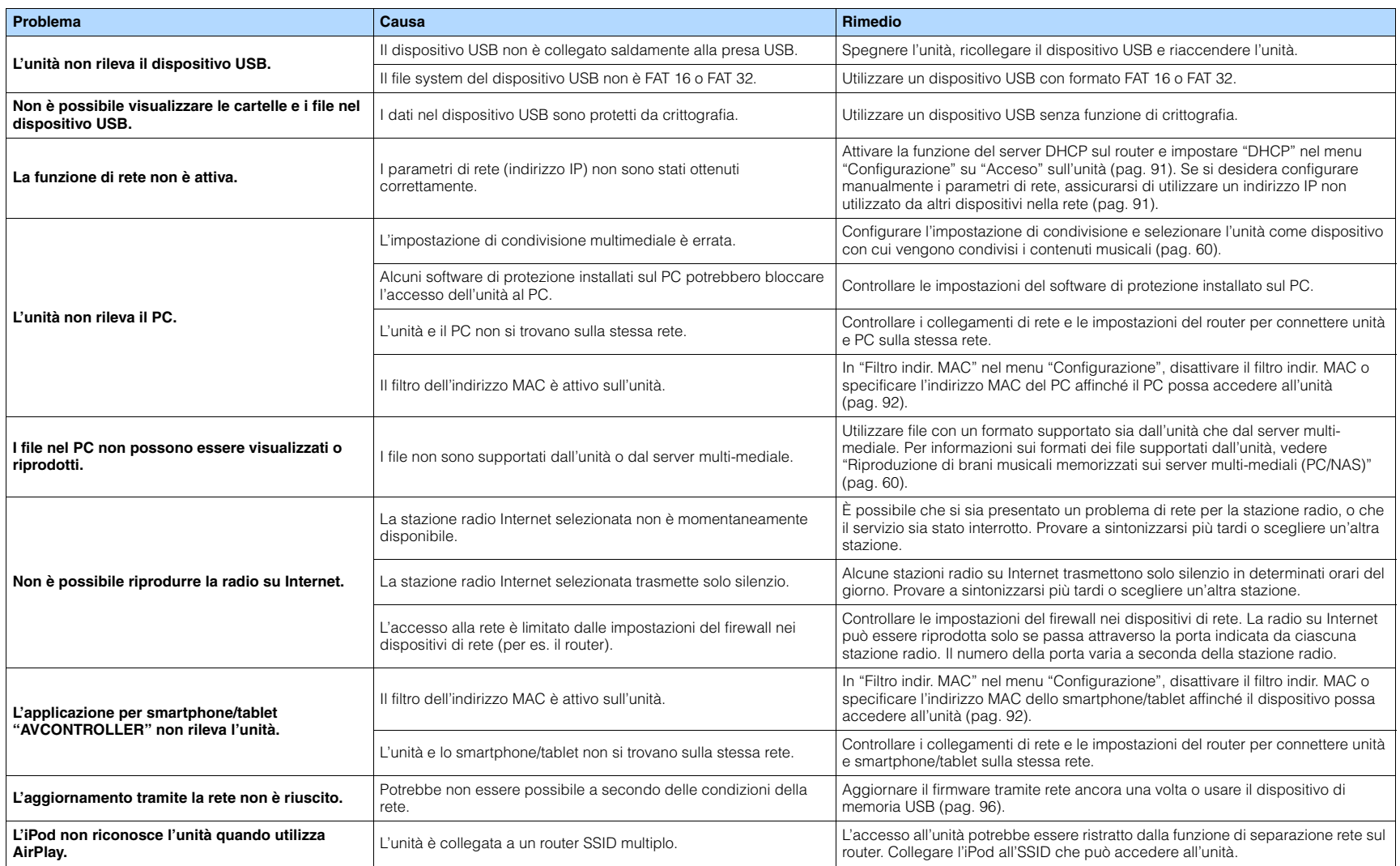

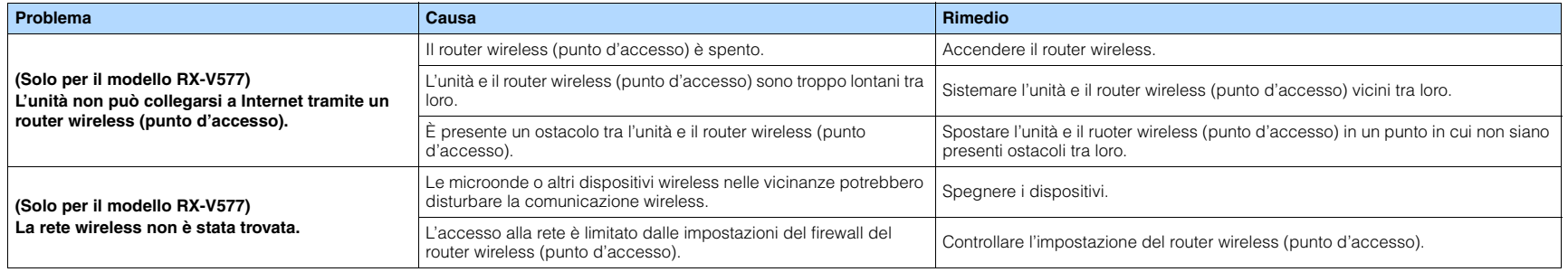

# **Indicazioni di errore sul display anteriore**

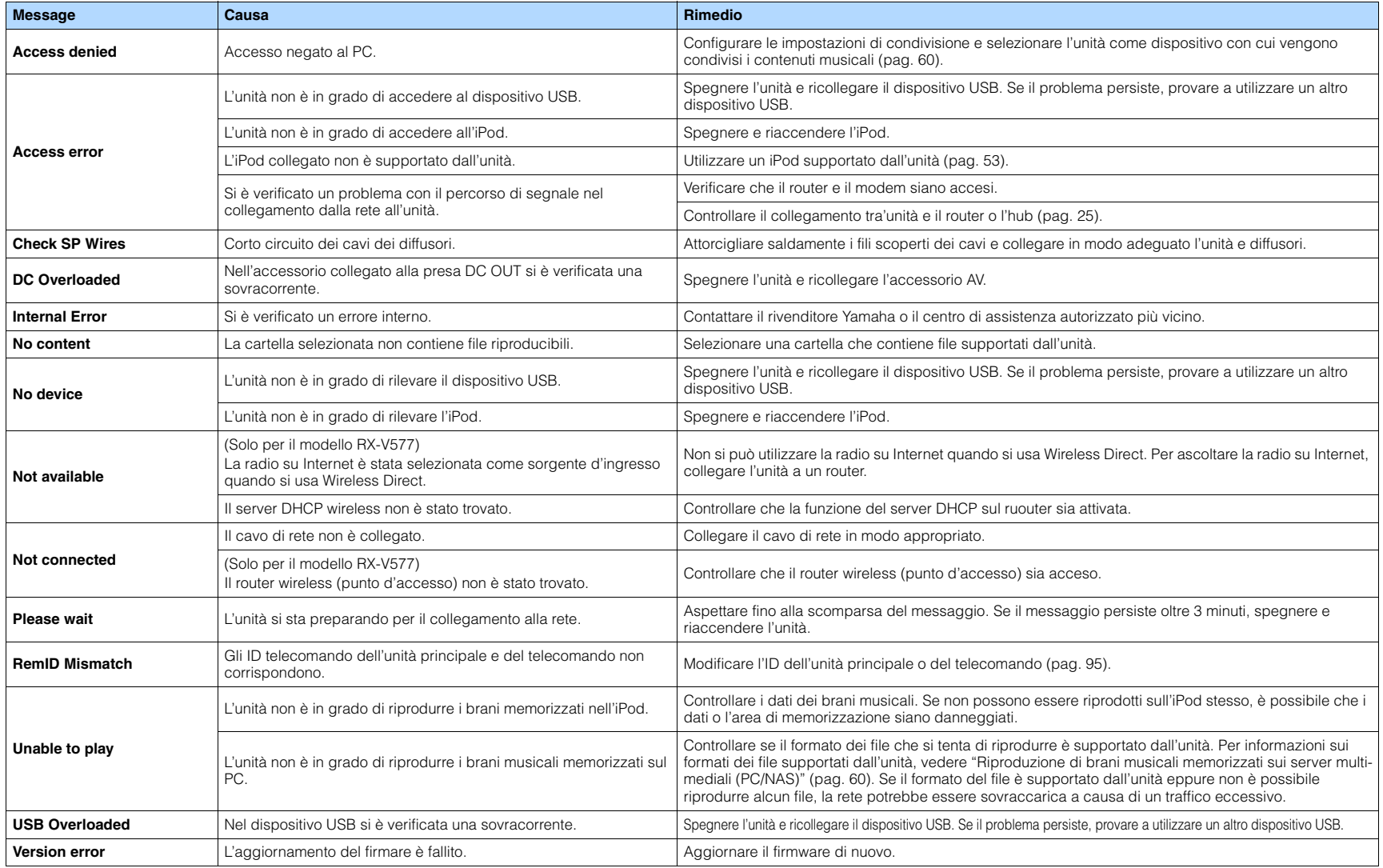

# **Glossario**

### **Informazioni audio**

### ■ **Formato di decodifica audio**

### **Dolby Digital**

Dolby Digital è un formato audio digitale compresso sviluppato da Dolby Laboratories, Inc. che supporta audio a 5.1 canali. Questa tecnologia viene utilizzata per l'audio sulla maggior parte dei dischi DVD.

### **Dolby Digital EX**

Dolby Digital EX crea audio a 6.1 canali in totale da sorgenti a 5.1 canali registrate con Dolby Digital Surround EX. Questo decodificatore aggiunge un suono posteriore surround al suono a 5.1 canali originale.

### **Dolby Digital Plus**

Dolby Digital Plus è un formato audio digitale compresso sviluppato da Dolby Laboratories, Inc. che supporta audio a 7.1 canali. Dolby Digital Plus rimane completamente compatibile con i sistemi audio multicanale esistenti che supportano Dolby Digital. Questa tecnologia viene utilizzata per l'audio su BD (dischi Blu-ray).

### **Dolby Pro Logic II**

Dolby Pro Logic II consente la riproduzione a 5 canali da sorgenti a 2 canali. Sono disponibili tre modalità: "Music mode" per le sorgenti di musica, "Movie mode" per le sorgenti di film e "Game mode" per le sorgenti di giochi.

### **Dolby Pro Logic IIx**

Dolby Pro Logic IIx consente la riproduzione a 7 canali da sorgenti a 2 canali o multicanale. Sono disponibili tre modalità: "Music mode" per le sorgenti di musica, "Movie mode" per le sorgenti di film e "Game mode" per le sorgenti di giochi (solo per sorgenti a 2 canali).

### **Dolby TrueHD**

Dolby TrueHD è un formato audio senza perdite avanzato sviluppato da Dolby Laboratories, Inc. che consente di utilizzare l'alta definizione dell'home theater combinata con la qualità studio master. Dolby TrueHD può trasmettere un massimo di otto canali da 96 kHz/con audio a 24-bit (fino a 6 canali da 192 kHz/ con audio da 24-bit). Questa tecnologia viene utilizzata per l'audio su BD (dischi Blu-ray).

### **DTS 96/24**

DTS 96/24 è un formato audio digitale compresso che supporta audio a 5.1 canali e da 96 kHz/24 bit. Questo formato rimane completamente compatibile con i sistemi audio multicanale esistenti che supportano DTS Digital Surround. Questa tecnologia viene utilizzata per i DVD musicali e simili.

### **DTS Digital Surround**

DTS Digital Surround è un formato audio digitale compresso sviluppato da DTS che supporta audio a 5.1 canali. Questa tecnologia viene utilizzata per l'audio sulla maggior parte dei dischi DVD.

### **DTS-ES**

DTS-ES crea audio a 6.1 canali in totale da sorgenti a 5.1 canali registrate con DTS-ES. Questo decodificatore aggiunge un suono posteriore surround al suono a 5.1 canali originale. Con il formato DTS-ES Matrix 6.1 viene registrato un suono posteriore surround nei canali surround, mentre con il formato DTS-ES Discrete 6.1 viene registrato un canale posteriore surround discreto.

### **DTS Express**

DTS Express è un formato audio digitale compresso che supporta l'audio a 5.1 canali e consente una velocità di compressione più elevata del formato DTS Digital Surround sviluppato da DTS, Inc. Questa tecnologia è stata sviluppata per i servizi di streaming audio su Internet e l'audio secondario su BD (dischi Blu-ray).

### **DTS-HD High Resolution Audio**

DTS-HD High Resolution Audio è un formato audio digitale compresso sviluppato da DTS che supporta audio a 7.1 canali e audio 96 kHz/con audio da 24-bit. DTS-HD High Resolution Audio rimane completamente compatibile con i sistemi audio multicanale esistenti che supportano DTS Digital Surround. Questa tecnologia viene utilizzata per l'audio su BD (dischi Blu-ray).

### **DTS-HD Master Audio**

DTS-HD Master Audio è un formato audio senza perdita avanzato sviluppato da DTS, Inc. per offrire un'esperienza home theater ad alta definizione con la qualità dello studio- master. DTS-HD Master Audio è in grado di fornire contemporaneamente fino a 8 canali audio da 96 kHz/24 bit (fino a 6 canali audio da 192 kHz/24 bit). Questa tecnologia viene utilizzata per l'audio su BD (dischi Blu-ray).

### **DTS Neo:6**

DTS Neo:6 consente la riproduzione a 6 canali da sorgenti a 2 canali. Sono disponibili due modalità: "Music mode" per le sorgenti di musica e "Cinema mode" per le sorgenti di film. Questa tecnologia offre canali a matrice discreti con larghezza di banda completa di audio surround.

### **DSD (Direct Stream Digital)**

La tecnologia DSD (Direct Stream Digital) memorizza i segnali audio su supporti di memorizzazione digitali, quali i SACD (Super Audio CDs). I segnali vengono memorizzati a una velocità di campionamento ad alta frequenza di 2,8224 MHz. La risposta di frequenza massima è uguale o superiore a 100 kHz, con una gamma dinamica di 120 dB. Questa tecnologia offre una qualità audio migliore di quella utilizzata per i CD.

### **FLAC**

FLAC è un formato di file per compressione di dati audio senza perdite. FLAC è inferiore ai formati di compressione di perdita a velocità di compressione ma fornisce audio di qualità superiore.

### **Frequenza di campionamento/Bit di quantizzazione**

La frequenza di campionamento e i bit di quantizzazione indicano la quantità di informazioni durante la digitalizzazione di un segnale audio analogico. I valori vengono rappresentati in questo modo: "48 kHz/24 bit".

• Frequenza di campionamento

La frequenza di campionamento (il numero di volte in cui il segnale viene campionato al secondo) è chiamata velocità di campionamento. Più la frequenza di campionamento è alta, più ampia sarà la gamma delle frequenze riproducibili.

• Bit di quantizzazione

Il numero di bit di quantizzazione indica il grado di accuratezza nella conversione del livello del suono in valore numerico. Quando il numero dei bit di quantizzazione è elevato, l'espressione del livello del suono è più accurata.

#### **MP3**

Uno dei formati audio digitali compressi utilizzato da MPEG. Grazie alla tecnologie di psicoacustica, questo metodo di compressione garantisce un tasso di compressione elevato. Si dice sia in grado di comprimere la quantità di dati di circa 1/10 mantenendo un certo livello di qualità audio.

### **MPEG-4 AAC**

Uno standard audio MPEG-4. Viene è utilizzato per i telefoni cellulari, i lettori audio portatili e i servizi di streaming audio su Internet perché consente un tasso di compressione elevato garantendo tuttavia una qualità audio migliore di MP3.

### **PCM (Pulse Code Modulation)**

PCM è un formato di segnale in cui il segnale audio analogico viene digitalizzato, registrato e trasmesso. Questa tecnologia costituisce la base di tutti gli altri formati audio. Viene utilizzata come formato audio senza perdita definito Linear PCM su vari tipi di supporto, compresi i CD e i BD (dischi Blu-ray).

### **WAV**

Il formato standard dei file audio Windows che definisce il metodo di registrazione di dati digitali ottenuti dalla conversione di segnali audio. Per impostazione predefinita, viene utilizzato il metodo PCM (senza compressione), ma è possibile utilizzare anche altri metodi di compressione.

### **WMA (Windows Media Audio)**

Uno dei formati audio digitali compressi sviluppato da Microsoft Corporation. Grazie alla tecnologie di psicoacustica, questo metodo di compressione garantisce un tasso di compressione elevato. Si dice sia in grado di comprimere la quantità di dati di circa 1/20 mantenendo un certo livello di qualità audio.

### ■ **Altri**

### **Canale LFE (Low Frequency Effects) 0.1**

Questo canale riproduce segnali a bassa frequenza con una gamma di frequenze compresa tra 20 Hz e 120 Hz. Viene aggiunto ai canali per tutte le bande con Dolby Digital o DTS per migliorare gli effetti audio a bassa frequenza. Viene etichettato come canale 0.1 perché è limitato all'audio a bassa frequenza.

### **Collegamento di biamplificazione (Bi-amp)**

Un collegamento di biamplificazione usa due amplificatori per un solo diffusore. Se si utilizza il collegamento di doppia amplificazione, l'unità porta il tweeter e il woofer in un diffusore con gli amplificatori discreti. Di conseguenza, il tweeter e il woofer producono un segnale audio chiaro e senza interferenze.

### **Lip sync**

A volte l'uscita video risulta in ritardo rispetto all'uscita audio a causa della complessità dell'elaborazione del segnale provocata dall'aumento della capacità del segnale video. Lip sync è una tecnica che consente di correggere automaticamente il ritardo tra l'uscita audio e l'uscita video.

# **HDMI e informazioni video**

### **Deep Color**

"Deep Color" è una tecnologia che supporta lo standard HDMI. Deep Color aumenta il numero di colori disponibili entro i limiti stabiliti per gli spazi di colore RGB e YCbCr. I sistemi di colori convenzionali elaborano il colore utilizzando 8 bit. Deep Color elabora il colore con 10, 12, o 16 bit. Questa tecnologia consente agli HDTV ed altri tipi di schermo di passare da milioni a miliardi di colori eliminando le fasce di colore e producendo transizioni morbide e sottili gradazioni di colore.

### **HDMI**

HDMI (High-Definition Multimedia Interface) è l'interfaccia standard mondiale per la trasmissione dei segnali audio/video digitali. Questa interfaccia è in grado di trasmettere i segnali audio e video digitali mediante un solo cavo e senza perdita di alcun genere. HDMI è conforme alle norme HDCP (Highbandwidth Digital Content Protection) e offre un'interfaccia audio/video sicura. Per ulteriori informazioni su HDMI, visitare il sito HDMI "[http://www.hdmi.org/".](http://www.hdmi.org/)

#### **Segnale video a componenti**

In un sistema con segnale video a componenti, il segnale video viene scisso in segnale Y per la luminanza e segnali Pb e Pr per la crominanza. Il colore viene riprodotto più fedelmente con questo sistema dato che i segnali sono tutti indipendenti.

### **Segnale video composito**

Con il sistema a segnali video composito, i segnali dei dati di colore, luminosità e sincronizzazione vengono riuniti e trasmessi mediante un solo cavo.

#### **x.v.Color**

"x.v.Color" è una tecnologia supportata dallo standard HDMI. È uno spazio colore più ampio rispetto all'sRGB e consente un'espressione di colori senza precedenti. Oltre a rimanere compatibile con gli standard di colore dell'sRGB, "x.v.Color" espande lo spazio colore fornendo quindi immagini più vivide e naturali.

### **Network information**

### **SSID**

SSID (Service Set Identifier) è un nome che identifica un particolare punto d'accesso LAN wireless.

### **Wi-Fi**

Wi-Fi (Wireless Fidelity) è un sistema che consente a un dispositivo elettronico di scambiare dati o di collegarsi con metodo wireless ad Internet utilizzando le onde radio. Wi-Fi offre il vantaggio di eliminare la complessità di effettuare connessioni con i cavi LAN utilizzando la connessione wireless. Soltanto i prodotti che superano i test di interoperabilità Wi-Fi Alliance sono autorizzati ad esporre il marchio registrato "Wi-Fi Certified".

### **WPS**

WPS (Wi-Fi Protected Setup) è uno standard stabilito dalla Wi-Fi Alliance, che consente di impostare con facilità una rete wireless domestica.
# **Tecnologie Yamaha**

#### **CINEMA DSP (processore di campi sonori digitali)**

Poiché sono stati originariamente progettati per l'uso nei cinema, i sistemi Dolby Surround e DTS risultano più efficaci in un cinema dotato di numerosi diffusori progettati per la riproduzione di effetti acustici. In casa, invece, le dimensioni dell'ambiente, il materiale delle pareti e il numero dei diffusori possono variare considerevolmente e causare differenze nella resa acustica. Basato su una grande quantità di dati effettivamente misurati, CINEMA DSP, la tecnologia DSP originale Yamaha, è in grado di riprodurre in casa l'esperienza audiovisiva di un cinema.

#### **CINEMA DSP 3D**

I dati del campo sonoro effettivamente misurati contengono le informazioni delL'altezza delle immagini sonore. La funzione CINEMA DSP 3D raggiunge la riproduzione dell'altezza precisa dell'immagine sonora di modo da creare campi sonori stereoscopici precisi e intensi in un ambiente di ascolto.

#### **Compressed Music Enhancer**

La funzione Compressed Music Enhancer compensa l'armonica mancante nei formati musicali con compressione (ad esempio MP3). Vengono così garantite prestazioni migliori per l'intero sistema audio.

#### **SILENT CINEMA**

Yamaha ha sviluppato un algoritmo DSP per cuffie che produce un suono naturale e realistico. I parametri per la cuffia sono stati impostati per ciascun programma sonoro in modo che tutti i programmi sonori siano accuratamente riprodotti anche in cuffia.

#### **Virtual CINEMA DSP**

Virtual CINEMA DSP consente al sistema di riprodurre in modo virtuale il campo sonoro dei diffusori surround con i diffusori anteriori sinistro e destro. L'unità crea un campo sonoro realistico nell'ambiente di ascolto anche se i diffusori surround non sono collegati.

#### **Virtual Presence Speaker (VPS)**

Virtual Presence Speaker consente al sistema di riprodurre in modo virtuale l'altezza del campo sonoro 3D senza i diffusori di presenza anteriori. L'unità crea un campo sonoro 3D nell'ambiente anche se i diffusori anteriori non sono collegati.

# **Dispositivi e formati di file supportati**

# ■ **Dispositivi supportati**

## ❑ **Dispositivi USB**

- L'unità è compatibile con dispositivi di memorizzazione di massa USB (per es. memorie flash o lettori audio portatili) che utilizzano il formato FAT16 o FAT32.
- Non collegare dispositivi diversi dai dispositivi di memorizzazione di massa USB (quali caricabatterie USB o hub USB) PC, lettori di schede, HDD esterni, ecc.
- Non è possibile utilizzare dispositivi USB con criptatura dei dati.
- A seconda del modello o del produttore del dispositivo di memorizzazione USB, alcune funzioni potrebbero non essere compatibili.

#### ❑ **iPod**

#### **Made for.**

iPod touch (2nd, 3rd, 4th and 5th generation) iPod classiciPod nano (2nd, 3rd, 4th, 5th, 6th and 7th generation) iPhone 5, iPhone 4S, iPhone 4, iPhone 3GS, iPhone 3G (da gennaio 2014)

• Alcuni iPod potrebbero non essere rilevati dall'unità o alcune funzioni potrebbero non essere compatibili con il modello o la versione del software dell'iPod.

## ❑ **AirPlay**

AirPlay funziona con iPhone, iPad e iPod touch con iOS 4.3.3 o successivo, con Mac con SO X Mountain Lion e MAC e PC con iTunes 10.2.2 o successivo.(da gennaio 2014)

#### <span id="page-109-3"></span>**Info su HTC Connect**

Il ricevitore presenta la caratteristica "HTC Connect" un modo semplice per ascoltare qualsiasi contenuto musicale dal proprio smartphone certificato HTC.

- 1. Lo streaming musicale HTC Connect fornito su questo prodotto è stato sviluppato in base a test di interoperabilità come definito dal programma HTC Connect per smartphone compatibili.
- 2. HTC Connect è stato testato con formati di codifica MP3 e AAC. Altri formati potrebbero non essere compatibili.
- 3. La congestione elevata della rete può interferire con il funzionamento di HTC Connect.
- 4. La navigazione musicale tramite la barra di avanzamento musicale attualmente non è supportata da HTC Connect.

Controllare il sito web HTC per informazioni aggiornate su caratteristiche, dispositivi compatibili e per ricevere supporto sul formato audio: http://www.htc-connect.com/ certified-devices

# ■ **Formati di file**

#### <span id="page-109-1"></span>❑ **USB**

- L'unità supporta la riproduzione di file WAV (solo formato PCM), MP3, WMA, MPEG-4 AAC, FLAC eALAC (Apple Lossless Audio Codec) (solo audio a 1 o 2 canali).
- L'unità è compatibile con una frequenza di campionamento di massimo 192 kHz per i file WAV e FLAC, di 96 kHz per i file ALAC e di 48 kHz per gli altri file.
- L'unità supporta la riproduzione senza interruzioni di file WAV, FLAC e ALAC.
- Impossibile riprodurre il contenuto DRM (Digital Rights Management).

### <span id="page-109-2"></span>❑ **PC/NAS**

- L'unità supporta la riproduzione di file WAV (solo formato PCM), MP3, WMA, MPEG-4 AAC, FLAC eALAC (Apple Lossless Audio Codec) (solo audio a 1 o 2 canali).
- L'unità è compatibile con una frequenza di campionamento di massimo 192 kHz per i file WAV e FLAC, di 96 kHz per i file ALAC e di 48 kHz per gli altri file.
- L'unità supporta la riproduzione senza interruzioni di file WAV, FLAC e ALAC.
- Per riprodurre i file FLAC, occorre installare il software server che supporta la condivisione dei file FLAC via DLNA sul PC o utilizzare un server NAS che supporti i file FLAC.

# <span id="page-109-0"></span>**Flusso del segnale video**

Di seguito si riportano i segnali video inviati da un dispositivo video all'unità e trasmessi sulla TV.

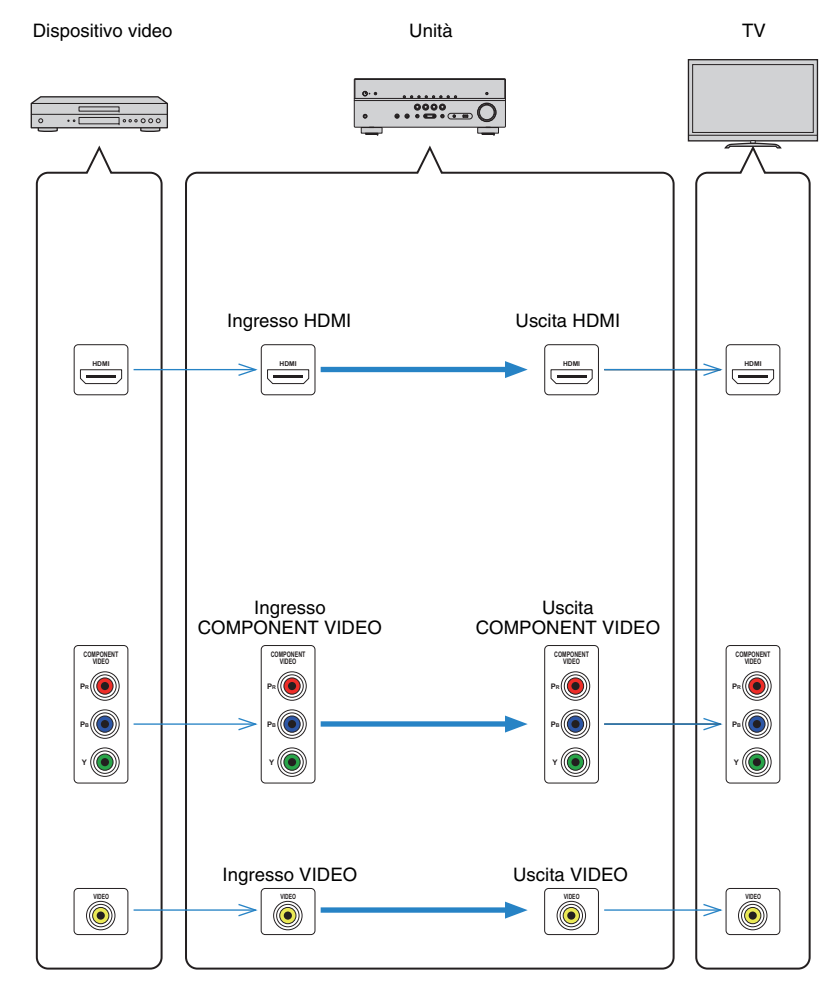

# **Informazioni su HDMI**

# **Controllo HDMI**

Il controllo HDMI consente di utilizzare i dispositivi esterni tramite HDMI. Collegando all'unità una TV che supporta il controllo HDMI mediante un cavo HDMI, è possibile controllare l'unità (accensione e volume) tramite operazioni effettuate con il telecomando della TV. È inoltre possibile controllare i dispositivi di riproduzione (ad esempio i lettori BD/DVD compatibili con il controllo HDMI) collegati all'unità mediante un cavo HDMI.

#### **Operazioni disponibili con il telecomando della TV**

- Sincronizzazione standby
- Controllo del volume, disattivazione (mute) compresa
- Attivazione dell'ingresso audio della TV quando l'ingresso della TV passa al sintonizzatore incorporato
- Attivazione dell'ingresso video/audio dal dispositivo di riproduzione selezionato
- Attivazione dei vari dispositivi di uscita audio (l'unità o i diffusori della TV)

#### **(Esempio)**

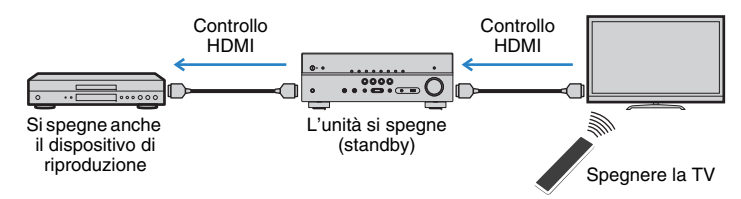

#### **Operazioni disponibili con il telecomando dell'unità**

- Avvio della riproduzione sul dispositivo di riproduzione e accensione della TV insieme alla selezione di una scena [\(pag.](#page-42-0) 43)
- Attivazione dell'ingresso della TV per visualizzare il menu "Configurazione" (quando si preme SETUP)
- Controllo del dispositivo di riproduzione (riproduzione e funzioni del menu)

#### **(Esempio)**

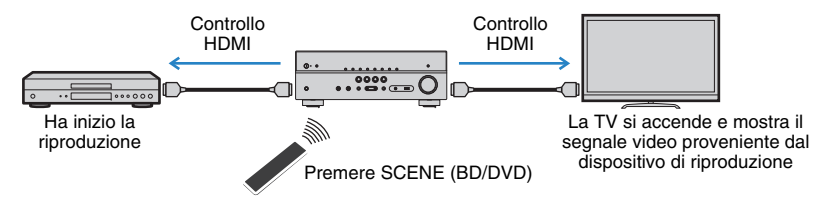

Per utilizzare la funzione di controllo HDMI, occorre configurare il collegamento Controllo HDMI dopo aver collegato la TV e i dispositivi di riproduzione.

Per maggiori dettagli sulle impostazioni e il funzionamento della TV, fare riferimento al manuale di istruzioni della TV.

Ţ

• Questa configurazione è richiesta ogni volta che si aggiunge al sistema un nuovo dispositivo compatibile con il controllo HDMI.

#### **1Accendere l'unità, la TV e i dispositivi di riproduzione.**

#### **2Configurare le impostazioni dell'unità.**

- $\textcircled{\tiny{1}}$  Cambiare l'ingresso della TV in modo da visualizzare il segnale video proveniente dall'unità.
- b Premere SETUP.

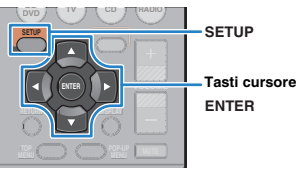

3) Utilizzare i tasti cursore per selezionare "HDMI" e premere ENTER.

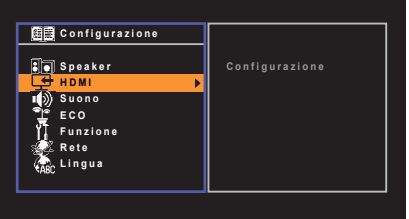

- d Premere di nuovo ENTER.
- $\circledS$  Utilizzare i tasti cursore ( $\vartriangle/\triangledown$ ) per selezionare "Controllo HDMI" e i tasti cursore ( $\triangle/\triangledown$ r) per selezionare "Acceso" come mostrato di seguito.

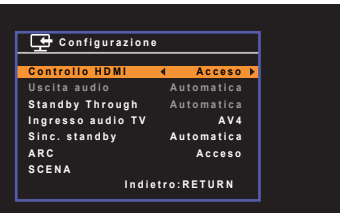

f Se è stato effettuato un collegamento tramite cavo ottico digitale tra la TV e l'unità, utilizzare i tasti cursore ( $\triangle/\heartsuit$ ) per selezionare "Ingresso audio TV" e i tasti cursore  $(\triangleleft/\triangleright)$  per selezionare "AV 1".

g Premere SETUP.

- **3 Attivare il controllo HDMI sulla TV e sui dispositivi di riproduzione (ad esempio il lettore BD/DVD compatibile con il controllo HDMI).**
- **4Spegnere la TV, l'unità e i dispositivi di riproduzione.**
- **5 Accendere l'unità e i dispositivi di riproduzione, quindi accendere la TV.**
- **6 Cambiare l'ingresso della TV in modo da visualizzare il segnale video proveniente dall'unità.**
- **7Controllare quanto segue.**

**Sull'unità:** se l'ingresso al quale è collegato il dispositivo di riproduzione è selezionato. In caso contrario, selezionare la sorgente d'ingresso manualmente.

**Sulla TV:** se il segnale video del dispositivo di riproduzione è visualizzato.

**8 Controllare che l'unità sia sincronizzata correttamente con la TV spegnendo la TV oppure regolandone il volume con il telecomando della TV.**

и

- Se la funzione di controllo HDMI non funziona correttamente, provare a scollegare la TV nel Punto 2 e a ricollegarla nel Punto 3. Ciò potrebbe risolvere il problema. Inoltre, è possibile che il controllo HDMI non funzioni se il numero di dispositivi HDMI collegati supera il limite consentito. In questo caso, disattivare il controllo HDMI sui dispositivi non in uso.
- Se l'unità non è sincronizzata con le operazioni di accensione e spegnimento della TV, controllare la priorità dell'impostazione di uscita audio sulla TV.
- Si consiglia di utilizzare TV e dispositivi di riproduzione dello stesso produttore affinché il controllo HDMI funzioni correttamente.

# <span id="page-111-0"></span>**Audio Return Channel (ARC)**

La funzione ARC consente di trasmettere in entrata l'audio della TV all'unità tramite cavo HDMI che trasmette il segnale video alla TV.

Dopo aver impostato il Controllo HDMI controllare quanto segue.

- **1Selezionare un programma TV con il telecomando della TV.**
- **2 Controllare che la sorgente in entrata dell'unità passi automaticamente a "AV 4" e che l'audio della TV venga riprodotto sull'unità.**

Se non è possibile la riproduzione dell'audio dal TV, controllare quanto segue:

- la funzione "ARC" ([pag.](#page-83-0) 84) nel menu "Configurazione" è impostata su "Acceso".
- Il cavo HDMI è collegato alla presa HDMI compatibile con la funzione ARC (presa HDMI contrassegnata "ARC") sulla TV.

Alcune prese HDMI sulla TV non sono compatibili con la funzione ARC. Per maggiori dettagli, vedere il manuale di istruzione della TV.

и

- Se si verificano interruzioni dell'audio durante l'uso della funzione ARC, impostare "ARC" [\(pag.](#page-83-0) 84) nel menu "Configurazione" su "Spento" e utilizzare un cavo ottico digitale per trasmettere l'audio della TV all'unità ([pag.](#page-18-0) 19).
- Se si utilizza la funzione ARC, collegare una TV con un cavo HDMI che supporta la funzione ARC.

# 3

• Secondo l'impostazione di fabbrica, "AV 4" è l'ingresso audio TV predefinito. Se alle prese AV 4, è stato collegato un dispositivo esterno qualsiasi, utilizzare "Ingresso audio TV" ([pag.](#page-82-0) 83) nel menu "Configurazione" per modificare l'assegnazione dell'ingresso audio TV. Per utilizzare la funzione SCENE ([pag.](#page-42-0) 43), è inoltre necessario modificare l'assegnazione dell'ingresso per SCENE (TV).

# <span id="page-112-3"></span>**Compatibilità del segnale HDMI**

#### **Segnali audio**

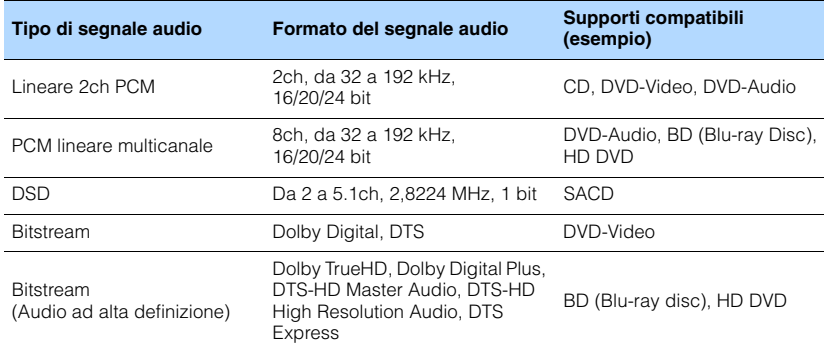

#### <span id="page-112-2"></span><span id="page-112-1"></span>**Segnali video**

L'unità è compatibile con i segnali video delle seguenti risoluzioni:

- VGA
- 720p/60 Hz, 50 Hz • 1080i/60 Hz, 50 Hz
- 480i/60 Hz
- 576i/50 Hz
- 480p/60 Hz • 4K/30 Hz, 25 Hz, 24 Hz
- 576p/50 Hz

# ÷

• Se si riproducono DVD audio con protezione della copia CPPM, alcuni lettori DVD potrebbero non leggere correttamente i segnali video e audio.

<span id="page-112-0"></span>• 1080p/60 Hz, 50 Hz, 30 Hz, 25 Hz, 24 Hz

- L'unità non è compatibile con dispositivi HDMI o DVI non compatibili con il protocollo HDCP. Per ulteriori informazioni, fare riferimento al manuale di ogni dispositivo.
- Per decodificare i segnali audio in bitstream sull'unità, impostare il dispositivo della sorgente di ingresso correttamente in modo che emetta direttamente segnali audio in bitstream (senza che vengano decodificati sul dispositivo di riproduzione). Per ulteriori informazioni, fare riferimento al manuale del dispositivo di riproduzione.

# **Schema di riferimento (pannello posteriore)**

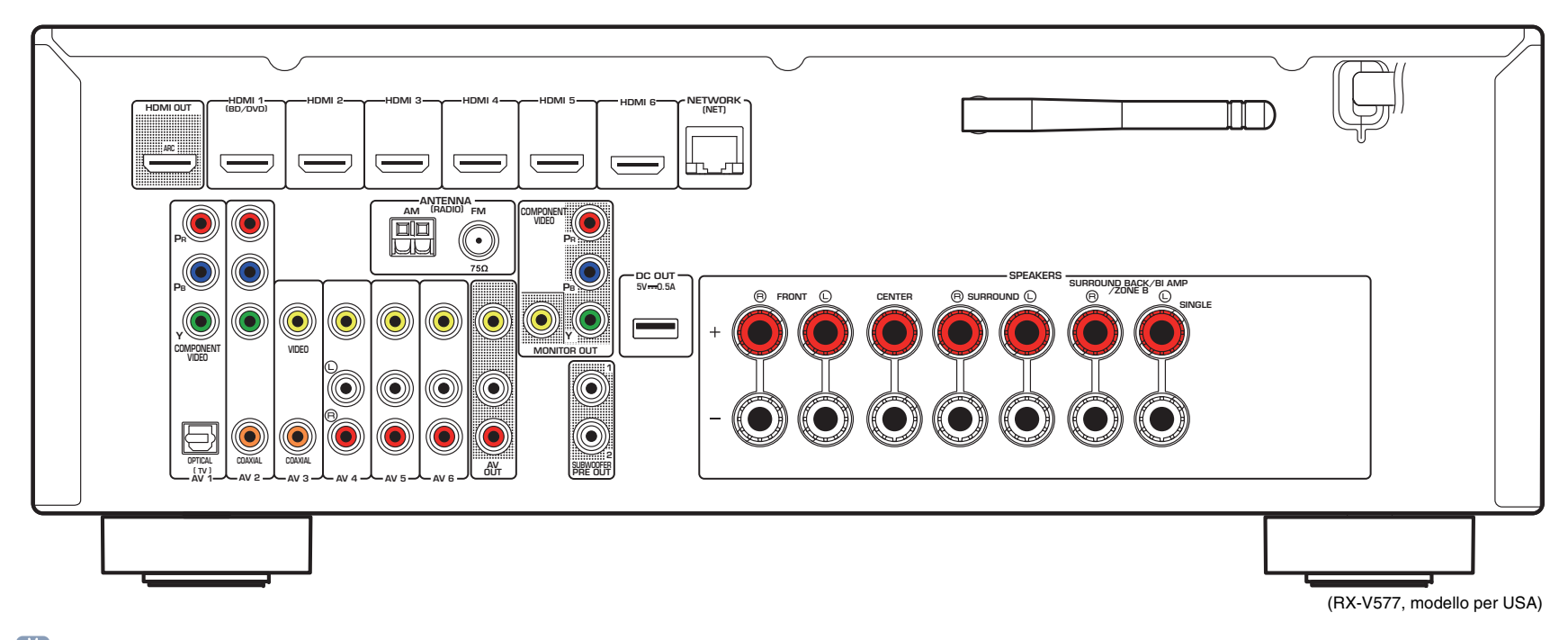

# E<sup>v</sup>

• L'area circostante le prese di uscita audio/video è contrassegnata in bianco sul prodotto reale per impedire collegamenti errati.

# **Marchi di fabbrica**

# **DO PRUEHD**

Prodotto su licenza di Dolby Laboratories. Dolby, Pro Logic, Surround EX e il simbolo con la doppia D sono marchi di fabbrica di Dolby Laboratories.

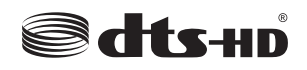

#### (Per il modello RX-V477)

Prodotto su licenza del brevetto U.S.A: 5,956,674; 5,974,380; 6,226,616; 6,487,535; 7,212,872; 7,333,929; 7,392,195; 7,272,567 ed altri brevetti negli U.S.A. e nel resto del mondo emessi e richiesti. DTS-HD, il simbolo e DTS-HD e il simbolo insieme sono marchi registrati di DTS, Inc. Il prodotto comprende un software. © DTS, Inc. Tutti i diritti riservati.

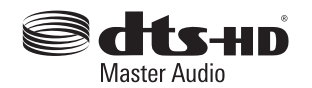

(Per il modello RX-V577)

Prodotto su licenza del brevetto U.S.A: 5,956,674; 5,974,380; 6,226,616; 6,487,535; 7,212,872; 7,333,929; 7,392,195; 7,272,567 ed altri brevetti negli U.S.A. e nel resto del mondo emessi e richiesti. DTS-HF, il simbolo e DTS-HD e il simbolo insieme sono marchi registrati e DTS-HD Master Audio è un marchio di fabbrica di DTS, Inc. Il prodotto comprende un software. © DTS, Inc. Tutti i diritti riservati.

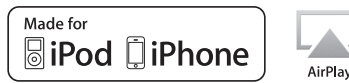

"Made for iPod", e "Made for iPhone" indicano che un accessorio elettronico è stato progettato specificatamente per essere collegato all'iPod o all'iPhone e che lo sviluppatore ne certifica la conformità agli standard Apple.

Apple non è responsabile per l'uso di questo dispositivo né per la rispettiva conformità agli standard di sicurezza e normativi.

L'uso di questo accessorio con l'iPod, l'iPhone potrebbe influire negativamente sulle prestazioni wireless.

iTunes, AirPlay, iPad, iPhone, iPod, iPod classic, iPod nano, e iPod touch sono marchi registrati di Apple Inc., registrati negli USA e in altri paesi.

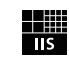

Fraunhofer Institut Integrierte Schaltungen

Sistema di codifica audio MPEG Layer-3 su licenza di Fraunhofer IIS and Thomson.

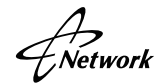

Il ricevitore supporta collegamenti di rete.

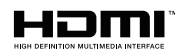

HDMI, il logo HDMI e High-Definition Multimedia Interface sono marchi di fabbrica o marchi di fabbrica depositati di HDMI Licensing LLC negli Stati Uniti e in altri paesi.

#### **x.v.Color™**

"x.v.Color" è un marchio di fabbrica di Sony Corporation.

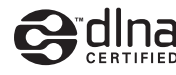

DLNA™ e DLMA CERTIFIED™ sono marchi di fabbrica o marchi registrati di Digital Living Network Alliance. Tutti i diritti riservati. L'uso non autorizzato è severamente proibito.

#### **Windows™**

Windows è un marchio di fabbrica di Microsoft Corporation negli USA ed in altri paesi.

Internet Explorer, Windows Media Audio e Windows Media Player sono marchi di fabbrica depositati o marchi di fabbrica di Microsoft Corporation negli Stati Uniti e/o in altri paesi.

#### **Android™**

Android è un marchio di fabbrica di Google Inc.

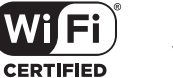

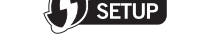

Il logo Wi-Fi CERTIFIED è un marchio di certificazione del Wi-Fi Alliance.

II marchio identificatore Wi-Fi Protected Setup è un marchio del Wi-Fi Alliance.

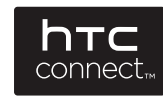

HTC, HTC Connect e il logo HTC Connect sono marchi registrato o marchi di fabbrica di HTC Corporation.

SILENT™ **CINEMA** 

"SILENT CINEMA" è un marchio di fabbrica di Yamaha Corporation.

# **Dati tecnici**

#### **Prese di ingresso**

- Audio analogico Audio x 4 (AV 4–6, AUX [Presa mini])
- Audio digitale (frequenze supportate: da 32 kHz a 96 kHz) Ottiche x 1 (AV 1) Coassiali x 2 (AV 2–3)
- VideoComposito x 4 (AV 3–6) Componente x 2 (AV 1–2)
- Ingresso HDMI HDMI x 6 (HDMI 1-6)
- Altre prese
- [RX-V577]
- USB x 1 (USB2.0)
- NETWORK (cablato) x 1 (100Base-TX/10Base-T)
- NETWORK (wireless) x 1 (IEEE802.11b/IEEE802.11g) [RX-V477]
- USB x 1 (USB2.0)
- NETWORK (cablato) x 1 (100Base-TX/10Base-T)

## **Prese di uscita**

• Audio analogico

[RX-V577]

- Uscite diffusori x 7 (FRONT L/R, CENTER, SURROUND L/R, SURROUND BACK L/R\*)
- \* Nota: è possibile l'assegnazione. [SURROUND BACK, BI-AMP (FRONT L/R), ZONE B]
- Subwoofer Out x 2 (SUBWOOFER PRE OUT 1–2, mono)
- AV OUT x 1
- Cuffie x 1 (PHONES)
- [RX-V477]
- Uscite diffusori x 5 (FRONT L/R, CENTER, SURROUND L/R)
- Subwoofer Out x 1 (SUBWOOFER PRE OUT)
- AV OUT x 1
- Cuffie x 1 (PHONES)

## • Video

- Composito x 2 (MONITOR OUT, AV OUT) Componente x 1 (MONITOR OUT)
- HDMI Output HDMI OUT x 1

### **Altre prese**

- YPAO MIC x 1
- DC OUT x 1

### **HDMI**

- Caratteristiche HDMI: Deep Color, "x.v.Color," Auto Lip Sync, ARC (Audio Return Channel), 3D, 4K Ultra HD
- Formato video (modalità ripetitore)
- VGA
- 480i/60 Hz
- 576i/50 Hz
- 480p/60 Hz
- 576p/50 Hz
- 720p/60 Hz, 50 Hz
- 1080i/60 Hz, 50 Hz
- 1080p/60 Hz, 50 Hz, 30 Hz, 25 Hz, 24 Hz
- 4K/30 Hz, 25 Hz, 24 Hz
- Formato audio
- Dolby TrueHD
- Dolby Digital Plus
- Dolby Digital
- DTS-HD Master Audio
- DTS-HD High Resolution Audio
- DTS Express
- DTS
- DSD da 2 a 6 canali
- PCM da 2 a 8 canali (Max. 192 kHz/24 bit)
- Protezione contenuto: compatibile con HDCP
- Funzione collegamento: supportata tramite CEC

### **TUNER**

• Sintonizzatore analogico [Modelli per GB ed Europa] FM/AM con Radio Data System x 1 (TUNER) [Altri modelli] FM/AM x 1 (TUNER)

### **USB**

- Adatto per iPod, dispositivi di archiviazione di massa USB
- Capacità di alimentazione corrente: 1,0 A

### **Network**

- Funzione client PC
- Compatibile con DLNA ver. 1.5
- Supportata tramite AirPlay
- Radio Internet

### **Rete wireless [RX-V577]**

- Standard Wireless LANIEEE802.11b, IEEE802.11g
- Banda Radio frequenza  $24$  GHz
- WPS (Wi-Fi Protected Setup) Metodo a pulsante, metodo PIN
- Wireless DirectConnessione diretta con dispositivi mobili
- Tipo sicurezza WEP, WPA-PSK (TKIP), WPA-PSK (AES), WPA2-PSK (AES), Modalità mista

### **Formati di decodifica compatibile**

- Formato di decodifica
- Dolby TrueHD, Dolby Digital Plus
- Dolby Digital EX [RX-V577]
- Dolby Digital
- DTS-HD Master Audio, DTS-HD High Resolution Audio, DTS Express
- DTS, DTS 96/24, DTS-ES Matrix 6.1, DTS-ES Discrete 6.1
- Formato di post decodifica

#### [RX-V577]

- Dolby Pro Logic
- Dolby Pro Logic II Music, Dolby Pro Logic II Movie, Dolby Pro Logic II Game
- Dolby Pro Logic IIx Music, Dolby Pro Logic IIx Movie, Dolby Pro Logic IIx Game
- DTS Neo:6 Music, DTS Neo:6 Cinema [RX-V477]
- Dolby Pro Logic
- Dolby Pro Logic II Music, Dolby Pro Logic II Movie, Dolby Pro Logic II Game
- DTS Neo:6 Music, DTS Neo:6 Cinema

#### **Sezione audio**

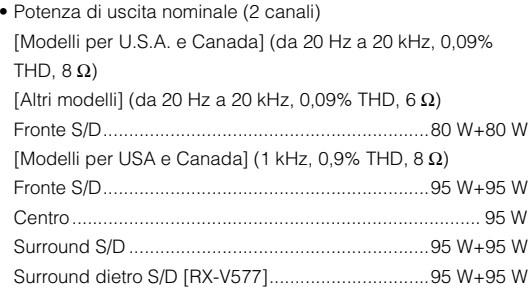

- Potenza di uscita nominale (1 canale condotto) [Modelli per USA e Canada] (1 kHz, 0,9% THD, 8 Ω) [Altri modelli] (1 kHz, 0,9% THD, 6 Ω) Fronte S/D ...............................................................115 W/can. Centro......................................................................115 W/can. Surround S/D...........................................................115 W/can. Surround dietro S/D [RX-V577] ...............................115 W/can.
- Potenza di uscita effettiva massima (JEITA, 1 kHz, 10% THD, 6 Ω) [Modelli per Cina, Corea, Asia, Taiwan e generali] Fronte S/D ...............................................................135 W/can. Centro......................................................................135 W/can. Surround S/D...........................................................135 W/can. Surround dietro S/D [RX-V577] ...............................135 W/can.
- Potenza dinamica (IHF) [Modelli per USA e Canada] RX-V477:Fronte S/D (8/6/4/2 Ω) .............................110/130/160/180 W RX-V577:Fronte S/D (8/6/4/2 Ω) .............................120/140/170/190 W [Altri modelli] RX-V477:Fronte S/D (6/4/2 Ω) .......................................110/130/160 W RX-V577:Fronte S/D (6/4/2 Ω) .......................................120/140/170 W • Fattore di smorzamentoFronte S/D, da 20 Hz a 20 kHz, 8 Ω.................120 o superiore • Sensibilità/impedenza di ingresso AV 4 e così via (1 kHz, 100 W/6 Ω) .................... 200 mV/47 kΩ • Segnale massimo di ingresso AV 4 e così via (1 kHz, 0,5% THD, Effect On)...................2,3 V • Livello/impedenza di uscita AV OUT.............................................................. 200 mV/1,2 kΩ SUBWOOFER........................................................... 1 V/1,2 kΩ
- Uscita/impedenza nominale presa cuffie AV 4 e così via (1 kHz, 50 mV, 8 Ω)......................... 100 mV/470 Ω
- Risposta in frequenza AV 4 ecc. su Fronte (da 10 Hz a 100 kHz)..................+0/-3 dB

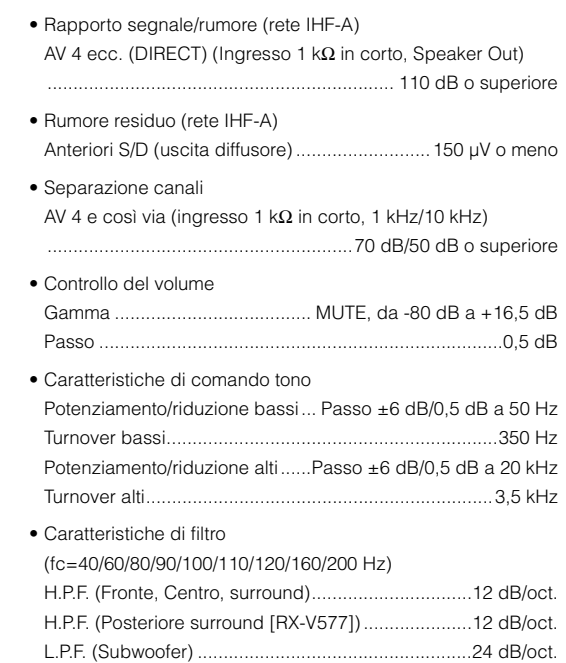

## **Sezione video**

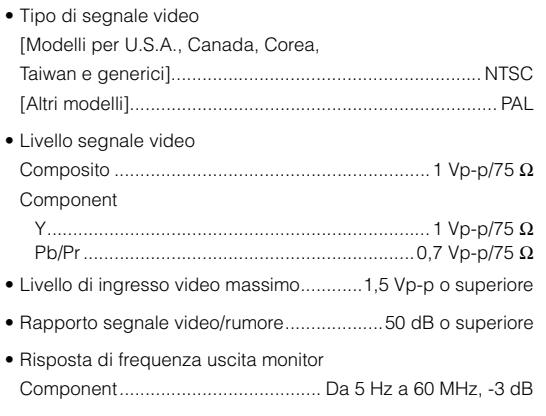

## **Sezione FM**

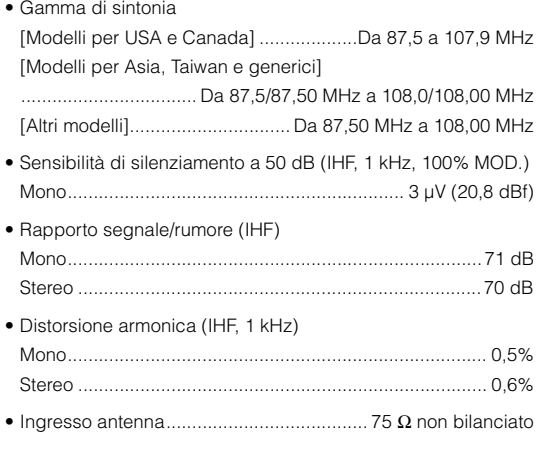

#### **Sezione AM**

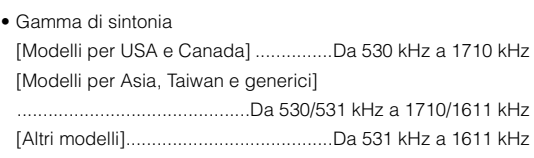

## **Generale**

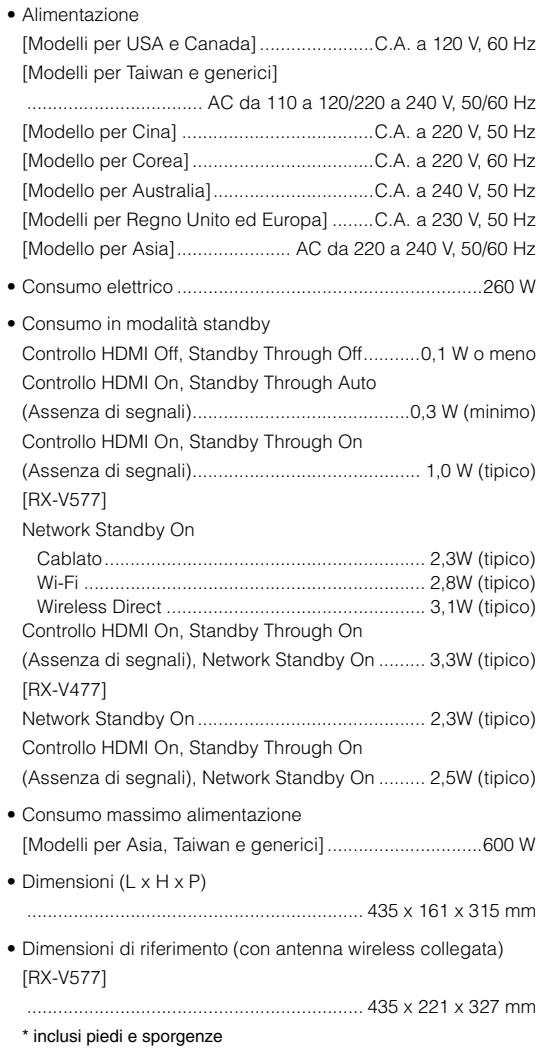

#### • Peso

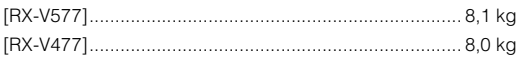

\*Dati tecnici soggetti a modifiche senza preavviso.

# **Indice analitico**

## **Simboli**

 $l$ cona busta  $(\blacksquare)$  [97](#page-96-0) L'icona Lock  $\left(\frac{\partial}{\partial l}\right)$  [89](#page-88-0)

# **Voci numeriche**

2ch Stereo (programma sonoro) [46](#page-45-0) 4K Ultra HD [113](#page-112-0) 5ch Stereo (programma sonoro) [46](#page-45-1) 7ch Stereo (programma sonoro) [46](#page-45-2)

# **A**

A.DRC (Surround/DSP, menu Opzione) [73](#page-72-0) Access denied (indicazione d'errore) [106](#page-105-0) Access error (indicazione d'errore) [106](#page-105-1) Action Game (programma sonoro) [45](#page-44-0) Adaptive DRC (Surround/DSP, menu Opzione) [73](#page-72-1) Adventure (programma sonoro) [45](#page-44-1) Aggiorna (Aggiorna rete, menu Configurazione) [93](#page-92-0) Aggiorna rete (Network, menu Configurazione) [93](#page-92-1) Aggiornamento del firmware [96](#page-95-0) Aggiornamento del firmware (rete) [96](#page-95-1) Aggiornamento del firmware (USB) [96](#page-95-2) AirPlay [67](#page-66-0) Alti (Controllo tono, menu Opzione) [73](#page-72-2) Amp (Uscita audio, menu Configurazione) [83](#page-82-1) Annul. utente (messaggio d'errore YPAO) [40](#page-39-0) ARC (Audio Return Channel) [112](#page-111-0) ARC (HDMI, menu Configurazione) [84](#page-83-0) Ascolto della radio su Internet [64](#page-63-0) Ascolto radio AM [49](#page-48-0) Ascolto radio FM [49](#page-48-0) Assegnazione amp (Speaker, menu Configurazione) [79](#page-78-0) Audio ad alta definizione [113](#page-112-1) Audio Decoder (informazioni display anteriore) [71](#page-70-0) Audio Return Channel (ARC) [112](#page-111-0) AutoPowerStdby (ECO, menu Configurazione) [88](#page-87-0)

## **B**

B RATE (Info segnale, menu Opzione) [74](#page-73-0) BASS (modalità sonora) [48](#page-47-0) Bassi (Controllo tono, menu Opzione) [73](#page-72-3) Bassi extra [48](#page-47-0) Bassi extra (Speaker, menu Configurazione) [80](#page-79-0) BI-AMP (Assegnazione amp, menu Configurazione) [79](#page-78-1) Bit rate (Info segnale, menu Opzione) [74](#page-73-1) Bitstream [113](#page-112-2)

# **C**

Cablato (Connessione rete, menu Configurazione) [91](#page-90-0) Campion. (Info segnale, menu Opzione) [74](#page-73-2) Canale (Info segnale, menu Opzione) [74](#page-73-3) Canc. presel. (radio FM/AM, menu Opzione) [51](#page-50-0) Cellar Club (programma sonoro) [46](#page-45-3) Centra immagine (Parametro DSP, menu Configurazione) [85](#page-84-0) Centra larghezza (Parametro DSP, menu Configurazione) [85](#page-84-1) Centro (Speaker, menu Configurazione) [79](#page-78-2) Chamber (programma sonoro) [46](#page-45-4) CHAN (Info segnale, menu Opzione) [74](#page-73-4) Check SP Wires (indicazione d'errore) [106](#page-105-2) CINEMA DSP [45](#page-44-2) CINEMA DSP 3D [45](#page-44-2) Clock Time (Radio Data System) [52](#page-51-0) Codice PIN (Wireless (Wi-Fi), menu Configurazione) [33](#page-32-0) Combinazione delle prese di ingresso video/audio [22](#page-21-0) Compatibilità del segnale HDMI [113](#page-112-3) Compressed Music Enhancer [48](#page-47-1) Condividi impost. Wi-Fi (iOS) (Wireless (Wi-Fi), menu Configurazione) [30](#page-29-0) Configurazione (HDMI, menu Configurazione) [83](#page-82-2) Configurazione (Speaker, menu Configurazione) [79](#page-78-3) Configurazione del pulsante WPS [31](#page-30-0)

Configurazione della funzione Scene [43](#page-42-1) Connessione (Informazioni, menu Configurazione) [91](#page-90-1) Connessione rete (Rete, menu Configurazione) [91](#page-90-2) Controllo DMC (Rete, menu Configurazione) [92](#page-91-0) Controllo HDMI (HDMI, menu Configurazione) [83](#page-82-3) Controllo memoria (Funzione, menu Configurazione) [89](#page-88-1) Controllo tono (menu Opzione) [73](#page-72-4) Controllo versione firmware [96](#page-95-3) Crossover (Speaker, menu Configurazione) [80](#page-79-1) Cuffie [46](#page-45-5)

## **D**

DC OUT (Funzione, menu Configurazione) [90](#page-89-0) DC Overloaded (indicazione di errore) [106](#page-105-3) Decoder Off (informazioni sul display anteriore) [71](#page-70-1) Decodifica diretta [47](#page-46-0) Decodificatore surround [47](#page-46-1) DHCP (Indirizzo IP, menu Configurazione) [91](#page-90-3) Diffusori, impostazione impedenza [15](#page-14-0), [94](#page-93-0) Digital Media Controller (DMC) [92](#page-91-1) Dimensione (Parametro DSP, menu Configurazione) [85](#page-84-2) DIRECT (modalità sonora) [48](#page-47-2) Direct Stream Digital (DSD) [107](#page-106-0) Display anteriore (nomi e funzioni delle parti) [8](#page-7-0) Display informativo (display anteriore) [8](#page-7-1) Distanza (Speaker, menu Configurazione) [81](#page-80-0) Distanza ecces. (messaggio d'avviso YPAO) [41](#page-40-0) DLNA [60](#page-59-0) DMC (Digital Media Controller) [92](#page-91-1) Dolby Digital EX (Extended Surround) [73](#page-72-5) Dolby Pro Logic (decodificatore surround) [47](#page-46-2) Dolby Pro Logic II (decodificatore surround) [47](#page-46-3) Dolby Pro Logic IIx (decodificatore surround) [47](#page-46-4) Dolby Pro Logic IIx Movie (surround esteso) [73](#page-72-6) Dolby Pro Logic IIx Music (Extended Surround) [73](#page-72-7) Drama (programma sonoro) [45](#page-44-3) DSD (Direct Stream Digital) [107](#page-106-0) DSP Program (informazioni display anteriore) [71](#page-70-2) DTS Neo:6 (decodificatore surround) [47](#page-46-5) DTS-ES (Extended Surround) [73](#page-72-5)

# **E**

ECO (menu Configurazione) [88](#page-87-1) Effetto di campo sonoro [45](#page-44-2) ENHANCER (modalità sonora) [48](#page-47-1) Enhancer (Surround/DSP, menu Opzione) [74](#page-73-5) Equalizzatore (Speaker, menu Configurazione) [81](#page-80-1) Errore interno (Messaggio di errore YPAO) [40](#page-39-1) Errore livello (messaggio d'avviso YPAO) [41](#page-40-1) EX/ES (Extended Surround, menu Opzione) [73](#page-72-5) EXTD (Surround/DSP, menu Opzione) [73](#page-72-8) Extended Surround (Surround/DSP, menu Opzione) [73](#page-72-9)

# **F**

Fase SWFR (Speaker, menu Configurazione) [80](#page-79-2) Filtro (Filtro indir. MAC, menu Configurazione) [92](#page-91-2) Filtro indir. MAC (Rete, menu Configurazione) [92](#page-91-3) Flusso del segnale video [110](#page-109-0) FORMAT (Info segnale, menu Opzione) [74](#page-73-6) Formato (Info segnale, menu Opzione) [74](#page-73-7) Formato file audio (dispositivo di memorizzazione USB) [110](#page-109-1) Formato file audio (PC/NAS) [110](#page-109-2) Frequenza (radio FM/AM) [49](#page-48-1) Fronte (Speaker, menu Configurazione) [79](#page-78-4) Function (menu Configurazione) [89](#page-88-2) Funzionamento della riproduzione base [42](#page-41-0) Funzione SCENE [43](#page-42-0) Fuori fase (messaggio d'avviso YPAO) [41](#page-40-2)

## **G**

Gamma dinamica (Volume, menu Configurazione) [86](#page-85-0) Gateway predef. (Indirizzo IP, menu Configurazione) [91](#page-90-4) Gateway predef. (Informazioni, menu Configurazione) [91](#page-90-5)

GEQ (Equalizzatore, menu Configurazione) [81](#page-80-2) Gestione alimentazione [88](#page-87-2)

### **H**

Hall in Munich (programma sonoro) [46](#page-45-6) Hall in Vienna (programma sonoro) [46](#page-45-7) HDMI (menu Configurazione) [83](#page-82-4) HDMI OUT (TV) (Uscita audio, menu Configurazione) [83](#page-82-5) HTC Connect [110](#page-109-3)

#### **I**

ID sistema (Aggiorna rete, menu Configurazione) [93](#page-92-2) Impedenza dei diffusori [12](#page-11-0) Impostazione del tipo di segnale video [95](#page-94-0) Impostazione della condivisione multimediale [60](#page-59-1) Impostazione ID del telecomando [95](#page-94-1) Impostazione manuale (Wireless (Wi-Fi), menu Configurazione) [34](#page-33-0) Impostazione per [la frequenza di crossover](#page-37-0)  (subwoofer) 38 Impostazioni frequenza [49](#page-48-2), [95](#page-94-2) In.Trim (Regola volume, menu Opzione) [74](#page-73-8) Indicatori (nomi e funzioni delle parti) [8](#page-7-0) Indicazioni d'errore (display anteriore) [106](#page-105-4) Indirizzo IP (Informazioni, menu Configurazione) [91](#page-90-6) Indirizzo IP (Rete, menu Configurazione) [91](#page-90-7) Indirizzo MAC (Filtro indir. MAC, menu Configurazione) [92](#page-91-4) Indirizzo MAC (Informazioni, menu Configurazione) [91](#page-90-8) Info segnale (menu Opzione) [74](#page-73-9) Informazioni (Rete, menu Configurazione) [91](#page-90-9) informazioni di rete [91](#page-90-9) Informazioni Radio Data System [52](#page-51-1) Informazioni sul display anteriore [71](#page-70-3) Informazioni traffico (Radio Data System) [52](#page-51-2) Ingresso audio (menu Opzione) [75](#page-74-0) Ingresso audio TV (HDMI, menu Configurazione) [83](#page-82-0) Ingresso video (Info segnale, menu Opzione) [74](#page-73-10) INIT (Menu ADVANCED SETUP) [95](#page-94-3) Input (informazioni display anteriore) [71](#page-70-4)

Interlock (menu Opzione) [75](#page-74-1) Interlock vol. (menu Opzione) [75](#page-74-2) Internal Error (indicazione d'errore) [106](#page-105-5) iPod charge [53](#page-52-0)

### **L**

LFE (Low Frequency Effects) [108](#page-107-0) Lingua (menu Configurazione) [93](#page-92-3) Lipsync [108](#page-107-1) Livello (Speaker, menu Configurazione) [81](#page-80-3) Livello DSP (Surround/DSP, menu Opzione) [73](#page-72-10) Low Frequency Effects (LFE) [108](#page-107-0) Luminosità display anteriore [89](#page-88-3)

#### **M**

Maschera sottorete (Indirizzo IP, menu Configurazione) [91](#page-90-10) Maschera sottorete (Informazioni, menu Configurazione) [91](#page-90-11) Menu ADVANCED SETUP [94](#page-93-1) Menu Configurazione [76](#page-75-0) Menu Opzione [72](#page-71-0) Messaggio di avviso YPAO [41](#page-40-3) Messaggio di errore YPAO [40](#page-39-2) Mic assente (messaggio d'errore YPAO) [40](#page-39-3) Microfono YPAO [38](#page-37-1) Mod. alimentazione (DC OUT, menu Configurazione) [90](#page-89-1) Mod. CINEMA DSP 3D (Parametro DSP, menu Configurazione) [85](#page-84-3) Modalità di ricezione mono-aurale (radio FM) [49](#page-48-3) Modalità di ricezione stereo (radio FM) [49](#page-48-4) Modalità ECO (ECO, menu Configurazione ) [88](#page-87-3) Mono Movie (programma sonoro) [45](#page-44-4) MOVIE (categoria di programma sonoro) [45](#page-44-5) MUSIC (categoria di programma sonoro) [46](#page-45-8) Music Video (programma sonoro) [46](#page-45-9)

## **N**

NAS (Network Attached Storage) [25](#page-24-0), [60](#page-59-2) Network Attached Storage (NAS) [25](#page-24-0), [60](#page-59-2) Network Standby (Rete, menu Configurazione) [92](#page-91-5) No content (indicazione d'errore) [106](#page-105-6) No device (indicazione d'errore) [106](#page-105-7) No SP fronte (messaggio d'errore YPAO) [40](#page-39-4) No SP surr. (Messaggio di errore YPAO) [40](#page-39-5) Nome rete (Rete, menu Configurazione) [92](#page-91-6) Not available (indicazione d'errore) [106](#page-105-8) Not connected (indicazione d'errore) [106](#page-105-9) NTSC (TV FORMAT, menu ADVANCED SETUP) [95](#page-94-4)

# **O**

Operazione Zone B [70](#page-69-0) Ottimizzazion[e automatica delle impostazioni del](#page-37-2)  diffusore 38

### **P**

PAL (TV FORMAT, menu ADVANCED SETUP) [95](#page-94-5) Pannello anteriore (nomi e funzioni delle parti) [7](#page-6-0) Pannello posteriore (nomi e funzioni delle parti) [9](#page-8-0) Panorama (Parametro DSP, menu Configurazione) [85](#page-84-4) Parametro DSP (Suono, menu Configurazione) [85](#page-84-5) PEQ (Equalizzatore, menu Configurazione) [81](#page-80-4) Please wait (indicazione d'errore) [106](#page-105-10) Posizionamento diffusore [12](#page-11-1) Preparativi Zone B [69](#page-68-0) Presel. auto (radio FM, menu Opzione) [50](#page-49-0) Preselezione automatica stazioni (radio FM) [50](#page-49-0) Preselezione stazione (radio FM/AM) [50](#page-49-1) Preselezione stazioni manuale (radio FM/AM) [50](#page-49-2) Progr. traffico (radio FM, menu Opzione) [52](#page-51-2) Program Service (Radio Data System) [52](#page-51-3) Program Type (Radio Data System) [52](#page-51-4) Programma sonoro [45](#page-44-6) Pulsante WPS (Wireless (Wi-Fi), menu Configurazione) [32](#page-31-0)

### **R**

Radio Text (Radio Data System) [52](#page-51-5) Reg. luminosità (Funzione, menu Configurazione) [89](#page-88-3) Regola volume (menu Opzione) [74](#page-73-11) Regolazione (Sinc. Audio, menu Configurazione) [86](#page-85-1) Regolazione del volume per Zone B [70](#page-69-1)

Regolazione ingr. (Regola volume, menu Opzione) [74](#page-73-12) Regolazione SWFR (Regola volume, menu Opzione) [74](#page-73-13) Regolazione ZoneB (Regola volume, menu Opzione) [70](#page-69-2) RemID Mismatch (indicazione d'errore) [106](#page-105-11) REMOTE ID (menu ADVANCED SETUP) [95](#page-94-1) Rete (menu Configurazione) [91](#page-90-12) Rinomina (nome ingresso) [89](#page-88-4) Rinomina (nome rete) [92](#page-91-6) Rinomina ingresso (Funzione, menu Configurazione) [89](#page-88-4) Rineti (dispositivo [di memorizzazione USB, menu](#page-58-0)  Opzione) 59 Ripeti (iPod, menu Opzione) [56](#page-55-0) Ripeti (PC/NAS, menu Opzione) [63](#page-62-0) Ripristino delle impostazioni predefinite [95](#page-94-3) Riproduzi[one contenuto dispositivo di memorizzazione](#page-56-0)  USB 57 Riproduzione dei contenuti iPod [53](#page-52-1) Riproduzione dei contenuti iPod (AirPlay) [67](#page-66-1) Riproduzione dei contenuti iTunes (AirPlay) [67](#page-66-1) Riproduzione dei contenuti NAS [61](#page-60-0) Riproduzione dei contenuti PC [61](#page-60-0) Riproduzione della musica in vari ambienti [69](#page-68-1) Riproduzione di collegamento SCENE [43](#page-42-2) Riproduzione diretta [48](#page-47-2) Riproduzione semplice (iPod) [55](#page-54-0) Roleplaying Game (programma sonoro) [45](#page-44-7) Rumore ecces. (Messaggio di errore YPAO) [40](#page-39-6)

## **S**

SAMPL (Info segnale, menu Opzione) [74](#page-73-14) SBR → SBL (messaggio d'errore YPAO) [40](#page-39-7) Scala (Volume, menu Configurazione) [86](#page-85-2) Scansione punto di accesso (Wireless (Wi-Fi), menu Configurazione) [33](#page-32-1) Scelta della lingua del menu [27](#page-26-0) Scelta della tensione [26](#page-25-0) Scelta delle informazioni (display anteriore) [71](#page-70-3) SCENA (HDMI, menu Configurazione) [84](#page-83-1) Sci-Fi (programma sonoro) [45](#page-44-8) Segnale assente (messaggio d'errore YPAO) [40](#page-39-8) Segnalibro no (Radio su Internet, menu Opzione) [66](#page-65-0) Segnalibro sì (Radio su Internet, menu Opzione) [66](#page-65-0) Seleziona (Sinc. Audio, menu Configurazione) [86](#page-85-3) Selezionare una sta[zione preselezionata](#page-50-1)  (radio FM/AM) 51 Selezione della modalità sonora [44](#page-43-0) Selezione EQ (Equalizzatore, menu Configurazione) [81](#page-80-5) Server DNS (Indirizzo IP, menu Configurazione) [91](#page-90-13) Server DNS (Informazioni, menu Configurazione) [91](#page-90-14) Shuffle (dispos[itivo di memorizzazione USB, menu](#page-58-0)  Opzione) 59 Shuffle (PC/NAS, menu Opzione) [63](#page-62-0) Shuflle (iPod, menu Opzione) [56](#page-55-0) Sicurezza (Informazioni, menu Configurazione) [91](#page-90-15) SILENT CINEMA [46](#page-45-5) Sinc. Audio (menu Opzione) [74](#page-73-15) Sinc. Audio (Suono, menu Configurazione) [86](#page-85-4) Sinc. standby (HDMI, menu Configurazione) [83](#page-82-6) Sintonizzazione Radio Data System [52](#page-51-6) Sintonizzazione radio FM/AM [49](#page-48-1) Sistema a 2.1 canali [14](#page-13-0)Sistema a 3.1 canali [14](#page-13-1)Sistema a 4.1 canali [14](#page-13-2)Sistema a 5.1 canali [13](#page-12-0), [16](#page-15-0) Sistema a 5.1 canali (Virtual CINEMA FRONT) [13](#page-12-1) Sistema a 6.1 canali [13](#page-12-2)Sistema a 7.1 canali [13](#page-12-3), [16](#page-15-1) SP IMP. (Menu ADVANCED SETUP) [94](#page-93-0) Speaker (menu Configurazione) [79](#page-78-5) Spectacle (programma sonoro) [45](#page-44-9) Spegnimento via timer [10](#page-9-0) Spinotto a banana [17](#page-16-0) Sports (programma sonoro) [45](#page-44-10) SSID [108](#page-107-2) SSID (Informazioni, menu Configurazione) [91](#page-90-16) Standard (programma sonoro) [45](#page-44-11)

Standby automatico (ECO, menu Configurazione) [88](#page-87-4) Standby Through (HDMI, menu Configurazione) [83](#page-82-7) Stato (Informazioni, menu Configurazione) [91](#page-90-17) STRAIGHT (modalità sonora) [47](#page-46-0) Subwoofer (Speaker, menu Configurazione) [79](#page-78-6) Suono (menu Configurazione) [85](#page-84-6) SUR.DECODE (modalità sonora) [47](#page-46-1) Surround (Speaker, menu Configurazione) [80](#page-79-3) Surround dietro (Speaker, menu Configurazione) [80](#page-79-4) Surround/DSP (menu Opzione) [73](#page-72-11) SW.Trim (Regola volume, menu Opzione) [74](#page-73-16)

# **T**

Telecomando (nomi e funzioni delle parti) [10](#page-9-1) The Bottom Line (programma sonoro) [46](#page-45-10) The Roxy Theatre (programma sonoro) [46](#page-45-11) Tono di prova (Speaker, menu Configurazione) [82](#page-81-0) TP (Traffic Program) [52](#page-51-2) TU (Menu ADVANCED SETUP) [95](#page-94-2) TV FORMAT (menu ADVANCED SETUP) [95](#page-94-0)

## **U**

Unable to play (indicazione d'errore) [106](#page-105-12) UPDATE (Menu ADVANCED SETUP) [96](#page-95-0) USB Overloaded (indicazione di errore) [106](#page-105-13) Uscita audio (HDMI, menu Configurazione) [83](#page-82-8) Uscita video (Info segnale, menu Opzione) [74](#page-73-17) Uscita video (menu Opzione) [75](#page-74-3) Utilizzo del tasto MUTE [42](#page-41-1)

## **V**

V IN (Info segnale, menu Opzione) [74](#page-73-18) V OUT (Info segnale, menu Opzione) [74](#page-73-19) Verifica surr. (Messaggio di errore YPAO) [40](#page-39-9) VERSION (Menu ADVANCED SETUP) [96](#page-95-3) Version error (indicazione d'errore) [106](#page-105-14) Versione firmware (Aggiorna rete, menu Configurazione) [93](#page-92-4) Virtual CINEMA DSP [46](#page-45-12) Virtual CINEMA FRONT [46](#page-45-13)

Virtual CINEMA FRONT (Speaker, menu Configurazione) [81](#page-80-6) Virtual Presence Speaker (VPS) [6](#page-5-0) Volume (Suono, menu Configurazione) [86](#page-85-5) Volume iniziale (Volume, menu Configurazione) [86](#page-85-6) Volume massimo (Volume, menu Configurazione) [86](#page-85-7) Volume ZoneB (Volume, menu Configurazione) [87](#page-86-0) VPS (Virtual Presence Speaker) [6](#page-5-0) vTuner ID (Informazioni, menu Configurazione) [91](#page-90-18)

#### **W**

Wi-Fi [108](#page-107-3)Wireless (Wi-Fi) (Connessione rete, menu Configurazione) [30](#page-29-1), [91](#page-90-19) Wireless Direct (Connessione rete, menu Configurazione) [36](#page-35-0), [91](#page-90-20) WPS [108](#page-107-4)

## **Y**

Yamaha Para[metric room Acoustic Optimizer](#page-37-2)  (YPAO) 38 YPAO (Yamaha Parametric room Acoustic Optimizer) [38](#page-37-2)

# **Z**

ZB.Trim (Regola volume, menu Opzione) [70](#page-69-2) Zone B [69](#page-68-1) Zone B (Assegnazione amp, menu Configurazione) [79](#page-78-7)

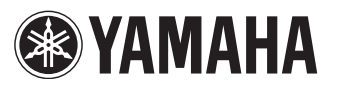

YAMAHA CORPORATION

© 2014 Yamaha Corporation YG068A0/IT